# **ZTE Quantum**

**User Guide** 

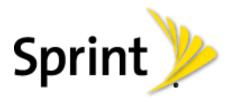

©2013 Sprint. Sprint and the logo are trademarks of Sprint. Other marks are trademarks of their respective owners.

[Sprint UG template version 12c]

# Table of Contents

| Get Started                         | 1  |
|-------------------------------------|----|
| Your Phone at a Glance              | 1  |
| Set Up Your Phone                   | 1  |
| Insert the UICC Card                | 1  |
| Insert and Charge the Battery       | 3  |
| Activate Your Phone                 | 5  |
| Set Up Voicemail                    | 6  |
| Sprint Account Information and Help | 7  |
| Sprint Account Passwords            | 7  |
| Manage Your Account                 | 7  |
| Sprint Support Services             | 8  |
| Phone Basics                        | 10 |
| Your Phone's Layout                 | 10 |
| Turn Your Phone On and Off          | 11 |
| Turn Your Screen On and Off         | 11 |
| Touchscreen Navigation              | 12 |
| Your Home Screen                    | 15 |
| Home Screen Overview                | 16 |
| Customize the Home Screen           | 16 |
| Extended Home Screens               | 18 |
| Open and Switch Apps                | 18 |
| Use the Notification Panel          | 19 |
| Status Bar                          | 20 |
| Enter Text                          | 22 |
| Touchscreen Keyboards               | 22 |
| Android Keyboard                    | 23 |
| Swype                               | 24 |
| TouchPal Keyboard                   |    |
| Google Voice Typing                 | 29 |
| Tips for Editing Text               | 29 |

| Text Input Settings                              | 30 |
|--------------------------------------------------|----|
| Phone Calls                                      | 31 |
| Make Phone Calls                                 | 31 |
| Call Using the Phone Dialer                      | 31 |
| Call from Call Logs                              | 32 |
| Call from Contacts                               | 32 |
| Call Using a Speed Dial Number                   | 32 |
| Call a Number in a Text Message or Email Message | 32 |
| Call Emergency Numbers                           | 33 |
| Receive Phone Calls                              | 34 |
| Visual Voicemail                                 | 34 |
| Set Up Visual Voicemail                          | 35 |
| Review Visual Voicemail                          | 35 |
| Listen to Multiple Voicemail Messages            | 36 |
| Visual Voicemail Options                         | 36 |
| Configure Visual Voicemail Settings              | 37 |
| Change Your Main Greeting via the Voicemail Menu | 37 |
| Edit the Display Name via the Voicemail Menu     | 38 |
| Voicemail (Traditional)                          | 38 |
| Set Up Voicemail                                 | 38 |
| Voicemail Notification                           | 38 |
| Retrieve Your Voicemail Messages                 | 39 |
| Phone Call Options                               | 40 |
| In-call Options                                  | 40 |
| Caller ID                                        | 41 |
| Call Waiting                                     | 41 |
| Conference Calling                               | 42 |
| Call Forwarding                                  | 42 |
| Set Up Speed Dialing                             | 43 |
| Call Logs                                        | 43 |
| Call Settings                                    | 44 |
| Quick Responses                                  | 44 |
| Voicemail Settings                               | 44 |

TOC ii

|    | TTY Mode                              | 45 |
|----|---------------------------------------|----|
|    | Hearing Aids                          | 46 |
|    | Speed Dial                            | 46 |
|    | Call Forwarding                       | 46 |
|    | Call Waiting                          | 46 |
|    | Caller Number Display                 | 47 |
|    | Voice Privacy                         | 47 |
|    | Plus Code Dialing Setting             | 47 |
|    | Internet Call Settings                | 47 |
| Со | ontacts                               | 49 |
|    | Get Started with People               | 49 |
|    | Add a Contact                         | 51 |
|    | Save a Phone Number                   | 52 |
|    | Edit a Contact                        | 52 |
|    | Add or Edit Information for a Contact | 52 |
|    | Assign a Picture to a Contact         | 53 |
|    | Assign a Ringtone to a Contact        | 53 |
|    | Delete a Contact                      | 53 |
|    | Synchronize Contacts                  | 54 |
|    | Share a Contact                       | 54 |
|    | Create Your Own Profile               | 55 |
|    | Import and Export Contacts            | 55 |
|    | Add a Contact to Favorites            | 55 |
|    | Search for a Contact                  | 56 |
|    | Work With Contact Groups              | 56 |
| Ac | counts and Messaging                  | 58 |
|    | Gmail / Google                        | 58 |
|    | Create a Google Account               | 58 |
|    | Sign In to Your Google Account        | 59 |
|    | Access Gmail                          | 59 |
|    | Send a Gmail Message                  | 60 |
|    | Read and Reply to Gmail Messages      | 61 |
|    | Email                                 | 61 |

|     | Add an Email Account (POP3 or IMAP) | 62 |
|-----|-------------------------------------|----|
|     | Add an Exchange ActiveSync Account  | 62 |
|     | Compose and Send Email              | 63 |
|     | View and Reply to Email             | 64 |
|     | Manage Your Email Inbox             | 64 |
|     | Exchange ActiveSync Email Features  | 65 |
|     | Email Account Settings              | 66 |
|     | Delete an Email Account             | 66 |
|     | Add the Email Widget                | 67 |
|     | Text Messaging and MMS              | 67 |
|     | Compose Text Messages               | 67 |
|     | Send a Multimedia Message (MMS)     | 68 |
|     | Save and Resume a Draft Message     | 70 |
|     | New Messages Notification           | 71 |
|     | Managing Message Conversations      | 71 |
|     | Text and MMS Options                | 73 |
|     | Social Networking Accounts          | 75 |
|     | Facebook                            | 75 |
|     | Twitter                             | 75 |
|     | LinkedIn                            | 76 |
|     | YouTube                             | 76 |
|     | Google Talk                         | 76 |
|     | Google+                             | 77 |
| Арр | os and Entertainment                | 79 |
|     | Google Play Store App               | 79 |
|     | Find and Install an App             | 79 |
|     | Create a Google Wallet Account      | 81 |
|     | Request a Refund for a Paid App     | 81 |
|     | Open an Installed App               | 81 |
|     | Uninstall an App                    | 82 |
|     | Get Help with Google Play           | 82 |
|     | Navigation                          | 82 |
|     | Google Maps                         | 82 |

TOC iv

|    | Google Navigation                               | 83  |
|----|-------------------------------------------------|-----|
|    | Latitude                                        | 84  |
|    | Local                                           | 84  |
|    | Music                                           | 85  |
|    | Music Player                                    | 85  |
|    | Google Play Music App                           | 88  |
|    | Sprint Music Plus                               | 91  |
|    | Sprint ID                                       | 92  |
|    | Install Your First ID Pack                      | 92  |
|    | Switch ID Packs                                 | 92  |
|    | Sprint Zone                                     | 93  |
|    | Google Play Movies & TV App                     | 93  |
|    | Sprint TV & Movies                              | 93  |
|    | Google Play Books App                           | 94  |
| We | b and Data                                      | 96  |
|    | Wi-Fi                                           | 96  |
|    | Turn Wi-Fi On and Connect to a Wireless Network | 96  |
|    | Check the Wireless Network Status               | 97  |
|    | Connect to a Different Wi-Fi Network            | 97  |
|    | Turn on Wi-Fi Smart Mode                        | 97  |
|    | Connect to a WPS Network                        | 97  |
|    | Sprint 4G LTE                                   | 98  |
|    | Data Services (Sprint 3G and 4G Networks)       | 99  |
|    | Your User Name                                  | 99  |
|    | Launch a Web Connection                         | 99  |
|    | Data Connection Status and Indicators           | 100 |
|    | Virtual Private Networks (VPN)                  | 100 |
|    | Prepare Your Phone for VPN Connection           | 101 |
|    | Set Up Secure Credential Storage                | 101 |
|    | Add a VPN Connection                            | 101 |
|    | Connect to or Disconnect from a VPN             | 101 |
|    | Browser                                         | 102 |
|    | Learn to Navigate the Browser                   | 102 |

TOC

|     | Browser Menu                                     | 104 |
|-----|--------------------------------------------------|-----|
|     | Select Text on a Web Page                        | 105 |
|     | Go to a Specific Website                         | 106 |
|     | Adjust Browser Settings                          | 106 |
|     | Create Website Settings                          | 109 |
|     | Reset the Browser to Default                     | 109 |
|     | Set the Browser Home Page                        | 109 |
|     | Create Bookmarks                                 | 110 |
|     | Create a New Homepage                            | 111 |
|     | Add Bookmarks to Your Home Screen                | 111 |
|     | Tethering and Portable Hotspot                   | 111 |
|     | Share Your Phone's Data Connection via USB Cable | 111 |
|     | Share Your Phone's Data Connection via Bluetooth | 112 |
|     | Use Your Phone as a Wi-Fi Hotspot                | 112 |
|     | Wi-Fi Direct                                     | 113 |
|     | Connect to Another Device via Wi-Fi Direct       | 113 |
|     | Send Data via Wi-Fi Direct                       | 113 |
|     | Receive Data via Wi-Fi Direct                    | 114 |
| Cai | mera and Video                                   | 115 |
|     | Take Pictures                                    | 115 |
|     | Open or Close the Camera                         | 115 |
|     | Viewfinder Screen                                | 115 |
|     | Take a Picture                                   | 116 |
|     | Record Videos                                    | 116 |
|     | Camera and Camcorder Settings                    | 117 |
|     | Camera Settings                                  | 117 |
|     | Camcorder Settings                               | 118 |
|     | View Pictures and Videos Using Gallery           | 119 |
|     | Open Gallery                                     | 119 |
|     | View Pictures and Videos                         | 119 |
|     | Zoom In or Out on a Picture                      | 121 |
|     | Watch Video                                      | 121 |
|     | View Pictures in Your Social Networks            | 122 |

TOC vi

|       | View Pictures on Facebook                              | 122 |
|-------|--------------------------------------------------------|-----|
|       | View Pictures on Flickr                                | 122 |
| V     | Vorking with Pictures                                  | 122 |
| S     | Share Pictures and Videos                              | 124 |
|       | Send Pictures or Videos by Email                       | 124 |
|       | Send a Picture or Video by Multimedia Message          | 124 |
|       | Send Pictures or Videos Using Bluetooth                | 125 |
|       | Share Pictures on Facebook                             | 125 |
|       | Share Pictures on Flickr                               | 125 |
|       | Share Pictures on Picasa                               | 126 |
|       | Share Pictures or Videos on Google+                    | 126 |
|       | Share Videos on YouTube                                | 127 |
| Tools | and Calendar                                           | 128 |
|       | Calendar                                               | 128 |
|       | Add an Event to the Calendar                           | 128 |
|       | Invite Guests to Your Calendar Event                   | 129 |
|       | Calendar Event Alerts                                  | 129 |
|       | View Calendar Events                                   | 130 |
|       | Erase Calendar Events                                  | 133 |
|       | Show or Hide Calendars                                 | 134 |
|       | Choose Google Calendars to Synchronize With Your Phone | 134 |
|       | Send a vCalendar                                       | 134 |
| A     | Alarm                                                  | 135 |
| C     | Calculator                                             | 135 |
| F     | File Manager                                           | 136 |
|       | Google Now                                             | 136 |
|       | Turning Google Now On or Off                           | 136 |
|       | Searching With Text                                    | 137 |
|       | Searching by Speaking                                  | 137 |
| 1     | Mi-Power                                               | 137 |
| N     | News & Weather                                         | 137 |
|       | Qualcomm Enhanced                                      | 138 |
| S     | Sound Recorder                                         | 138 |

TOC vii

|    | Timer                                            | 138 |
|----|--------------------------------------------------|-----|
|    | Voice Dialer                                     | 139 |
|    | World Time                                       | 139 |
|    | Bluetooth                                        | 139 |
|    | Turn Bluetooth On or Off                         | 139 |
|    | The Bluetooth Settings Menu                      | 139 |
|    | Change the Phone Name                            | 140 |
|    | Connect a Bluetooth Headset or Car Kit           | 140 |
|    | Reconnect a Headset or Car Kit                   | 141 |
|    | Disconnect or Unpair From a Bluetooth Device     | 141 |
|    | Send and Receive Information Using Bluetooth     | 142 |
|    | Near Field Communication (NFC) Technology        | 144 |
|    | microSD Card                                     | 145 |
|    | Insert a microSD Card                            | 145 |
|    | Remove the microSD Card                          | 146 |
|    | View the microSD Card Memory                     | 146 |
|    | Format the microSD Card                          | 147 |
|    | Unmount the microSD Card                         | 147 |
|    | Transfer Files Between Your Phone and a Computer | 147 |
|    | Update Your Phone                                | 148 |
|    | Update Your Phone Firmware                       | 148 |
|    | Update Your Android Operating System             | 149 |
|    | Update Your Profile                              | 149 |
|    | Update Your PRL                                  | 149 |
| Se | ettings                                          | 150 |
|    | General Settings                                 | 150 |
|    | Airplane Mode                                    | 150 |
|    | Wi-Fi Settings                                   | 150 |
|    | Bluetooth Settings                               | 150 |
|    | Mobile Networks                                  | 150 |
|    | Sound Settings                                   | 152 |
|    | Display Settings                                 | 153 |
|    | Date & Time                                      | 155 |

TOC viii

|     | Language & Input             | 155 |
|-----|------------------------------|-----|
|     | Wireless & Networks Settings | 157 |
|     | Data Usage                   | 157 |
|     | Portable Hotspot             | 159 |
|     | VPN                          | 159 |
|     | USB Tethering                | 159 |
|     | Bluetooth Tethering          | 159 |
|     | NFC                          | 159 |
|     | Android Beam                 | 159 |
|     | 4G Settings                  | 160 |
|     | Device Settings              | 160 |
|     | Storage                      | 160 |
|     | Battery                      | 161 |
|     | Apps                         | 161 |
|     | System Updates               | 162 |
|     | Connect to PC                | 162 |
|     | Activate This Device         | 162 |
|     | Personal Settings            | 163 |
|     | Location Services            | 163 |
|     | Security                     | 163 |
|     | Backup & Reset               | 167 |
|     | Accounts and Sync            | 168 |
|     | System Settings              | 169 |
|     | Accessibility                | 169 |
|     | Developer Options            | 170 |
|     | About Phone                  | 170 |
| Ind | lex                          | 172 |

## Get Started

The following topics give you all the information you need to set up your phone and Sprint service the first time.

### Your Phone at a Glance

The following illustration outlines your phone's primary external features and buttons.

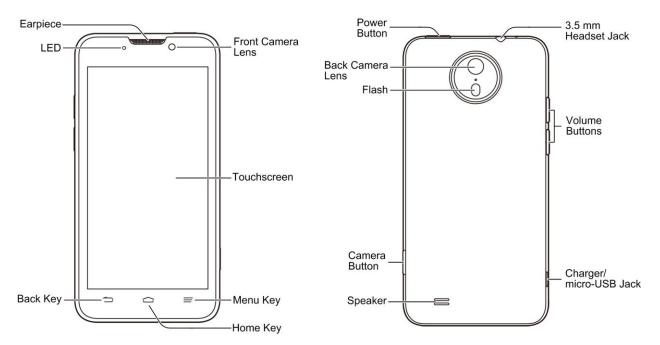

## Set Up Your Phone

You must install and charge the battery before setting up your phone. To use the 4G LTE network, you need to insert the UICC card. Please power off your phone and remove the battery before installing or removing the UICC card.

### Insert the UICC Card

To use the 4G LTE network, you need to insert the UICC card.

**CAUTION!** Power off your phone and remove the battery before installing or removing the UICC card.

- 1. Power off your phone.
- 2. Insert your fingernail into the slot at the bottom of the battery compartment cover and lift the cover up gently.

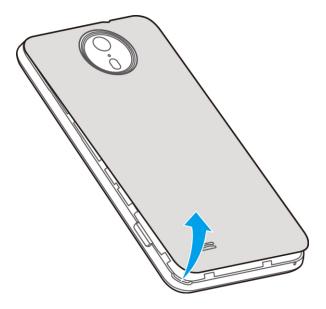

3. Remove the battery.

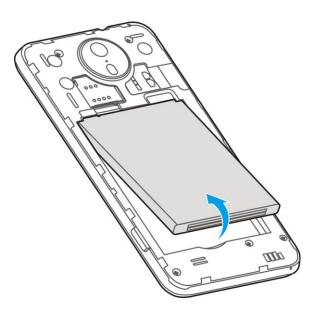

4. Hold the UICC card so that the metal contacts on the card face down and the cut off corner points to the bottom-right corner of your phone. Push the UICC card into the UICC card slot until it clicks into position. You may hear a click when the card clicks into the card slot.

**Note:** If you want to remove the UICC card, push the card so it clicks out, and then pull it completely out from the slot.

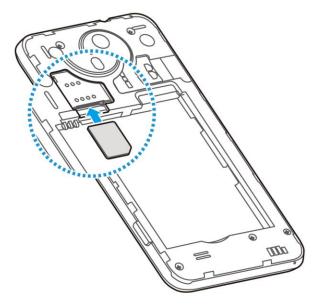

5. Replace the battery and battery cover, making sure all the tabs are secure and there are no gaps around the cover.

## Insert and Charge the Battery

You must first install and charge the battery to begin setting up your phone.

- 1. Install the battery.
  - Insert your fingernail into the slot at the bottom of the battery compartment cover and lift the cover up gently.

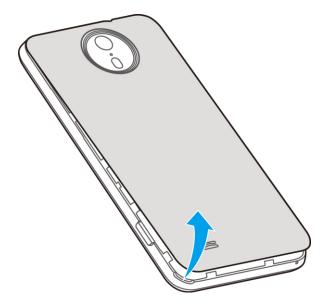

Get Started 3

Insert the battery, contacts end first, and gently press the battery into place.

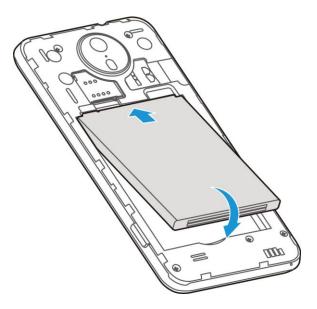

• Replace the battery compartment cover, making sure all the tabs are secure and there are no gaps around the cover.

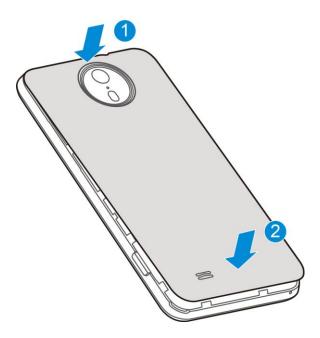

**Note:** When you insert the battery, your phone may power on automatically.

- 2. Charge your battery.
  - Plug the USB connector into the charger/accessory jack on the lower left side of your phone.

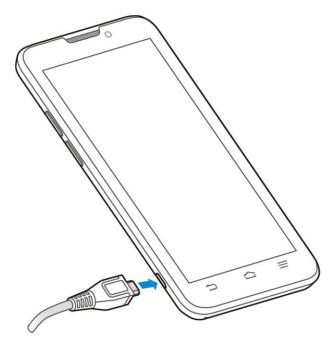

Plug the AC adapter into an electrical outlet.

**Note:** Your phone's battery should have enough charge for the phone to turn on and find a signal, run the setup application, set up voicemail, and make a call. You should fully charge the battery as soon as possible.

- 3. Press and hold the power button to turn the phone on.
  - If your phone is activated, it will turn on and search for Sprint service.
  - If your phone is not yet activated, see Activate Your Phone for more information.

### Activate Your Phone

Follow the instructions below to activate your phone if it has not already been activated. Depending on your account or how and where you purchased your phone, it may be ready to use or you may need to activate it on your Sprint account.

- If you purchased your phone at a Sprint Store, it is probably activated and ready to use.
- If you received your phone in the mail and it is for a new Sprint account or a new line of service, it is designed to activate automatically.
  - When you turn the phone on for the first time, you should see a Hands Free
     Activation screen, which may be followed by a PRL Update screen and a Firmware
     Update screen. Follow the onscreen instructions to continue.

Get Started 5

 If you received your phone in the mail and you are activating a new phone for an existing number on your account (you're swapping phones), you can activate on your computer online or directly on your phone.

#### Activate on your computer:

 Go to sprint.com/activate and complete the online instructions to activate your phone

#### Activate on your phone:

- Turn on your new phone. (Make sure the old one is turned off.) Your phone will automatically attempt Hands-Free Activation.
- Touch Activate to override auto-activation and start the manual activation wizard.
- Follow the on-screen prompts to complete the activation process.

To confirm activation, make a phone call. If your phone is still not activated or you do not have access to the Internet, contact Sprint Customer Service at **1-888-211-4727** for assistance.

**Tip:** Do not press the power button while the phone is being activated. Pressing the power button cancels the activation process.

**Note:** If you are having any difficulty with activation, contact Sprint Customer Service by calling **1-888-211-4727** from any other phone.

## Set Up Voicemail

You should set up your Sprint Voicemail and personal greeting as soon as your phone is activated. Always use a password to protect against unauthorized access. Your phone automatically transfers all unanswered calls to your voicemail, even if your phone is in use or turned off.

- 1. Touch > . (If your screen is locked, press the power button to turn on the display and then touch and hold to unlock the screen.)
- 2. Touch sat the top of the screen, if the screen is not already on the dialer screen.
- 3. Touch and hold 1 to dial your voicemail number.
- 4. Follow the system prompts to:
  - Create your password.
  - Record your name announcement.
  - Record your greeting.

**Note:** Voicemail Password – Sprint strongly recommends that you create a password when setting up your voicemail to protect against unauthorized access. Without a password, anyone who has access to your phone is able to access your voicemail messages.

For more information about voicemail, see Voicemail (Traditional) or Visual Voicemail.

## Sprint Account Information and Help

Find out about account passwords and information about managing your account and finding help.

## Sprint Account Passwords

You will need to create passwords to protect access to your personal account information, your voicemail account, and your data services account. As a Sprint customer, you enjoy unlimited access to all your information.

#### Account User Name and Password

If you are the account owner, you will create an account user name and password when you sign on to sprint.com. (Click **Sign in/Register** and then click **Sign up now!** to get started.) If you are not the account owner (if someone else receives the bill for your Sprint service), you can get a sub-account password at sprint.com.

#### Voicemail Password

You'll create your voicemail password when you set up your voicemail. See Set Up Voicemail for more information on your voicemail password.

#### **Data Services Password**

With your Sprint phone, you may elect to set up an optional data services password to control access and authorize purchases.

For more information, or to change your passwords, sign on to sprint.com or call Sprint Customer Service at 1-888-211-4727.

### Manage Your Account

Manage your Sprint account from your computer, your Sprint phone, or any other phone.

7

#### Online: sprint.com

- Access your account information.
- Check your minutes used (depending on your Sprint service plan).
- View and pay your bill.
- Enroll in Sprint online billing and automatic payment.

- Purchase accessories.
- Shop for the latest Sprint phones.
- View available Sprint service plans and options.
- Learn more about data services and other products like games, ringtones, screen savers, and more.

### From Your Sprint Phone

- 1. Touch > .
- 2. Do any of the following:
  - Touch ★ \_\_\_ to check minute usage and account balance.
  - Touch \* \_\_\_ 3 <u>©</u> to make a payment.
  - Touch ★ 2 2 to access a summary of your Sprint service plan or get answers to other questions.

### From Any Other Phone

- Sprint Customer Service: 1-888-211-4727.
- Business Customer Service: 1-888-788-4727.

### Sprint Support Services

Sprint 411 and Sprint Operator Services let you easily access information and calling assistance from your Sprint phone.

### Sprint 411

Sprint 411 gives you access to a variety of services and information, including residential, business, and government listings, movie listings or showtimes, driving directions, restaurant reservations, and major local event information. You can get up to three pieces of information per call, and the operator can automatically connect your call at no additional charge.

There is a per-call charge to use Sprint 411, and you will be billed for airtime.

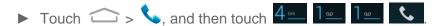

#### **Sprint Operator Services**

Sprint Operator Services provides assistance when you place collect calls or when you place calls billed to a local telephone calling card or third party.

Get Started 8

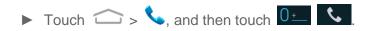

For more information or to see the latest in products and services, visit us online at sprint.com.

Get Started 9

## Phone Basics

Your phone is packed with features that simplify your life and expand your ability to stay connected to the people and information that are important to you. The following topics will introduce the basic functions and features of your phone.

## Your Phone's Layout

The illustrations and descriptions below outline your phone's basic layout.

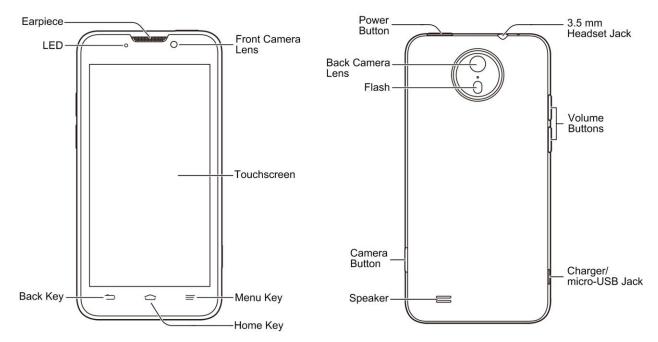

#### **Key Functions**

- **Earpiece** lets you hear the caller and automated prompts.
- LED displays a phone notification, charging status, or alert.
- Back Key lets you return to the previous screen, or close a dialog box, options menu, the Notifications panel, or onscreen keyboard.
- Home Key returns you to the Home screen. Press and hold to open the recentlyused applications list.
- Menu Key = allows you to access your phone's main functions menu. While in an app, press to open a list of actions available from the current screen.
- Touchscreen lets you view and control all the features of your phone.

- Front Camera Lens and Back Camera Lens let you take pictures and videos.
- **Power Button** lets you turn the phone on or off or turn the screen on or off, restart the phone, or switch your phone to silent mode, vibration mode, or airplane mode.
- **Flash** helps illuminate subjects in low-light environments when the camera is focusing and capturing a photo or video.
- Camera Button lets you activate the camera and take pictures or videos.
- **Speaker** lets you hear the different ringers and sounds. The speaker also lets you hear the caller's voice in speakerphone mode.
- Charger/micro-USB Jack allows you to connect the phone charger or the USB cable (included).
- Volume Buttons allow you to adjust the ringer or media volume or adjust the voice volume during a call.
- **3.5 mm Headset Jack** allows you to plug in either a stereo headset or an optional headset for convenient, hands-free conversations.

**CAUTION!** Inserting an accessory into the incorrect jack may damage the phone.

### Turn Your Phone On and Off

The instructions below explain how to turn your phone on and off.

#### Turn Your Phone On

▶ Press and hold the power button.

#### Turn Your Phone Off

- 1. Press and hold the power button to open the phone options menu.
- 2. Touch **Power off** > **OK** to turn the phone off.

Your screen remains blank while your phone is off (unless the battery is charging).

### Turn Your Screen On and Off

Your phone allows you to quickly turn the screen off when not in use and to turn it back on and unlock it when you need it.

#### Turn the Screen Off When Not in Use

► To quickly turn the screen off, press the power button. Pressing the power button again or receiving an incoming call will turn on your phone screen and show the lock screen or incoming call screen.

To save battery power, the phone automatically turns off the screen after a certain period of time when you leave it idle. You will still be able to receive messages and calls while the phone's screen is off.

**Note:** For information on how to adjust the time before the screen turns off, see "Sleep" in Display Settings.

#### Turn the Screen On and Unlock It

- 1. To turn the screen on, press the power button.
- 2. Touch and hold to unlock the screen.
  - If you have set up a screen lock, you will be prompted to draw the pattern or enter the password or PIN. See "Screen Lock" in Security.

## Touchscreen Navigation

Your phone's touchscreen lets you control actions through a variety of touch gestures.

#### Touch

When you want to type using the onscreen keyboard, select items onscreen such as application and settings icons, or press onscreen buttons, simply touch them with your finger.

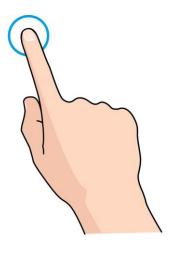

### Touch and Hold

To open the available options for an item (for example, a contact or link in a Web page), touch and hold the item.

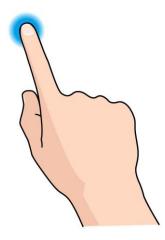

### Swipe or Slide

To swipe or slide means to quickly drag your finger vertically or horizontally across the screen.

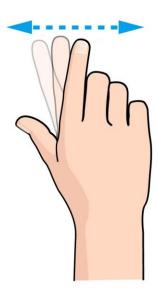

### Drag

To drag, press and hold your finger with some pressure before you start to move your finger. While dragging, do not release your finger until you have reached the target position.

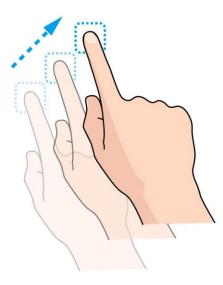

### Flick

Flicking the screen is similar to swiping, except that you need to swipe your finger in light, quick strokes. This finger gesture is always in a vertical direction, such as when flicking the contacts or message list.

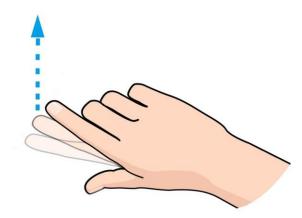

#### Rotate

For most screens, you can automatically change the screen orientation from portrait to landscape by turning the phone sideways. When entering text, you can turn the phone sideways to bring up a bigger keyboard. See Touchscreen Keyboards for more details.

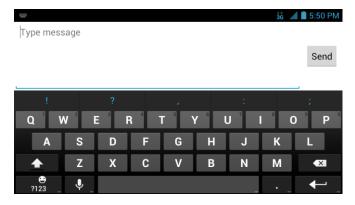

Note: The Auto-rotate screen check box in > Settings > Accessibility needs to be selected for the screen orientation to automatically change.

### Pinch and Spread

"Pinch" the screen using your thumb and forefinger to zoom out or "spread" the screen to zoom in when viewing a picture or a Web page. (Move fingers inward to zoom out and outward to zoom in.)

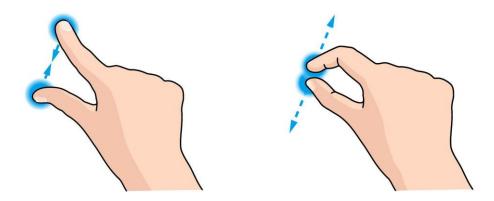

## Your Home Screen

The home screen is the starting point for your phone's applications, functions, and menus. You can customize your home screen by adding application icons, shortcuts, folders, widgets, and more.

### Home Screen Overview

Your home screen extends beyond the initial screen. Swipe the screen left or right to display additional screens.

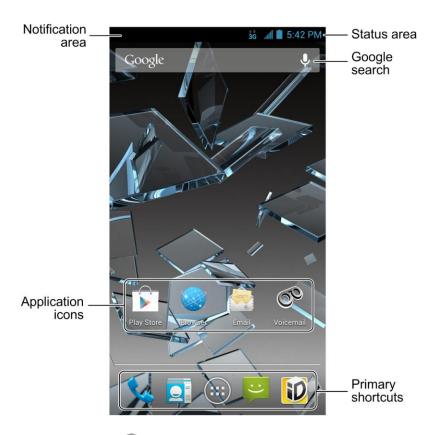

**Tip:** Touch to return to the main home screen from any other screen.

### Customize the Home Screen

Learn how to add, move, or remove items from the home screen.

### Add Items to the Home Screen

- 1. Touch > ...
- 2. Touch the APPS tab or the WIDGETS tab on top.
- 3. Touch and hold an application icon or a widget. Then drag it to the position you want in the home screen and release it.

**Tip:** You can drag the item to the right or left edge of the screen, to add the item to an extended home screen.

#### Move or Remove Items on the Home Screen

► Touch and hold the item you want to move or remove from the home screen.

- To move the item, drag it to a new area and release it.
- To remove the item, drag it to X Remove at the top of the screen and release it.

### Organize Icons With Folders

- 1. Touch to display the home screen. Swipe the screen left or right if necessary.
- 2. Touch and hold an application icon. Then drag it over another one and release it. Both icons are now moved into the folder.
- 3. Touch and hold other icons and drag them to the folder and release them.

**Note:** To remove an icon from a folder, touch the folder to open it, and then touch and hold the icon and release it after dragging it to the home screen.

#### Rename a Folder

- 1. Touch to display the home screen. Swipe the screen left or right if necessary.
- 2. Touch the folder to open it.
- 3. Touch the folder name area below the icons, and enter a new name.
- 4. Touch any blank area outside the folder to save the new name and close the folder.

### Adjust Widget Size

- 1. Touch to display the home screen. Swipe the screen left or right if necessary.
- 2. Touch and hold the widget and then release it. An outline appears around the widget.
- 3. Drag the outline to resize the widget.

**Note:** Not all widgets can be resized.

#### Apply a New Wallpaper

1. Touch and then touch and hold a blank area of the home screen.

- or -

Touch > Settings > Display > Wallpaper.

- 2. Select a wallpaper source from **Default wallpaper**, **Gallery**, **ID wallpapers**, **Live Wallpapers**, or **Wallpapers**.
- 3. Select the image or animation you want to use as the wallpaper. Some cropping may be needed for **Gallery** images.

4. Touch **OK** at the top of the screen (for Gallery images) or **Set wallpaper**.

### Extended Home Screens

In addition to the main home screen, your phone has four extended home screens to provide more space for adding icons, widgets, and more. Touch and then drag across the screen to move from the main screen to an extended screen.

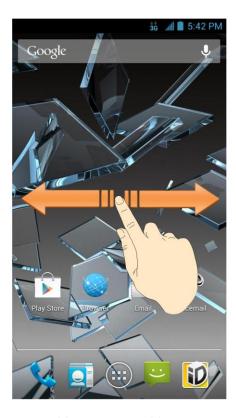

- You cannot add more screens.
- While on an extended screen, touch to return to the main home screen.

### Open and Switch Apps

All applications on your phone, including those preinstalled and those you downloaded and installed, are grouped together so that you can access from the home screen. You can easily switch among several opened applications.

### Open Apps

- 1. If the current screen is not the home screen, touch ...
- 2. Touch .
- 3. Swipe left or right if necessary to find the icon of the app, and touch the icon.

**Note:** To open other apps, touch to return to the home screen and repeat the above steps.

### Switch Between Recent Apps

- 1. Touch and hold to display a list of names and thumbnails of recently opened apps. If you've been using more apps recently than can fit on the screen, you can scroll the list up and down.
- 2. Touch a thumbnail to open that app.

**Tip:** You can swipe a thumbnail sideways to remove it from the list.

#### Use the Notification Panel

Notifications report the arrival of new messages, calendar events, and alarms, as well as ongoing events, such as when you've configured your phone as a Wi-Fi hotspot. You can open the notification panel to view the details of notifications.

### Open/Close the Notification Panel

- To open the notification panel, swipe down from the top of the screen.
- To close the notification panel, swipe up from the bottom of the screen or touch

### Respond to or Remove a Notification

The notification panel supports expandable notifications that let you perform additional actions right from the notification itself.

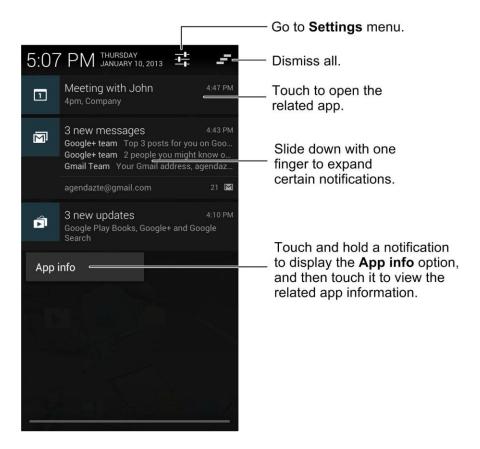

- To respond to a notification, just touch it.
- Slide down with one finger to expand certain notifications. You can also swipe two fingers vertically or pinch-zoom to expand or collapse certain notifications.
- To remove a notification, swipe it left or right.
- To remove all notifications, touch
- Touch and hold a notification and then touch App info to identify the application that created it. To turn off notifications from that application if needed, uncheck Show notifications in the App info screen.

**Note:** If you turn off notifications for an app, you may miss its important alerts and updates. The notifications of some apps cannot be turned off.

**Tip:** In the notification panel, touch at the top of notifications list to get to the Settings menu quickly.

### Status Bar

The status bar at the top of the home screen provides phone and service status information on the right side and notification alerts on the left. To view notification alerts, touch the status bar and drag it down.

### Status Icons

| Icon     | Status                              |
|----------|-------------------------------------|
| *        | Bluetooth <sup>®</sup> on           |
| *        | Bluetooth® connected                |
| <b>₹</b> | Wi-Fi <sup>®</sup> connected        |
| *        | Wi-Fi® active                       |
| 3G       | 3G mobile data active               |
| 4G       | 4G mobile data active               |
| <b>.</b> | Signal strength                     |
| !        | Battery empty (needs to be charged) |
|          | Current battery charge level        |
| 7        | Battery charging                    |
| X        | Airplane mode                       |
| (1)      | Alarm set                           |
| N        | Ringer off                          |
| ·D.      | Vibrate mode                        |
| <b>?</b> | Wired headset connected             |
| TTY      | TTY mode on                         |

### **Notification Icons**

| Icon        | Notification            |
|-------------|-------------------------|
| Ç           | New message             |
| <b>&gt;</b> | New email               |
| M           | New Gmail               |
| talk        | New Google Talk message |

| Icon                 | Notification                          |
|----------------------|---------------------------------------|
| 1                    | Upcoming event                        |
| <b>b</b> / <b>11</b> | Music playing                         |
| È                    | Updates available from the Play Store |
| Š                    | Missed call                           |
| 0                    | Call in progress                      |
| Ψ                    | USB tethering on                      |
| <b>\$</b>            | Portable Wi-Fi hotspot on             |
| •                    | GPS on                                |
| <u>+</u>             | Downloading data                      |
| <u>†</u>             | Sending data                          |
| <b></b>              | microSD card unmounted                |
| -!                   | microSD card removed                  |

## Enter Text

You can type on your phone using one of the available touchscreen keyboards.

### Touchscreen Keyboards

Your phone offers you a choice of three touchscreen keyboards for entering text. The keyboard appear automatically onscreen when you touch a text entry field, and they can be used in either portrait or landscape mode. You can also use the Google Voice typing option to enter text using your voice (see Google Voice Typing for details).

The methods available include:

- Android keyboard lets you use a traditional QWERTY setup to enter text. Additional
  options expand your ability to enter text faster and more accurately. See Android
  Keyboard for details.
- **Swype** lets you enter letters and words in one continuous motion by swiping your finger across the letters. See Swype for details.
- **TouchPal Keyboard** offers three layouts and also lets you enter letters and words by swiping your finger across the letters. See **TouchPal Keyboard** for details.

To change the input methods:

- 1. Touch a text entry field, so that a keyboard displays on the screen.
- 2. Flick down the status bar and touch **Choose input method**.
- 3. Select an available input method.

To enable or disable the input methods:

- 1. Touch > Settings > Language & input.
- 2. In the **KEYBOARD & INPUT METHODS** section, check or uncheck the available input methods to enable or disable them. Some input methods cannot be disabled.

### Android Keyboard

The Android Keyboard provides a layout similar to a desktop computer keyboard. Turn the phone sideways and the keyboard will change to a larger layout as the phone switches to the landscape display.

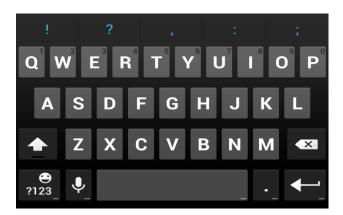

Note: The Auto-rotate screen check box in > Settings > Accessibility needs to be selected for using the keyboard in landscape mode. The landscape QWERTY keyboard is not supported in all applications.

- Touch the alphabetic keys to enter letters. Touch and hold some specific keys to enter associated accented letters or numbers. For example, to enter È, touch and hold the available accented letters and number 3 appear, slide your finger to choose È and release.
- Touch to use uppercase. Double-tap to lock uppercase. This key also changes to indicate the current case you are using: for lowercase, for uppercase, and when locked in uppercase.
- Touch to delete the text before the cursor.
- Touch 2123 to select numbers and symbols. You can then touch to find more.

- Touch to use Google's networked voice input.
- Touch and hold to change the input languages or set up the Android keyboard.

### Swype

The Swype™ keyboard lets you enter words by drawing a path from letter to letter in one continuous motion. When you lift your finger after the last letter of a word, a space is automatically added.

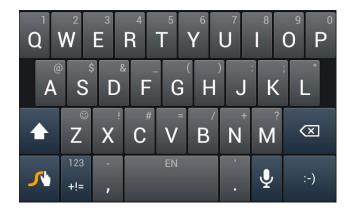

 Touch the alphabetic keys to enter letters. Touch and hold a key to enter the number or symbol located on the top of the key. Continue holding the key to bring up a series of characters available on that key, including associated accented letters, symbols or numbers.

For example, in English mode, touch and hold to enter 5. Keep holding to open a character and number list. You can select to enter T, ^, b, or 5.

- Touch 
   to use uppercase or lowercase. This key also indicates the current case: 
   for lowercase, 
   for uppercase, and 
   when locked in uppercase.
- Touch to enter a space. Touch and hold this key to open a pop-up menu for language selection.
- Touch to select numbers and symbols. Touch to find more symbols. Touch go back to enter letters.
- Touch and hold to open a simple keyboard and you can enter numbers and certain symbols.
- Touch and hold
   to open an editing panel to select, cut, copy or paste the text.

- Touch :-) to enter a smile icon. Hold z or :-) to open an emoticon list.
- Touch to delete a character before the cursor. Touch and hold to delete all characters before the cursor.
- Touch to use voice input.
- Touch and hold to open the Swype settings.

#### To enter text via Swype:

Move your finger from letter to letter to trace a word without lifting the finger until you reach the end of the word.

The following example shows how to enter the word "here". Put your finger on "h", and without lifting, slide it to "e", and then to "r", and back to "e". When complete, lift your finger off the screen and the matched words are displayed.

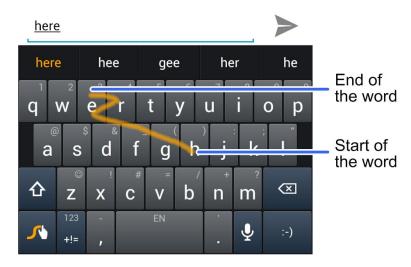

Tips for using Swype Text Input:

- To enter double letters, scribble slightly or make a loop on the letter. For example, to get the "II" in "hello", scribble (or make a loop) on the "I" key.
- Lift your finger at the end of the word. A space is added automatically when you "Swype" the next word.

For more information about using Swype and its additional capabilities, including using voice entry and personalizing your Swype dictionary, touch and hold from the Swype keyboard display and then touch **How to Swype**. You can also visit swype.com for more information.

### TouchPal Keyboard

TouchPal Keyboard offers three layouts, **Full QWERTY**, **12-Key PhonePad** and **CooTek T+**. You can swipe left or right on the TouchPal keyboard to switch the layout.

You can also use TouchPal Curve<sup>TM</sup> to speed up text input by replacing the key tapping operation with a tracing gesture where you can move your finger from letter to letter without lifting the finger until you reach the end of the word.

To switch the keyboard layout:

- 1. Touch > Settings > Language & input > (TouchPal Keyboard) > Keyboard layout.
- 2. Check Swipe layout.
- 3. In the TouchPal keyboard screen, touch and uncheck **Curve**, and then touch **Close**.
- 4. Swipe left or right on the TouchPal keyboard to select the **Full QWERTY**, **12-Key PhonePad** or **CooTek T+** layout.

#### **Full QWERTY**

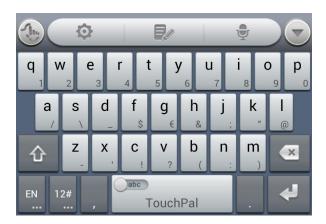

- Touch the alphabetic keys to enter letters.
- Touch to use uppercase or lowercase. This key also changes to indicate the current case you are using: for lowercase, for uppercase, and when locked in uppercase.
- Slide right on to enable word prediction. Slide left on to disable word prediction.
- Touch to change input language.

- Touch 12#... to enter digits, symbols, emoticons and other pre-defined texts. Touch 1/3 to find more. Touch 1/2 to lock or unlock the keyboard. Touch 1/3 to go back to enter letters.
- Touch do start a new line.
- Touch or hold to delete text before the cursor.
- Touch to access the quick settings of TouchPal keyboard.
- Touch to set the TouchPal keyboard.
- Touch to open text editing options. You can select, cut, copy, paste, and delete text, or move the cursor.
- Touch to use voice input.
- Touch to hide the onscreen keyboard. You can touch the text field again to show the keyboard.

#### 12-Key PhonePad

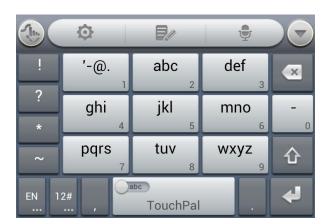

Touch a key repeatedly until the desired letter or symbol appears. If word prediction is enabled ( ), just touch the keys once and choose the right word.

#### CooTek T+

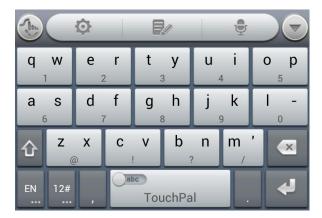

Touch to enter the left letter on the key; Double-tap or flick right to enter the right letter/symbol on the key. If word prediction is enabled ( ), just touch the keys and choose the right word.

#### TouchPal Curve

You can use TouchPal Curve to trace words on the Full QWERTY TouchPal keyboard.

To enable and use TouchPal Curve:

- 1. When a TouchPal keyboard appears, touch and check Curve, and then touch Close.
- 2. If you are not using the Full QWERTY layout, swipe left or right to switch to it.
- 3. Move your finger from letter to letter on the keyboard to trace a word without lifting the finger until you reach the end of the word.

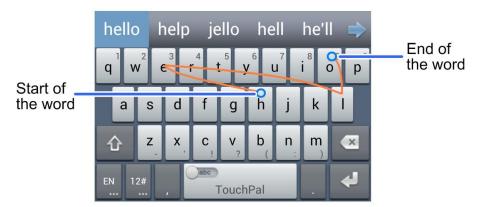

Tips for using TouchPal Curve:

Touch when you want to. If you want to enter a single letter, go ahead and touch.

• Lift your finger at the end of the word. A space is added automatically when you begin to trace the next word.

## Google Voice Typing

Google Voice typing uses Google voice recognition service to convert speech to text. You must have a data connection on a mobile or Wi-Fi network to use it.

To use Google Voice Typing:

- 1. Flick down the status bar when entering text and touch **Choose input method**, and then select **Google voice typing**.
  - or -
  - Touch to access the voice typing when you are using the Android Keyboard.
- 2. When you see the microphone image, speak what you want to type.
- 3. Text that you enter by speaking is underlined. You can continue entering text to keep it, or delete it.

**Tip:** Say "comma," "period," "question mark," "exclamation mark," or "exclamation point" to enter punctuation.

# Tips for Editing Text

Your phone gives you many options to make entering text easier, including copying, cutting, and pasting text, using voice-to-text input, customizing the user dictionary, using predictive text, and more.

- To move the insertion point, touch where you want to type. The cursor blinks in the new position, and a tab appears below it. Then drag the tab to move the cursor.
- To select text when editing, touch and hold or double-tap the text, so that the text selection tabs appear. Then drag the tabs to change the text in between. To cancel the selection, simply touch unselected text.
- To cut or copy text, select the text you want to manipulate. Then touch (cut) or (copy), or in landscape mode touch Edit > Cut or Edit > Copy.
- To paste text from the clip board, do one of the following:
  - Move the cursor to the insertion point and hold the tab below it. Then release your finger and touch PASTE.

Select the text you want to replace and touch PASTE or

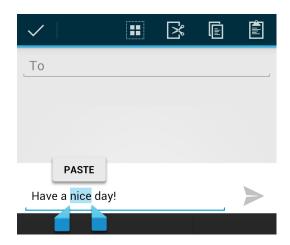

# Text Input Settings

To choose the text input settings, touch  $\bigcirc$  >  $\bigcirc$  > Settings > Language & input.

- Touch **Personal dictionary** to add or delete customized words.
- In the **KEYBOARD & INPUT METHODS** section, you can set the default input method and touch to choose the settings for each input method.

# Phone Calls

With the Sprint National Network and your phone's calling features, you can enjoy clear phone calls across the country.

### Make Phone Calls

There are several convenient ways to place calls from your phone.

## Call Using the Phone Dialer

The most "traditional" way to place a call is by using the phone's dialer screen.

- 1. Touch > to display the phone screen. If you do not see the dialer screen, touch at the top of the screen to display it.
- 2. Touch the number keys on the dialpad to enter the phone number.
  - As you enter digits, Smart Dial searches for contacts that match. If you see the number you want to dial, touch rext to the number to place the call immediately without entering the rest of the number.

To make an international call, touch and hold to enter the plus (+) symbol. Then enter the country code, followed by the full phone number.

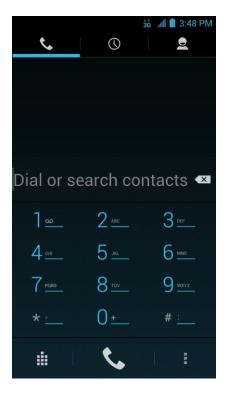

- 3. Touch to call the number.
- 4. To end the call, touch

### Call from Call Logs

The Call logs list lets you quickly place calls to recent incoming, outgoing, or missed numbers.

- 1. Touch  $\Longrightarrow$  > \( \square\$ to display the phone app.
- 2. Touch to display the call logs.
- 3. Touch the phone icon next to a number or contact to place a call.
  - For additional options, touch the name or number.

#### Call from Contacts

You can place phone calls directly from entries in your Contacts list.

- 1. Touch  $\Longrightarrow$  >  $\checkmark$  to display the phone app.
- 2. Touch (2) to display the Contacts list.
- 3. Touch a contact or number you want to call to place a call.
  - For additional information on Contacts, see People.

#### Call Using a Speed Dial Number

Speed dial numbers let you dial numbers by touching and holding a single number on the dialpad. See Set Up Speed Dialing for information on assigning speed dial numbers.

- 1. Touch > to display the phone app.
- 2. Touch and hold the 2~ 9 key on the dialpad to call the corresponding speed dial number. The number key 1 is reserved to speed dial your voicemail.

### Call a Number in a Text Message or Email Message

While viewing a text message or email message, you can place a call to a number that is in the body of the message.

- 1. Touch  $\bigcirc$  >  $\rightleftharpoons$ ,  $\bigcirc$  >  $\bigcirc$  > Email or  $\bigcirc$  >  $\bigcirc$  > Gmail. If necessary, select an email or Gmail account.
- 2. Touch the conversation and then the message with the phone number. For emails, touch the number directly and select **Phone:** [number].

- 3. If there are several numbers or links in the message, touch the number you want to call.
- 4. The Phone screen then opens, with the phone number automatically filled in and ready to be dialed. To place the call, touch ...

### Call Emergency Numbers

You can place calls to 911 even if the phone's screen is locked or your account is restricted.

To call the 911 emergency number when the phone's screen is locked with a screen lock:

- 1. Turn the screen on if it is turned off.
- 2. Touch **Emergency call** on the screen.
- 3. Touch 9 wxxz 1 1 1 ...

To call the 911 emergency number normally or when your account is restricted:

- 1. Unlock the screen. For more information, see Turn Your Screen On and Off.
- 2. Touch > \square.
- 3. Touch 9 wxz 1 = 1 = 1 .

**Note:** When you make an emergency call, the phone automatically enters Emergency mode.

To exit Emergency mode:

1. Touch to end a 911 call.

Note: When you end the 911 call, you are returned to the Emergency Callback mode.

2. Flick down the status bar and touch **Emergency Callback Mode**, and then touch **Yes** to exit to the normal mode.

#### **Emergency Callback Mode**

Emergency Callback mode enables the operator to call you back to determine your approximate location. In Emergency Callback mode, you cannot send and receive messages, or browse Web pages.

Emergency Callback mode is active for five minutes or is cancelled when you make a nonemergency call.

#### Enhanced 911 (E911) Information

This phone features an embedded Global Positioning System (GPS) chip necessary for utilizing E911 emergency location services where available.

When you place an emergency 911 call, the GPS feature of your phone seeks information to calculate your approximate location. Depending on several variables, including availability and access to satellite signals, it may take up to 30 seconds or more to determine and report your approximate location.

Important:

Always report your location to the 911 operator when placing an emergency call. Some designated emergency call takers, known as Public Safety Answering Points (PSAPs), may not be equipped to receive GPS location information from your phone.

### Receive Phone Calls

The following information lets you know how to answer incoming calls, mute the ringer on incoming calls, reject incoming calls, and more.

When you receive a phone call from a contact, the Incoming call screen appears and displays the caller ID icon, name, and phone number of the calling party. When you receive a phone call from someone who is not stored in People, only the default caller ID icon and phone number appear on the Incoming call screen.

Note: If your phone is turned off, all calls automatically go to voicemail.

#### Answer an Incoming Call

► Touch the incoming call icon and drag it to right to the Answer Call icon

#### Reject an Incoming Call

► Touch the incoming call icon and drag it to left to the Reject Call icon call will be sent directly to voicemail.

#### Reject a Call and Send a Text Message

You can reject an incoming call and automatically send a preset text message to the caller.

- ► Touch the incoming call icon and drag it to up to the Send Text icon the preset quick response message or customize one to send it to the caller.
- You can edit the quick response messages by accessing the > Settings > Quick responses menu from the Phone app.

## Visual Voicemail

Visual Voicemail gives you a quick and easy way to access your voicemail. Now you can find exactly the message you are looking for without having to listen to every voicemail message first. This new feature periodically goes out to your voicemail, and gathers the caller information from

all of the current voicemails. It then populates a list with the caller name and number, along with the length of time and priority level of the voicemail message.

### Set Up Visual Voicemail

Setting up Visual Voicemail follows many of the same procedures as setting up traditional Sprint voicemail. You should set up your Sprint voicemail and personal greeting as soon as your phone is activated. Your phone automatically transfers all unanswered calls to your voicemail, even if your phone is in use or turned off.

Note: To set up your traditional voicemail box, see Set Up Voicemail.

1. Touch > • > Voicemail. You'll see a Personalize your voicemail prompt.

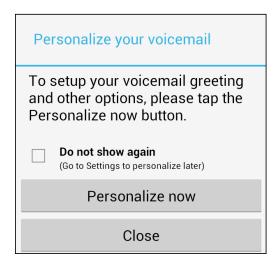

- 2. Touch **Personalize now** and follow the system prompts to:
  - Create a password (part of standard voicemail).
  - Record your name announcement.
  - Record your greeting.

**Important:** Voicemail Password – Sprint strongly recommends that you create a password when setting up your voicemail to protect against unauthorized access. Without a password, anyone who has access to your phone is able to access your voicemail messages.

3. Touch the Welcome to Voicemail message on the screen to play a brief explanation of the voicemail services.

#### Review Visual Voicemail

Visual Voicemail lets you easily access and select which messages you want to review.

1. Touch > wolcemail. You will see the voicemail inbox.

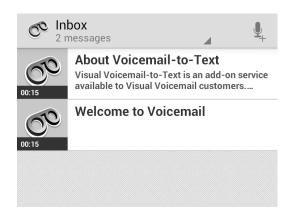

2. Touch a message to review it.

Tip: There are several icons at the bottom of the review screen for deletion, sharing, reply, and other options. For an explanation of all your options, touch = > Help > Visual Voicemail Menu > Visual Voicemail Menu.

#### Listen to Multiple Voicemail Messages

When you are done listening to a voicemail message you can easily access other voicemail messages without returning to the main voicemail screen.

- 1. Listen to the current voicemail message.
- 2. Swipe your finger left or right to display the next or previous message.

You can navigate through voicemail messages as frequently as you'd like. You can even move to the next or previous message before you're finished listening to the current one.

### Visual Voicemail Options

Your visual voicemail options appear as icons at the bottom of the voicemail review screen.

- 1. Touch > Solution > Voicemail.
- 2. Touch a message to review it. The following options are available while reviewing a voicemail message:

**Note:** Not all options are available for all messages.

- Delete to delete the current voicemail message.
- Call to call the number the message came from.

- Share to send the current message via Bluetooth, messaging, Email, Gmail, Google+, etc.
- Reply to reply to the current message.
- Archive to archive the current message. You can find them in the Archive box.

## Configure Visual Voicemail Settings

The Visual Voicemail settings menu lets you access settings for notifications, pictures, greetings, and more.

- 1. Touch > : Voicemail.
- 2. Touch = > Settings. Select an option to change its settings.
  - Manage subscription
  - Auto forward to email
  - Personalize voicemail
  - Notifications
  - Delete messages
  - Display name
  - View quick tips tutorial
  - Help
  - Send feedback
  - Check for update
  - About Voicemail

Note: Voicemail settings can also be accessed by touching > > > = > Settings > Voicemail.

# Change Your Main Greeting via the Voicemail Menu

Your main greeting can be changed directly via the Visual Voicemail system. This direct access saves you from having to navigate within the voicemail menu.

- 1. Touch > iii > Voicemail.
- 2. Touch = > Settings > Personalize voicemail.

3. Touch **OK** to connect to the Sprint voicemail system. Follow the prompts to change your current greeting.

### Edit the Display Name via the Voicemail Menu

From your Visual Voicemail menu, you can quickly change the name or number attached to your voice messages.

- 1. Touch  $\Longrightarrow$  >  $\Longleftrightarrow$  > Voicemail.
- 2. Touch = > Settings > Display name.
- 3. Touch the existing identification field and enter a new identifying name or number (used to identify you to recipients of your voice messages).
- 4. Touch **OK** to save your information.

# Voicemail (Traditional)

In addition to Visual Voicemail, your phone and Sprint service always offer traditional voicemail service accessed through the Phone application.

## Set Up Voicemail

You should set up your Sprint Voicemail and personal greeting as soon as your phone is activated. Always use a password to protect against unauthorized access. Your phone automatically transfers all unanswered calls to your voicemail, even if your phone is in use or turned off.

- 1. Touch > \square.
- 2. Touch and hold 1 to dial your voicemail number.
- 3. Follow the system prompts to:
  - Create your password.
  - Record your name announcement.
  - Record your greeting.

**Important:** Voicemail Password – Sprint strongly recommends that you create a password when setting up your voicemail to protect against unauthorized access. Without a password, anyone who has access to your phone is able to access your voicemail messages.

#### Voicemail Notification

There are a couple of different ways your phone alerts you to a new voicemail message.

- By sounding the assigned ringer type.
- By displaying within the Notifications area of the Status bar when a single new unheard voicemail message is received.

Note: When you are roaming off the Nationwide Sprint Network, you may not receive notification of new voicemail messages. Sprint recommends that you periodically check your voicemail by dialing 1 + area code + your wireless phone number. When your voicemail answers, touch and enter your password. Roaming rates apply when you access voicemail while roaming off the Nationwide Sprint Network.

**Note:** Your phone accepts messages even when it is turned off. However, your phone notifies you of new messages only when it is turned on and you are in a Sprint service area.

## Retrieve Your Voicemail Messages

You can review your messages directly from your wireless phone (using either traditional voicemail) or Visual Voicemail) or from any other touch-tone phone.

#### Use Traditional Voicemail to Access Your Messages

- 1. Touch > \.
- 2. Touch and hold 1. If prompted, enter your voicemail password.
- 3. Follow the voice prompts to listen to and manage your voicemail messages.

#### Use Visual Voicemail to Access Your Messages

- 1. Touch  $\bigcirc$  >  $\bigcirc$  > Voicemail.
- 2. Touch an entry to listen to the message.

**Note:** You are charged for airtime minutes when you are accessing your voicemail from your wireless phone.

#### Use Another Phone to Access Messages

- 1. Dial your wireless phone number.
- 2. When your voicemail answers, press the asterisk key on the phone (\* \_\_\_\_).
- 3. Enter your password.

#### Use Visual Voicemail to Delete Your Messages

1. Touch > Solution > Voicemail.

2. Open a message and touch

**Tip:** You can restore messages you have sent to the trash folder. Touch **Inbox** > **Trash**, touch and hold the message you want to restore to the inbox, and then touch the restore icon.

# Phone Call Options

Your phone application provides many useful features and options to help you make the most of your calling experience.

# In-call Options

While you're on a call, you will see a number of onscreen options. Touch an option to select it.

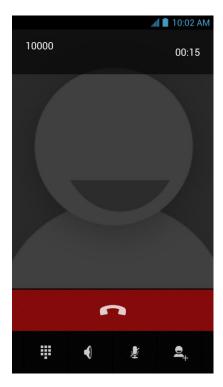

• Touch or to turn speakerphone on or off. When speakerphone is on, the phone's audio is routed through the speaker instead of the earpiece.

**Warning:** Because of higher volume levels, do not place the phone near your ear during speakerphone use.

Note: When a Bluetooth headset is connected to your phone, you can route the audio through the Bluetooth headset ( ), the phone earpiece ( ), or the phone speaker ( ). Touch one of these icons and select **Speaker**, **Handset earpiece**, or **Bluetooth** to change how the audio is routed.

- Touch to mute the microphone during an active call. Touch again to unmute the microphone.
- Touch to make another call separately from the first call, which is put on hold.
- Touch to display the onscreen dialpad. You can use it during a call to enter additional numbers, for example, an extension, account number or PIN to your bank account.
- Touch to join two separate calls to a single 3-way call. This option only appears when you are connected to two calls at the same time.
- Touch to end the current call.
- Touch = during a call to display additional in-call features. You can touch **Record** to start recording the phone conversation or touch **Stop Recording** to end it.

#### Caller ID

Caller ID identifies a caller before you answer the phone by displaying the number of the incoming call. If you do not want your number displayed when you make a call, follow these steps.

- 1. Touch > \square.
- 2. Touch \*  $_{\sim}$  6  $_{\sim}$  7  $_{\sim}$
- 3. Enter a phone number.
- 4. Touch .

To permanently block your number, call Sprint Customer Service.

### Call Waiting

When you're on a call, Call Waiting alerts you to incoming calls by sounding tone. Your phone's screen informs you that another call is coming in and displays the caller's phone number (if it is available).

To respond to an incoming call while you're on a call:

► Touch the incoming call icon and drag it to right to the Answer Call icon (This puts the first caller on hold and answers the second call.)

To switch back to the first caller:

► Touch **FLASH**.

Note: For those calls where you don't want to be interrupted, you can temporarily disable Call Waiting by touching \* \_\_\_\_ before placing your call. Call Waiting is automatically reactivated once you end the call.

### Conference Calling

With conference calling, also known as 3-way calling, you can talk to two people at the same time. When using this feature, the normal airtime rates will be charged for each of the two calls.

- 1. On the Phone screen, enter a number and touch (or place a call from Call Logs or Contacts).
- 2. Once you have established the connection, touch place the call from Call Logs or Contacts).
  - This puts the first caller on hold and dials the second number.
- 3. When you're connected to the second party, touch **2**. Your conference call is now in session.

**Note:** If one of the people you called hangs up during your call, you and the remaining caller stay connected. If you initiated the call and are the first to hang up, all callers are disconnected.

To disconnect the second call and return to the first call, touch **FLASH**.

To end the 3-way call, touch

# Call Forwarding

Call Forwarding lets you forward all your incoming calls to another phone number – even when your phone is turned off. You can continue to make calls from your phone when you have activated Call Forwarding.

**Note:** You are charged a higher rate for calls you have forwarded.

To activate Call Forwarding:

- 1. Touch > .
- 2. Touch \* \_\_\_ 7 == 2 ABC \_\_\_\_\_
- 3. Enter the area code and phone number to which you want your calls forwarded.
- 4. Touch (You will hear a tone to confirm the activation of Call Forwarding.)

To deactivate Call Forwarding:

- 1. Touch > \square.
- 2. Touch \* \_\_\_ 7 \_\_ 2 \_\_ 0 \_\_
- 3. Touch (You will hear a tone to confirm the deactivation.)

# Set Up Speed Dialing

Your phone can store up to nine phone numbers in speed dial locations.

To assign a speed dial number to a contact:

- 1. Touch > \square.
- 2. Touch = > Settings > Speed dial.
- 3. Touch a speed dial key.
- 4. Enter the phone number or touch and select one from the contacts.
- 5. Touch OK.

**Note:** If you assign a number to an already in-use speed dial location, the new phone number will automatically replace the previous speed dial assignment.

# Call Logs

The Call log tab of the Phone application lists all recent incoming, outgoing, and missed calls.

#### View Call Logs

- 1. Touch > \$\sqrt{\text{to display the phone app.}}
- 2. Touch to display the recent calls list.
  - To change the log view, touch and select All calls, Incoming call, Outgoing call, or Missed call to filter the list.

#### **Call Log Options**

• To make a call from the call log, see Call from Call Logs.

For additional options:

- 1. Touch  $\Longrightarrow$  to display the phone app.
- 2. Touch O to display the call logs.

- 3. Touch a listing to display the options in a new screen. The options may differ according to the type of the number.
  - Touch to view the contact.
  - Touch to add the number to an existing contact or a new contact.
  - Touch **Call [number]** to place a call.
  - Touch to send a message to the number.

#### Clear Call Logs

Use the menu option to clear your call log.

- 1. Touch  $\Longrightarrow$  to display the phone app.
- 2. Touch to display the call logs.
- 3. You can delete one listing or all call logs.
  - Touch a listing and then touch = > Remove from call log to delete it.
  - To delete all call logs, touch = > Clear call log and touch OK in the Call Log screen.

# Call Settings

Your phone's Call Settings menu lets you configure your voicemail options and a number of other settings for the phone application.

### Quick Responses

This menu allows you to edit the text response that you can quickly send to the caller when you reject a call. See "Reject a Call and Send a Text Message" in Receive Phone Calls.

- 1. Touch > \square.
- 2. Touch = > Settings > Quick responses.
- 3. Touch the preset response.
- 4. In the window that opens, edit the message text, and touch **OK**.

### Voicemail Settings

If you need to adjust your voicemail provider or access settings, use the Voicemail settings menu.

- 1. Touch > \.
- 2. Touch = > Settings > Voicemail.
- 3. Configure your options.
  - Service: Select a voicemail service provider if necessary. Your carrier is the default.
  - **Setup:** Edit the voicemail number if necessary.
  - Ringtone/Vibrate: Select a notification sound and vibration for your voicemail.

#### TTY Mode

A TTY (teletypewriter, also known as a TDD or Text Telephone) is a telecommunications device that allows people who are deaf, hard of hearing, or who have speech or language disabilities, to communicate by telephone.

Your phone is compatible with select TTY devices. Please check with the manufacturer of your TTY device to ensure that it supports digital wireless transmission. Your phone and TTY device will connect using a special cable that plugs into your phone's headset jack. If this cable was not provided with your TTY device, contact your TTY device manufacturer to purchase the connector cable.

When establishing your Sprint service, please call Sprint Customer Service using the state Telecommunications Relay Service (TRS) by first dialing 7 Telecommunications Relay Service (TRS) by first dialing 1 Telecommunications Relay Service (TRS) by first dialing 1 Telecommunications Relay Service (TRS) by

To turn TTY Mode on or off:

- 1. Touch > \square.
- 2. Touch = > Settings > TTY mode.
- 3. Touch **TTY Full**, **TTY HCO**, or **TTY VCO** to turn TTY mode on.

– or –

Touch TTY Off to turn TTY mode off.

**Note:** When enabled, TTY mode may impair the audio quality of non-TTY devices connected to the headset jack.

#### Warning: 911 Emergency Calling

Sprint recommends that TTY users make emergency calls by other means, including Telecommunications Relay Services (TRS), analog cellular, and landline communications. Wireless TTY calls to 911 may be corrupted when received by public safety answering points (PSAPs), rendering some communications unintelligible. The problem encountered appears related to TTY

equipment or software used by PSAPs. This matter has been brought to the attention of the FCC, and the wireless industry and the PSAP community are currently working to resolve this.

### Hearing Aids

Your phone supports HAC (Hearing Aid Compatibility) function. When you turn on the hearing aid compatibility and use a hearing aid device with a telecoil in it to answer the phone, it will help you hear more clearly during the phone call.

- 1. Touch > \square.
- 2. Touch = > Settings.
- 3. Check **Hearing aids** to turn on hearing aid compatibility.

## Speed Dial

This option allows you to set speed dialing keys. For detailed information, see Set Up Speed Dialing.

- 1. Touch > .
- 2. Touch = > Settings > Speed dial.

## Call Forwarding

This option allows you to forward your incoming calls to another phone number.

- 1. Touch > .
- 2. Touch = > Settings > Call forwarding.
- 3. Touch an available option ( Always forward, Forward when busy, Forward when unanswered, or Forward when unreachable) to enable or disable it, or edit the phone number to be forwarded to. Touch Cancel All Forward to disable all forward options.

Note: See your service plan for applicable charges.

### Call Waiting

This option allows you to get notified of incoming calls during a call.

- 1. Touch > \square.
- 2. Touch = > Settings > Additional settings > Call waiting.
- 3. Touch **Enable** or **Disable** to activate or deactivate this feature.

## Caller Number Display

This option allows you to display or hide your phone number when you make a call.

- 1. Touch > \square.
- 2. Touch = > Settings > Additional settings.
- 3. Check or uncheck **Caller number display** to display or hide your phone number when you make a call.

**Note:** The feature needs the local network support.

### Voice Privacy

This option allows you to enable enhanced privacy mode.

- 1. Touch > \square.
- 2. Touch = > Settings > Additional settings.
- 3. Check Voice privacy to enable this feature.

# Plus Code Dialing Setting

Plus Code Dialing allows the phone to automatically dial the international access code for your location when you touch and hold in the dialer.

To activate Plus Code Dialing:

- 1. Touch > .
- 2. Touch = > Settings > Additional settings > Plus Code Dialing Setting.
- 3. Check **Setup Plus Code Replacement** to enable this feature.

To change the international dialing code:

- 1. Touch > .
- 2. Touch = > Settings > Additional settings > Plus Code Dialing Setting.
- 3. Touch Replace Code of Plus Code.
- 4. Input a new code and touch **OK**.

### Internet Call Settings

If you need to add an Internet calling account or set Internet calling options, use the Internet call settings menu.

To add an Internet calling account:

- 1. Touch > \square.
- 2. Touch = > Settings > Accounts.
- 3. Touch Add account.
- 4. Follow the instructions from your Internet calling service provider to configure the settings for your account.
- 5. Touch  $\equiv$  > Save.

To configure which calls use Internet calling:

You can configure your phone to place all calls using Internet calling (when you're connected to a Wi-Fi network), just calls to Internet calling addresses, or to ask each time you place a call.

- 1. Touch > \square.
- 2. Touch = > Settings > Use Internet calling.
- 3. Touch the Internet calling option you want.

By default, your phone is configured to make Internet calls, but not to ensure that you will receive them. But you can configure your phone to listen for Internet calls made to an Internet calling account you added to your phone.

To configure your phone to receive Internet calls:

- 1. Touch > \square.
- 2. Touch = > Settings > Accounts.
- 3. Check **Receive incoming calls**. Checking this setting will reduce your battery life between charges.

# **Contacts**

The People application lets you store and manage contacts from a variety of sources, including contacts you enter and save directly in your phone as well as contacts synchronized with your Google Account, your PC and compatible email programs (including Exchange Server).

# Get Started with People

Before using People, it's best to learn a few basics.

#### Access People

There are a few ways to display People.

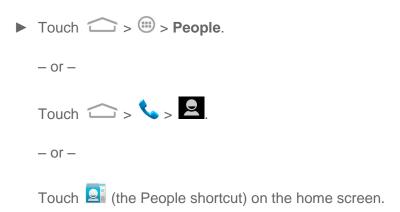

#### The Contacts List

Learn how to view and navigate through your phone's contacts list.

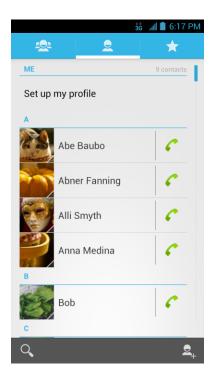

- Contacts List: The contacts list displays all contacts currently stored in your phone, including Google contacts, Exchange ActiveSync contacts, Phone contacts, and contacts from other Web accounts. Touch a contact to view contact information, make a call, send a message, and more.
- Create new contacts: Touch to add a contact.
- **Find contacts:** Touch and search for contacts with name, number, organization, or other information.
- **Group** : Create groups of contacts, such as friends, classmates, family, or coworkers.
- Favorite and frequently used contacts : This tab contains a list of often-used contacts selected by the phone automatically, and favorite contacts that you manually add.

Scroll through the list to view all your contacts. To see a specific entry, scroll to it and touch it.

**Tip:** If you have a lot of contacts stored, you'll see a slider on the right when you touch the right side of the list. To go directly to a letter, touch and hold the slider and drag it to a letter.

#### **Contacts List Options**

From the contacts list, touch = to display the main contacts list options.

- Select item(s): Select one or multiple contact entries for sharing or deletion.
- Contacts to display: Set or customize the type of contacts that your phone displays in the contacts list.
- Import/export: Import/export contacts from or to the microSD card.
- Accounts: Access the accounts sync menu in Settings to manage your contact accounts. Check Auto-sync app data to make the checked information types in your contact accounts to sync automatically.
- Settings: Set some additional display options for the contacts list.
- GAL: View the Global Address List (GAL) for the Exchange ActiveSync account to search for contacts.

### Add a Contact

You can add contacts from your phone's People app. Enter details such as name, phone numbers, email addresses, mailing addresses, and more.

- 1. Touch > : > People.
- 2. Touch to add a contact.
- 3. If you have multiple account types associated with your phone, touch the field above the name and select a contact type.
  - If a sync account is selected, the contacts will be synced automatically with your account online. For example, if you have added a Google Account to your phone, Google contact will be a sync account option.
  - If you want to save a contact only to the phone, select Phone only, unsynced.
- 4. Use the keyboard to enter as much information as you want in each text field.
  - Touch the picture icon next to the Name field to assign a photo to the contact.
  - Touch ✓ to select a category for a phone number, email address, or postal address.
  - Touch Add another field to include additional information such as IM address, Notes, Nickname, Website, etc.

**Note:** To add more phone numbers, email addresses, etc., touch **Add new** below the entry field. To delete an entry, touch  $\times$  beside it.

5. When you have finished adding information, touch **DONE**.

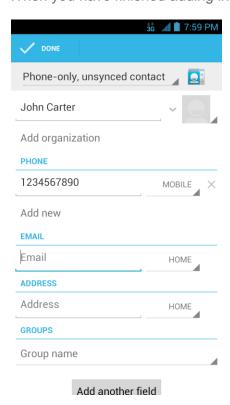

### Save a Phone Number

You can save a phone number to People directly from the phone dialpad.

- 1. Touch > \square.
- 2. Enter a phone number and touch **Add to contacts**.
- 3. To add the number to an existing contact, scroll the contact list and touch the contact. To add a new contact, touch **CREATE NEW CONTACT**.
  - For an existing contact, touch the contact name, select a number type for the new number, and then touch **OK**.
  - For a new contact, enter the name and any additional information, and then touch
     DONE. See Add a Contact.

#### Edit a Contact

Once you've added a contact, you can add or edit any of the information in the entry, assign a caller ID picture, customize with a unique ringtone, and more.

### Add or Edit Information for a Contact

Use the Edit contact menu to add or edit information for an existing contact.

- 1. Touch > 2.
- 2. Touch a contact to display it, and then touch  $\equiv$  > Edit.
- 3. Touch any field you want to change or add. See Add a Contact.
- 4. Add or edit the information, and then touch **DONE**.

## Assign a Picture to a Contact

The Edit contact menu lets you assign a picture stored in your phone's memory or microSD card to a contact, or take a new photo and assign to the contact.

- 1. Touch > .
- 2. Touch a contact to display it, and then touch  $\equiv$  > Edit.
- 3. Touch the picture icon \_\_\_ next to the Name field.
- 4. Touch **Choose photo from Gallery** and select a location, or touch **Take photo** to take a new picture with the camera.
  - You may be prompted to size the picture for use with contacts. Touch and drag the square to frame the portion of the picture to use. Touch and drag the side of the square to resize the square.
- 5. Touch **OK** to assign the picture. Touch **DONE** to save the contact.

### Assign a Ringtone to a Contact

Know who's calling without looking at your phone by assigning a specific ringer to a contact.

- 1. Touch > .
- 2. Touch a contact to display it, and then touch  $\equiv$  > **Set ringtone**.
- 3. Touch an available ringtone.
  - When you touch a ringtone, you will hear a sample.
- 4. Touch **OK** to assign the ringtone.

### Delete a Contact

You can delete a contact from the contacts details page.

- 1. Touch > <u>\( \bigsig\)</u>
- 2. Touch a contact to display it, and then touch = > **Delete**.

3. Touch OK.

# Synchronize Contacts

Syncing data from your managed accounts lets you add and manage new or existing contacts from your online or remote accounts to your phone. Prior to syncing, you must have an active Google or Corporate account with associated contacts, and be signed into your account with the phone.

If auto sync is turned on, your phone can sync contacts automatically. For details, see "Sync the Accounts Automatically or Manually" in Accounts and Sync.

To sync contacts when auto sync is turned off:

- 1. Touch > 2.
- 2. Touch = > Accounts.
- 3. Touch the email account containing the contacts you wish to synchronize.
- 4. Touch Contacts or  $\equiv$  > Sync now.
- 5. Your **People** then reflects any updated contact information.
  - This update process works both ways. For example, any changes on the phone are updated to your online accounts after sync.

### Share a Contact

You can quickly share contacts using Bluetooth, email, Gmail, Messaging or Wi-Fi direct.

- 1. Touch > <u>\( \text{\text{\tin}}\text{\text{\text{\text{\text{\text{\text{\text{\text{\text{\text{\text{\text{\text{\text{\text{\text{\text{\text{\text{\text{\text{\text{\text{\text{\text{\text{\text{\text{\text{\text{\tin}\text{\text{\ti}}\\tittt{\text{\text{\text{\text{\text{\text{\text{\text{\texi}\text{\text{\text{\text{\text{\text{\text{\text{\text{\text{\ti}\text{\text{\text{\text{\text{\texi}\text{\text{\text{\text{\text{\text{\texi{\texi{\text{\texi}\titt{\texi}\text{\texit{\text{\texi}\text{\texi}\text{\text{\text{\text{\text{\text{\text{\tet</u>
- 2. Touch a contact to display it, and then touch  $\equiv$  > Share.
- 3. In the **Share contact via** menu, select a method:
  - Bluetooth to send the information via Bluetooth. See Bluetooth for information on pairing and sending via Bluetooth.
  - Email to send the information as an email attachment. Address the message, change the email account if needed, add a subject and a message, and then touch
     See Email for details on sending email.
  - Gmail to send the information as a Gmail attachment. Address the message, change the Gmail account if needed, add a subject and a message, and then touch ➤. See Gmail / Google for details.

- Messaging to send the information as a vCard attachment in an MMS. Enter the recipient, make other additions to the message, and then touch ➤. See Send a Multimdia Message (MMS) for details.
- Wi-Fi Direct to send the information via Wi-Fi Direct. See Wi-Fi Direct for information on pairing and sending via Wi-Fi Direct.

## Create Your Own Profile

You can create your own name card (profile) on your phone.

- 1. Touch > .
- 2. Scroll to the top of the contacts list and touch Set up my profile.
  - If a profile has already been set up, you can touch the top listing (under **ME**) and then touch = > **Edit** to edit your profile.
- 3. Edit your contact information.
- 4. Touch **DONE**.

# Import and Export Contacts

You can import/export contacts from/to your microSD card. This is especially useful when you need to transfer contacts between different devices.

#### Import Contacts From the microSD Card

- 1. Touch > .
- 2. Touch = > Import/export > Import from SD card.
- 3. Select an account to save the contacts.
- 4. Select the vCard file(s) in the microSD card and touch **OK**.

#### Export Contacts to the microSD Card

- 1. Touch > 2.
- 2. Touch = > Import/export > Export to SD card.
- 3. The phone will prompt you with the name of the vCard file. Touch **OK** to create the file in the microSD card.

# Add a Contact to Favorites

You can add the contacts used frequently to Favorites, so you can find them quickly.

- 1. Touch > <u>\( \text{\text{\tin}}\text{\text{\text{\text{\text{\text{\text{\text{\text{\text{\text{\text{\text{\text{\text{\text{\text{\text{\text{\text{\text{\text{\text{\text{\text{\text{\text{\text{\text{\text{\text{\tin}\text{\text{\ti}}\\tittt{\text{\text{\text{\text{\text{\text{\text{\text{\texi}\text{\text{\text{\text{\text{\text{\text{\text{\text{\text{\ti}\text{\text{\text{\text{\text{\texi}\text{\text{\text{\texi}\titt{\text{\text{\texi}\text{\text{\text{\texi}\text{\texit{\text{\texi}\text{\texi}\text{\text{\text{\text{\texi}\text{\text{\tex</u>
- 2. Touch the contact you want to add to Favorites.
- 3. Touch at the top of the screen.

**Note:** To remove a contact from Favorites, touch the contact and then touch  $\stackrel{\bigstar}{\times}$  at the top of the screen.

## Search for a Contact

You can easily search for the contact you need.

- 1. Touch > \( \overline{\text{\text{\tint{\text{\text{\text{\text{\text{\text{\text{\text{\text{\text{\text{\text{\text{\text{\text{\text{\text{\text{\text{\text{\text{\text{\text{\text{\text{\text{\text{\text{\text{\text{\text{\tint{\text{\text{\text{\text{\text{\text{\text{\text{\text{\text{\text{\tin}\text{\text{\text{\text{\text{\text{\text{\text{\texicl{\text{\text{\text{\text{\text{\text{\text{\text{\text{\text{\text{\text{\text{\text{\text{\text{\text{\text{\text{\text{\texi}\text{\text{\text{\text{\text{\text{\text{\text{\text{\text{\ti}}\tilit{\text{\text{\text{\text{\text{\text{\text{\text{\text{\text{\text{\text{\text{\texi}}}\text{\text{\text{\text{\text{\ti}}}\tility}{\text{\text{\text{\text{\text{\texi}\text{\text{\text{\texi}\text{\texi}\text{\texitit{\text{\texi}\tilit{\text{\text{\texi}\text{\text{\texi{\texit{\texi}\text{\texi{\texi}\text{\
- 2. Touch Q.
- 3. Input the contact name, phone number, or any other contact information. The contacts matched will be listed.

# Work With Contact Groups

You can organize contacts into groups and send messages to all group members.

#### Add a New Group

- 1. Touch  $\Longrightarrow$  >  $\Longrightarrow$  and touch the contact groups tab  $\Longrightarrow$ .
- 2. Touch to create a new group.
- 3. Choose an account for the group if needed.
- 4. Enter the group name in the **Group's name** field and touch **DONE**.

#### Add Group Members

- 1. Touch  $\Longrightarrow$  and touch the contact groups tab  $\Longrightarrow$ .
- 2. Touch a group name.
- 3. Touch and then the contacts you want to add.
- 4. Touch .

#### Rename a Group

1. Touch  $\Longrightarrow$  and touch the contact groups tab  $\Longrightarrow$ .

- 2. Touch a group and then touch = > Rename group.
- 3. Touch the group name to edit it.
- 4. Touch **DONE**.

#### Remove Members From a Group

- 1. Touch  $\Longrightarrow$  and touch the contact groups tab  $\Longrightarrow$ .
- 2. Touch a group and then touch  $\equiv$  > **Select item(s)**.
- 3. Touch the contacts you want to remove from the group.
- 4. Touch 🗂.

#### Delete a Group

- 1. Touch  $\Longrightarrow$  >  $\Longrightarrow$  and touch the contact groups tab  $\Longrightarrow$ .
- 2. Touch a group you want to remove and then touch = > **Disband group**.
- 3. Touch **OK** to disband the group. The contacts in the group will not be deleted.

# Accounts and Messaging

With Sprint service and your phone's messaging capabilities, you have the opportunity to share information through many different channels and accounts, including Gmail (Google), personal and corporate email, text and multimedia messaging, social networking accounts, and Google Talk.

# Gmail / Google

You will need a Google Account to access several phone features such as Gmail, Google Maps, Google Talk, and the Play Store applications. Before you are able to access Google applications, you must enter your account information. These applications sync between your phone and your online Google Account.

## Create a Google Account

If you do not already have a Google Account, you can create one online or using your phone.

**Note:** Although you need a Gmail Account to use certain features of your phone, such as Play Store, you do not need to use Gmail as the default account for your phone.

#### Create a Google Account Online

- 1. From a computer, launch a Web browser and navigate to google.com.
- 2. On the main page, click Sign in > SIGN UP.
- 3. Follow the onscreen prompts to create your free account.
- 4. Look for an email from Google in the email box you provided, and respond to the email to confirm and activate your new account.

#### Create a Google Account Using Your Phone

- 1. Touch > Settings.
- 2. Touch Add account, and then touch Google.
- 3. Touch New.
- 4. Enter your first name and last name, and then touch .
- 5. Enter your desired username and touch . Your phone then connects to Google and checks username availability. Change the username and try again if it is already in use.
- 6. When prompted, enter and reenter a password, and then touch .

7. Create a security question and answer, enter a secondary email address to help you recover your password if you ever lose it, and then touch .

**Note:** When setting up a new Google Account, either on your phone or online, you will be prompted to add a secondary email address. Enter a second Gmail address or any other email address from which you currently send and receive email. This address is used to authenticate your account should you ever encounter problems or forget your password. It is strongly encouraged for Android users so you can regain access to Google services and purchases on your phone.

- 8. On the Finish account screen, select your web history and additional Google Play options and then touch .
- 9. Enter the characters shown, and then touch .
- 10. Enter your credit card information for purchasing apps, games, movies, and books in the Google Play Store app from your phone. You can also touch **Not now**.
- 11. After your phone connects with the Google servers, select the items you would like to sync with your phone and then touch. Your phone will synchronize the selected items.

## Sign In to Your Google Account

If you have a Google Account but have not yet signed in with your phone, follow these instructions to sign in to your Google Account.

- 1. Touch > Settings.
- 2. Touch Add account, and then touch Google.
- 3. Touch **Existing**.
- 4. Enter your Gmail username and password, and then touch .
- 5. Enter your credit card information if needed for purchasing apps, games, movies, and books in the Google Play Store app from your phone. You can also touch **Not now**.
- 6. After your phone connects with the Google servers, select the items you would like to sync with your phone and then touch . Your phone will synchronize the selected items.

#### Access Gmail

Access your personal Gmail account directly on your phone.

1. Touch > : > Gmail.

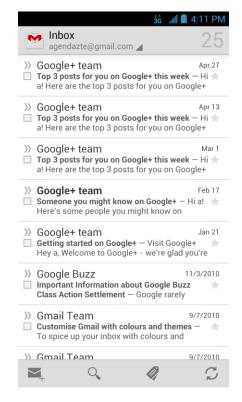

#### 2. Do any of the following:

- View more email messages: If the Inbox is full, swipe your finger up the screen to view more messages and conversations.
- Read a new email message: Touch the unread message or the conversation with an unread message (unread items display in bold).
- Select messages and conversations: Touch the check box before the email or conversation.
- View the Inbox of your other Gmail account:
  - Touch your current Gmail account at the top of the screen, and then touch the account you want to view.
- Refresh the Inbox: Touch  $\, \mathcal{C} \,$  .

### Send a Gmail Message

Use your phone to send Gmail messages.

1. Touch > • > Gmail.

- 2. In the Inbox, touch +.
- 3. Enter the message recipient's email address in the **To** field. If you are sending the email message to several recipients, separate the email addresses with a comma. As you enter email addresses, any matching addresses from your contacts list are displayed. Touch a match to enter that address directly.
- 4. If you want to send a carbon copy (Cc) or a blind carbon copy (Bcc) of the email to other recipients, touch = > Add Cc/Bcc and then enter the recipients.
- 5. Enter the email subject, and then compose your email.

**Note:** If you want to attach a picture, touch == > **Attach file**. Locate and then touch the picture you want to attach.

6. After composing your message, touch ▶.

**Note:** While composing the message, touch  $\Longrightarrow$  > **Save draft** or touch  $\Longrightarrow$  to save it as a draft. To view your draft email messages, in the Inbox, touch  $\checkmark$  and then touch **Drafts**.

**Note:** To view your sent messages, in the Inbox, touch and then touch **Sent**.

## Read and Reply to Gmail Messages

Your phone allows you to access, read, and reply to all your Gmail messages.

- 1. Touch  $\longrightarrow$  >  $\longleftrightarrow$  > Gmail.
- 2. Touch a message to display it.

**Tip:** You can also access new messages through the Notifications bar. When a new Gmail message arrives, you'll see the icon in the Notifications bar. Touch and hold the bar and slide it down to display notifications. Touch a message to display it.

- 3. To reply to or forward a message, touch (Reply), > Reply all, or > Forward.
  - For **Reply** or **Reply to all**, enter an additional message.
  - For **Forward**, enter or select recipients and then enter an additional message.
- 4. After composing your message, touch ▶.

### **Email**

Use the Email application to send and receive email from your webmail or other accounts, using POP3 or IMAP, or access your Exchange ActiveSync account for your corporate email needs.

# Add an Email Account (POP3 or IMAP)

You can add several types of personal email accounts, such as POP3 and IMAP accounts, on your phone.

- 1. Touch > : > Email.
- 2. Do one of the following:
  - If this is your first time to add an email account in Email, type your email address and password, and then touch **Next** to let your phone check the incoming and outgoing server settings.
  - If you have already added an email account in Email, in your email Inbox, touch
     > Account settings > ADD ACCOUNT. Type your email address and password, and then touch Next to let your phone check the incoming and outgoing server settings.

**Important:** If the account type you want to set up is not in the phone database, you will be asked to enter more details. You should get all pertinent information for the email account, such as incoming and outgoing server settings, before you proceed.

3. Set the email checking frequency, download options, account name and the name displayed on outgoing messages. Touch **Next** until the Inbox is displayed.

### Add an Exchange ActiveSync Account

If you synchronize your phone with your Exchange ActiveSync account, you can read, manage, and send email in the same easy way as with a POP3/IMAP account. However, you can also access some powerful Exchange features.

- 1. Touch > : > Email.
- 2. If another email account is already set up, touch = > Account settings > ADD ACCOUNT.
- 3. Enter your **Email address** and **Password** information and then touch **Manual setup**.
  - Contact your Exchange Server administrator for required sign-in information.
- 4. Touch **Exchange**.
- 5. Enter a **Domain\Username**, **Password**, and **Server** information.
- 6. Read the onscreen activation disclaimer and, if prompted, touch **Next**.

**Note:** If the server requires remote control over some of your phone's security features, touch **OK** to allow it.

7. Configure your **Inbox checking frequency**, **Days to sync** (days to synchronize between your phone and server), and activate any other email settings, and then touch **Next**.

**Note:** If a screen displays showing the security operations that the server may do remotely to your phone, touch **Activate** to allow these operations from the server through the Email application as a device administrator.

8. Identify your new account with a unique name and then touch **Next**.

### Compose and Send Email

Compose and send email using any account you have set up on your phone. Increase your productivity by attaching files such as pictures, videos, or documents to your email messages.

- 1. Touch > => Email.
- 2. On the email account Inbox, touch +.

**Tip:** Touch your email account to switch to a different email account.

- 3. Fill in one or more recipients. You can:
  - Enter email addresses directly in the To field. If you're sending the email to several recipients, separate the email addresses with a comma. As you enter email addresses, any matching addresses from your contacts list are displayed. Touch a match to enter the address directly.
  - Touch the Contacts icon , and then select the email addresses of the contacts to whom you want to send the email. You can also select contact groups as recipients, or add contacts from the company directory if you have set up an Exchange ActiveSync account on your phone. When you have selected all the message recipients, touch **Select**.

**Tip:** If you want to send a CC or a BCC of the email to other recipients, touch  $\Longrightarrow$  > Add Cc/Bcc, and then enter or select recipients.

- 4. Enter the subject, and then compose your message.
- 5. To add an attachment, touch = > Attach file, and choose from the following options:
  - Camera / Camcorder: Open the camera screen to take a photo or record a video, and attach it.
  - Choose music track / Select music track: Attach a music file or voice recording from your storage.
  - File Manager: Attach a file via File Manager.

- Gallery: Open Gallery to attach an existing photo or video from your storage.
- Sound Recorder: Open Sound Recorder to make a voice recording and attach it.
- 6. Touch ➤ to send the message immediately, or touch = > Save draft if you want to send it later.

**Note:** To open a draft email, in the email account Inbox, touch > **Drafts**.

### View and Reply to Email

Reading and replying to email on your phone is as simple as on your computer.

- 1. Touch > : > Email.
- 2. On the email account Inbox, touch the message you want to view.
  - If only email headers are downloaded, touch **Download message**.

**Tip:** You can also access new messages through the Notifications bar. When a new email message arrives, you'll see the icon in the Notifications bar. Touch and hold the bar and slide it down to display notifications. Touch a message to display it.

**Tip:** Touch your current email account at the top to switch to a different email account.

3. Touch + > Reply or + > Reply all to reply to the message.

### Manage Your Email Inbox

Your email inbox provides management options for viewing, filtering, sorting, and deleting your email messages.

#### View Your Email Inbox

- 1. Touch > : > Email.
- 2. Touch the email account at the top of the screen to select a different Inbox, or touch **Combined view** to see all your email Inboxes at once.
- 3. Touch = > Display sort & filter to filter the Inbox or sort it in different order.
- 4. Touch **Time (↓)** to sort email messages by date received, sender, subject, or size.

- or –

Touch All to filter the Inbox.

- All: Displays all received email messages.
- **High priority:** Displays email messages with high importance.

- With attachments: Displays all received messages that have attachments.
- Unread: Displays only unread messages.

#### Refresh an Email Account

Whatever your automatic synchronization settings are, you can also synchronize your sent and received email messages manually at any time.

lacktriangle While in the account you want to synchronize, touch  ${\mathcal G}$  .

#### Delete an Email Message

- 1. On the email account Inbox, touch the message you want to delete.
- 2. Touch => OK.

### Delete Multiple Email Messages

- 1. On the email account Inbox, touch the check box next to the email messages you want to delete.
- 2. Touch **□** > **OK**.

### Exchange ActiveSync Email Features

Set options for your corporate Exchange ActiveSync email messages, including synchronization options, starring messages, out-of-office messages, and message priority.

### Synchronize Exchange ActiveSync Email

You can set Exchange ActiveSync to automatically check for new Exchange ActiveSync email messages. For more information, see Add an Exchange ActiveSync Account.

### Flag Email Messages

For an Exchange ActiveSync account, you can flag important email messages to help you keep track of them.

- 1. Touch > : > Email.
- 2. On the email account Inbox, touch the message you want to view.

**Tip:** Touch your current email account at the top to switch to a different email account.

3. Touch = > Toggle flag and select a flag option (Follow up, Complete flag or Clear flag).

#### Set Out of Office Status

You can set your Out of Office status and auto-reply message right from your phone.

- 1. Touch > : > Email.
- 2. Touch = > Account settings > the Exchange ActiveSync account > Out of office.
- 3. Select the **Use out of office** check box.
- 4. Select the **Use time range** check box and set the dates and times for the period when you will be out of the office.
- 5. Enter the auto-reply message for company to view. You can also select to enter and send auto-reply message to the members from the contact list.
- 6. Touch Save.

#### Set Email Message Priority

You can set the priority for an email message you send with your Exchange ActiveSync account.

- 1. While composing the message, touch => Show priority.
- 2. Select the priority for the message below the subject line. You can select **High**, **Normal**, or **Low** priority.

### Email Account Settings

You can edit settings for your individual email accounts, such as email address and password, name display and signature, frequency of retrieval, and more. You can also change general settings that apply to all email accounts.

- 1. Touch > : > Email.
- 2. Touch = > Account settings, and choose from these options:
  - General: Change settings that apply to all email accounts, such as APN proxy, message text size, and auto-advance.
  - Touch each email account name below General for individual account settings, such as account name, signature, notification, server settings.

### Delete an Email Account

If you no longer want an email account on your phone, you can delete it through the email settings menu.

1. Touch > : > Email.

- 2. Touch = > Account settings > an email account name > Remove account.
- 3. Touch **OK** to confirm.

### Add the Email Widget

Adding an email widget to the home screen makes checking new emails faster and easier.

- 1. Touch > S > WIDGETS.
- 2. Touch and hold the **Email** widget and drag it to an empty space on the home screen.
- 3. If there are more than one email account, touch the combined view or the one whose Inbox you want to see in the widget.

Tip: Adjust the size of the email widget to get a comfortable view of the Inbox. See "Adjust Widget Size" in Customize the Home Screen for details.

# Text Messaging and MMS

With Text Messaging (SMS), you can send and receive instant text messages between your wireless phone and another messaging-ready phone.

Multimedia messages, or MMS, can contain text and pictures, recorded voice, audio or video files, picture slideshows, contact cards (vCard), or appointments (vCalendar).

See your service plan for applicable charges for messaging.

### Compose Text Messages

Quickly compose and send text messages on your phone.

- 1. Touch > S > Messaging.
- 2. On the Messaging screen, touch +. The New message screen opens.
- 3. Fill in one or more recipients. You can:
  - Enter phone numbers directly in the To field. If you're sending the message to several phone numbers, separate the phone numbers with a comma. As you enter information, any matching phone numbers from your contacts list are displayed. Touch a match to enter that number directly.
  - or -
  - Enter the first few letters of the recipient's name to display a matching list of names from your stored contacts. Touch a match to enter the recipient.
  - or –

- Touch the icon, and then select the phone numbers of the contacts to whom you want to send the message. You can also select contact groups as recipients. When you have selected all the message recipients, touch ...
- 4. Touch the "Type message" box and then start composing your message.

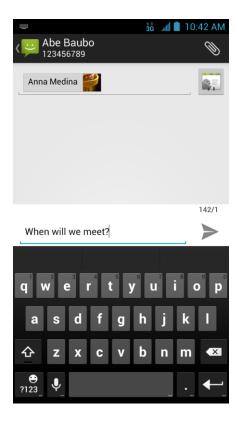

Note: There is a limit on the number of characters in a message. A counter appears above the Send button ( ) to tell you how many characters are left. Once you go over the 160-character limit, a new message is created but automatically joined into one when received.

5. When done, touch to send the text message.

### Send a Multimedia Message (MMS)

When you need to add a little more to a text message, you can send a multimedia message (MMS) with pictures, voice recordings, audio or video files, contact cards (vCard), or appointments (vCalendar).

- 1. Touch > Sessaging.
- 2. On the Messaging screen, touch +. The New message screen opens.
- 3. Fill in one or more recipients. You can either:

- Enter phone numbers directly in the To field. If you're sending the message to several phone numbers, separate the phone numbers with a comma. As you enter information, any matching phone numbers from your contacts list are displayed. Touch a match to enter that number or address directly.
- or –
- Enter the first few letters of the recipient's name to display a matching list of names from your stored contacts. Touch a match to enter the recipient.
- or –
- Touch the icon, and then select the phone numbers of the contacts to whom you want to send the message. You can also select contact groups as recipients. When you have selected all the message recipients, touch.

**Note:** You can add a subject line by touching = > **Add subject**.

- 4. Touch the "Type message" box, and then start composing your message.
- 5. Touch to open the Attach window. Select from the following file attachments:
  - Pictures: Select a picture from the Gallery to attach to your MMS.
  - Capture picture: Open the camera and take a photo to attach to your MMS.
  - Videos: Select a video clip from the Gallery to attach to your MMS.
  - Capture video: Open the Camcorder and shoot a video clip to attach to your MMS.
  - Audio: Select an audio file to attach to your MMS.
  - Record audio: Open the Sound Recorder and record an audio file to attach to your MMS.
  - Slideshow: See "Create a Slideshow" for details.
  - Files: Open the File Manager and select a file to attach to your MMS.
  - Insert contact: Select a contact entry and add it to your MMS as a vCard attachment.
- 6. To make changes to your attachment, touch Replace or Remove.
- 7. Touch or **Send** to send the MMS message.

#### Create a Slideshow

In a multimedia message, you can add slides, each containing a photo, video, or audio.

- 1. In the multimedia message you're composing, touch and then touch **Slideshow**.
- 2. On the Edit slideshow screen, touch Slide 1.

Note: You can touch Add slide to add more slides.

- 3. To compose your slideshow, do any of the following:
  - Add a picture. Touch = > Add picture or Capture picture.
  - Add a video. Touch => Add video or Capture video (you cannot add both a picture and a video on the same slide).
  - Add an audio file or a voice recording. Touch => Add music and then touch
     Audio or Record audio.
  - Add a new slide. Touch = > Add slide.
  - View the next or previous slide. Touch ▶ or ◄.
  - Preview your slideshow. Touch = > Preview.
  - Set duration for a slide. Touch = > Duration.
  - Set text layout. Touch = > Layout.
- 4. When finished, touch **Return** to attach the slideshow to your message.
- 5. When you have finished composing the multimedia message, touch **Send**.

**Tip:** To compose a slide show, you can also simply attach multiple items separately to the MMS message. Touch and select a file type, location, and file and then repeat it for additional slides. Your phone will automatically compile a slide show.

## Save and Resume a Draft Message

While composing a text or multimedia message, touch  $\stackrel{\frown}{\longrightarrow}$  to automatically save your message as a draft.

To resume composing the message:

- 1. On the Messaging screen, the draft messages are marked with a red word "Draft" next to them. You can also touch = > **Drafts** to view them.
- 2. Touch the message to resume editing it.
- 3. When you finish editing the message, touch > or Send.

### New Messages Notification

Depending on your notification settings, the phone will play a ringtone, vibrate, or display the message briefly in the status bar when you receive a new text or multimedia message. To change the notification for new text and multimedia messages, see Text and MMS Options for details.

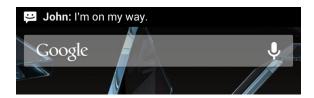

A new message icon () also appears in the notifications area of the status bar to notify you of a new text or multimedia message.

To open the message, touch and hold the status bar, and then slide the status bar down to open the Notifications panel. Touch the new message to open and read it. For information on reading and replying to messages see Managing Message Conversations.

### Managing Message Conversations

Text and multimedia messages that are sent to and received from a contact (or a number) are grouped into conversations or message threads in the Messaging screen. Threaded text or multimedia messages let you see exchanged messages (similar to a chat program) with a contact on the screen.

To read a text message:

- ▶ Do one of the following:
- On the Messaging screen, touch the text message or message thread to open and read it.
- If you have a new message notification, touch and hold the status bar, and then slide the status bar down to open the Notifications panel. Touch the new message to open and read it.

To return to the Messaging screen from a text message thread, touch .

**Note:** To view the details of a particular message, in the message thread, touch and hold the message to open the options menu, and then touch **View details**.

**Note:** If a message contains a link to a Web page, touch the message and then touch the link to open it in the Web browser.

**Note:** If a message contains a phone number, touch the message and then touch the phone number if needed to open the dialpad screen. You can dial the number or add it to your contacts.

To view a multimedia message (MMS):

- 1. Touch > S > Messaging.
- 2. On the Messaging screen, touch a multimedia message or message thread to open it.
- 3. Touch the attachment to open it. If the attachment is a vCard contact, it is imported to your phone's contacts list. For more information, see Contacts. If the attachment is a vCalendar file, you can choose the calendar where you want to save the event. For information on using Calendar, see Calendar.
- 4. To save the attachment to the storage card, touch and hold the message with attachment, and then touch **Copy attached to SD card** on the options menu. If the attachment is a file, touch **View appendix list** to view the attachment.

**Note:** When Auto-retrieve in MMS settings is disabled, only the message header is downloaded. To download the entire message, touch the **Download** button at the right side of the message. For details, see Text and MMS Options.

**Note:** If you are concerned about the size of your data downloads, check the multimedia message size before you download it.

To reply to a text or multimedia message:

- 1. Touch > S > Messaging.
- 2. On the Messaging screen, touch a text or multimedia message thread to open it.
- 3. Touch the text box at the bottom of the screen, enter your reply message, and then touch >.

**Note:** To reply to a text message with a multimedia message, open the text message, touch or  $\Longrightarrow$  > **Add subject**. The text message is automatically converted into a multimedia message.

To protect a message from deletion:

You can lock a message so that it will not be deleted even if you delete the other messages in the conversation.

- 1. Touch > S > Messaging.
- 2. On the Messaging screen, touch a message thread.
- 3. Touch and hold the message that you want to lock.
- 4. Touch **Lock** on the options menu. A lock icon is displayed in the message.

To delete a message thread:

- 1. Touch > Sessaging.
- 2. On the Messaging screen, touch the message thread that you want to delete.
- 3. Touch = > Delete thread.
- 4. When prompted to confirm, touch **Delete**. Any locked messages in the thread will not be deleted unless you select the **Delete locked messages** check box.

To delete several message threads:

- 1. Touch > > Messaging.
- 2. On the Messaging screen, touch and hold a message thread that you want to delete.
- 3. Touch other threads that you want to delete.
- 4. Touch > Delete. Any locked messages will not be deleted unless you select the Delete locked messages check box.

To delete a single message:

- 1. While viewing a message thread, touch and hold the message that you want to delete.
- 2. Touch **Delete** on the options menu.
- 3. When prompted to confirm, touch **Delete**.

To delete several messages in a thread:

- 1. While viewing a message thread, touch = > Select item(s).
- 2. Touch the messages that you want to delete to select them.
- 3. Touch > Delete. Any locked messages will not be deleted unless you select the Delete locked messages check box.

To view contact details and communicate with a contact:

When you have received a message from someone in your stored contacts, you can touch the contact's photo or icon in the message thread to open a menu of options. Depending on the stored contact information, you can view the contact details, phone or send an email message to the contact, and more.

### Text and MMS Options

The messages settings menu lets you control options for your text and MMS messages such as message limits, auto-retrieve option, and notifications.

- 1. Touch > S > Messaging.
- 2. On the Messaging screen, touch => **Settings**. You can set the following:

### Storage Settings

- **Delete old messages:** Automatically delete older messages, except for locked messages, when the set limits are reached.
- **Text message limit:** Choose the maximum number of text messages to store in each conversation thread. (This does not include locked messages.)
- **Multimedia message limit:** Choose the maximum number of MMS messages to store in each conversation thread. (This does not include locked messages.)

#### Text (SMS) Message Settings

▶ SMS Reassembly: Automatically reassemble segmented long SMS.

#### Multimedia (MMS) Message Settings

- **Auto-retrieve:** Select this option to automatically retrieve all your multimedia messages completely. When selected, the multimedia message header plus the message body and attachments will automatically download to your phone. If you clear this check box, only the multimedia message header will be retrieved and shown in your Messaging screen.
- Roaming auto-retrieve: Automatically retrieve all your messages completely when roaming. This may incur significant phone charges.

#### **Display Settings**

▶ **Dialog patterns:** Choose the color and shape of the dialog balloons displayed in every message thread.

### **Notification Settings**

- **Notifications:** Select this option if you want to receive a notification in the status bar when a new text or multimedia message arrives.
- **Choose ringtone:** Select a ringtone that is specific to new text and multimedia messages. Note that the ringtone briefly plays when selected.
- **Vibrate:** Select the condition in which you want the phone to vibrate when a new text or multimedia message arrives.

### Signature Settings

• Edit signature: Edit signature for outgoing messages.

 Add signature: Select this option if you want to attach the signature to all outgoing messages.

#### WAP Push Switch Settings

- **Enable wap push receiving:** Select this option if you want to receive WAP Push messages.
- **Emergency Alerts:** Touch this option and check the threat levels that you want to receive alerts for.

# Social Networking Accounts

Stay in touch on the go with all your social networking accounts. Post updates on Facebook and Twitter, review your LinkedIn contacts, see what everyone's talking about from YouTube, and more.

#### Facebook

Post updates, read what your friends are up to, upload pictures and check-ins, and more with on-the-go Facebook access. You may need to download and install the Facebook app from the Play Store before using it. For more information, see Find and Install an App.

#### Sign in to Your Facebook Account

- 1. Touch > : Facebook.
- 2. Follow the onscreen prompts to enter your Facebook username and password to sign in. You can also create new Facebook account.

Tip: Add the Social Networking widget to a home screen for quick access to Facebook and other social networking updates. Touch > • > WIDGETS. Touch and hold a social networking widget (such as Facebook or Twitter), and drag it to an empty place on a home screen.

#### **Twitter**

Follow your interests such as: instant updates from your friends, industry experts, favorite celebrities, and what's happening around the world. Get short bursts of timely information on the Twitter app. You may need to download and install the Twitter app from the Play Store before using it. For more information, see Find and Install an App.

#### Sign in to Your Twitter Account

- 1. Touch > Some > Twitter.
- 2. Follow the onscreen prompts to enter your Twitter username and password to sign in. You can also create new Twitter account.

### LinkedIn

Find and connect with members worldwide, read the latest industry news, keep up-to-date with your groups, and more with on-the-go LinkedIn access. You may need to download and install the LinkedIn app from the Play Store before using it. For more information, see Find and Install an App.

### Sign in to Your LinkedIn Account

- 1. Touch  $\bigcirc$  >  $\bigcirc$  > LinkedIn.
- 2. Follow the onscreen prompts to enter your LinkedIn username and password to sign in. You can also sign up to join LinkedIn.

### YouTube

YouTube is a video sharing app. You can watch videos and upload your own.

#### Use the YouTube App

- 1. Touch > : > YouTube.
- 2. If you are prompted to accept the terms of service the first time you use YouTube. Touch **Accept** to continue.
- 3. You can touch  $\bigcirc$  to search for your desired videos.
  - To watch a video, touch an available preview thumbnail or touch the title link.

**Note:** It is not necessary to sign in to the YouTube application to view content. However, if you wish to upload videos or access additional options, you need to sign in by entering your Google or YouTube username and password.

YouTube is a data-intensive feature. It is recommended that you upgrade to an unlimited data plan to avoid additional data charges.

# Google Talk

Google Talk is Google's Instant Messaging program, which enables you to communicate with other people who also use Google Talk.

To add a new friend:

- 1. Touch > : > Talk.
- 2. Enter your Google Account name and password to sign in.
- 3. In the Friends list, touch =

- 4. Enter the Google email address of the friend you want to add.
- 5. Touch **DONE**.

To start a chat:

- 1. Touch > 3 > Talk.
- 2. Enter your Google Account name and password to sign in.
- 3. Touch a friend in the Friends list.
- 4. Chat with your friend with text, video, or audio.
  - To chat using text, enter your message and touch ➤.
  - To chat via audio, touch U to initiate a voice chat with online friends.
  - To chat via video, touch to start a video chat with online friends.

**Tip:** Touch the talk status bar above the friends list, you can touch your current status to change it and enter your status message in the text box.

# Google+

Google+ makes connecting on the Web more like connecting in the real world. Share your thoughts, links and photos with the right circles. Get everyone on the same page with fast and simple group chat.

**Note:** For detailed information about Google+, open Google+ and touch = > **Help** to view the online instructions.

To sign in to and use Google+:

- 1. Touch > : Google+.
- Select your Google Account, or touch **Add account** to sign in to Google+ with another Google Account.
- 3. If prompted, set up your public Google Profile.

**Note:** You won't see this step if you've already set up your profile on your computer.

4. Touch **Follow** or **Add** to add people as your friends and into your circles. Touch **NEXT** to continue.

**Note:** You can also touch \( \bigcirc\) to search for persons and add them into your circles.

5. Select the sync contacts option and touch **NEXT**.

- 6. Set the Instant Upload options and touch **DONE**.
- 7. Get started with Google+. You can touch the Google+ icon at the top left of the screen to use the following features:
  - **Home**: See posts people have shared with you, a circle you're in, or everyone.
  - **Find People**: Find people to add to your Google+ circles, create new circles, view and organize people into circles based on your relationships with them. You can follow content posted by people you find interesting.
  - **Profile**: View your basic information, posts, and photos.
  - My photos: View photos you uploaded, photos of you, photos from your posts, etc.
  - **Events**: Add events, invite people, and then share photos in real-time from the event.
  - Hangouts: Start a group video chat with your friends.

  - Local: Start the Local feature of Google Maps, where you can find all kinds of local business and attractions.

To sign out of Google+:

If you are already signed in to the app, you can sign out by following these steps:

- 1. Go to the initial screen of the app.
- 2. Touch  $\equiv$  > Sign out.

# Apps and Entertainment

All your phone's features are accessible through the Apps list.

**Note:** Available applications and services are subject to change at any time.

# Google Play Store App

Google Play™ is the place to go to find new Android apps, books, movies, and music for your phone. Choose from a wide variety of free and paid content ranging from productivity apps and games to bestselling books and blockbuster movies and music. When you find what you want, you can easily download and install it on your phone.

To access the Google Play Store app, you must first connect to the Internet using your phone's Wi-Fi, Sprint 4G, or data connection and sign in to your Google Account. See Web and Data and Sign In to Your Google Account for details.

#### Important:

Sprint's policies often do not apply to third-party applications. Third-party applications may access your personal information or require Sprint to disclose your customer information to the third-party application provider. To find out how a third-party application will collect, access, use, or disclose your personal information, check the application provider's policies, which can usually be found on their website. If you aren't comfortable with the third-party application's policies, don't use the application.

### Find and Install an App

When you install apps from the Google Play Store app and use them on your phone, they may require access to your personal information (such as your location, contact data, and more) or access to certain functions or settings of your phone. Download and install only apps that you trust.

- 1. Touch > iii > Play Store.
- 2. When you open the Google Play Store app for the first time, the Terms of Service window will appear. Touch **Accept** to continue.
- 3. From the Google Play Store app home screen, you can do any of the following to find an app:
  - Browse through featured apps. Scroll through the list of featured apps when you open the Play Store.
  - Browse apps by categories. First, slide right on the screen to select CATEGORIES, and then touch a category. Under a category, you can filter the apps by options such as TOP PAID, TOP FREE, TOP GROSSING, etc.

- Browse apps recommended by Sprint. First, touch Sprint, and then scroll through the list.
- Search for an app. Touch on the Google Play Store app home screen, enter the name or type of app you're looking for, and then touch the search key on the keyboard.

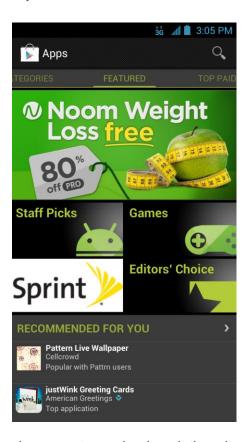

- 4. Touch an app to read a description about the app and user reviews.
- 5. Touch **Install** (for free applications) or the price field (for paid applications).

**Note:** You need a Google Wallet account to purchase items on Google Play. See Create a Google Wallet Account to set up a Google Wallet account if you do not have one.

6. The subsequent screen notifies you whether the app will require access to your personal information or access to certain functions or settings of your phone. If you agree to the conditions, touch **Accept & download** or **Accept & buy** to accept permissions for the app. Your app will start downloading immediately or once payment is successfully authorized.

If you selected a paid application, you're redirected to the Google Wallet screen to pay for the application before it's downloaded to your phone.

#### Warning:

**Read the notification carefully!** Be especially cautious with applications that have access to many functions or a significant amount of your data. Once you touch **Accept & download** or **Accept & buy** on this screen, you are responsible for the results of using this item on your phone.

After installing an app, touch on the upper-left corner of the screen until you return to the Google Play Store app home screen.

### Create a Google Wallet Account

You must have a Google Wallet account associated with your Google Account to purchase items from the Google Play Store app.

Do one of the following:

▶ On your computer, go to checkout.google.com to create a Google Wallet account.

- or -

► The first time you use your phone to buy an item from Google Play, you're prompted to enter your billing information to set up a Google Wallet account.

#### Warning:

When you've used Google Wallet once to purchase an application from the Google Play Store app, the phone remembers your password, so you don't need to enter it the next time. For this reason, you should secure your phone to prevent others from using it without your permission. (For more information, see Security.)

### Request a Refund for a Paid App

If you are not satisfied with an app, you can ask for a refund within 15 minutes of the purchase. Your credit card is not charged and the app is uninstalled from your phone.

If you change your mind, you can install the app again, but you can't request a refund a second time.

- 1. Touch > iii > Play Store.
- 2. Touch = > My Apps.
- 3. Touch the app to uninstall for a refund. The details screen for the app opens.
- 4. Touch **Uninstall & refund**. Your app is uninstalled and the charge is cancelled.

### Open an Installed App

There are several options for opening an installed app.

► On the status bar, check if you see the icon. If you see it, open the Notifications panel, and then touch the app to open it.

- or -

- or -

### Uninstall an App

You can uninstall any app that you have downloaded and installed from the Google Play Store app.

- 1. Touch > iii > Play Store.
- 2. Touch  $\equiv$  > My Apps.
- 3. On the **INSTALLED** screen, touch the app you want to uninstall, and then touch **Uninstall**.
- 4. When prompted, touch **OK** to remove the app on your phone.

### Get Help with Google Play

If you ever need help or have questions about the Google Play Store app, touch => **Help** in the Play Store app. The Web browser will take you to the Google Play Help Web page.

# Navigation

Your phone offers a number of location-based navigation programs to help you figure out where you are and get you where you're going.

### Google Maps

Use Google Maps to find your way and get location information right from your phone.

#### **Enable Location Services**

Before using location-based services, you need to turn on your phone's location mode. For details, see Location Services.

**Note:** Enabling GPS will drain your battery faster.

#### Launch Google Maps

#### Find Your Location

- 1. Touch > > Maps to launch Google Maps.
- 2. Touch on upper right of the map area to start locating yourself.

#### **Use Google Maps**

After launching the Google Maps application, you can pinch on the screen to zoom in or out on the map view, or touch onscreen buttons for other functions:

- Touch to search for places with a keyword.
- Touch for directions to your destination.
- Touch  $\Omega$  to search for all kinds of businesses near you.
- Touch to apply different layers on the map.
- Touch = > Clear Map to clear all the search results and reload the map.
- Touch = > Make available offline to save the map for viewing when you are not connected to data services.
- Touch = > **Settings** to configure settings for the **Maps** app.
- Touch = > **Help** to open the Web browser and view the help information.

### Google Navigation

The Google Navigation application uses your current location to provide turn-by-turn guidance to your destination. Before using the application, you need to enable GPS (see Location Services).

- 1. Touch > iii > Navigation.
- 2. Read the onscreen disclaimer and touch **Accept** to continue.
- 3. Swipe left or right on the screen and choose from the options below:
  - Speak Destination: Use voice recognition feature to search for matching places.
  - Type Destination: Manually enter the destination address.

- **Go Home**: Directly let the phone guide you to the address you set as home.
- **Map**: Open the navigation map to set the destination and start the navigation.
- CONTACTS: Get directions to the address stored in your Contacts.
- STARRED: Get directions to the places you have starred in Google Maps.

#### Latitude

Latitude is another Google Maps service that allows you to share your location information with selected friends. The Latitude service is accessible through the Google Maps app. See Google Maps for details on setting up and using the app.

- 1. Touch > : > Maps.
- 2. From the Maps main screen, touch the **Maps** icon in the top left corner, and then touch **Latitude**.
  - The first time you access Latitude, follow the prompts and choose to turn on location sharing, location reporting, or Wi-Fi.
- 3. In Latitude, choose from the options below:
  - Touch ♣ to add new friends to share location.
  - Touch to refresh friends' status.
  - Touch MAP VIEW to see your friends on Maps.
  - Touch = > Show stale friends / Hide stale friends to show or hide friends who haven't updated their location with you for a while.
  - Touch = > Location settings to configure location reporting, location sharing, location history options, or sign out of Latitude (turn off Latitude service.)

### Local

Local helps you find all kinds of businesses near you. Before using the application, you need to enable GPS (see Location Services).

- Touch > > Local. Wait while you are being located. Your location, when found, is shown on the screen. You can also touch the address bar to enter an address manually.
- 2. Select a business category and the information of that type of business near you will be displayed.

Note: Touch = > Add a search to add new business categories.

3. Touch a result you are interested in and check out the details and reviews about that place. You can also see the place on Google Maps, find out how to get there, or give that business a call, add your rating and review, and more.

### Music

Your phone lets you discover, download, and listen to your favorite music through a variety of applications.

### Music Player

You can play and organize audio files stored in your phone's memory or microSD card using the built-in music player app .

**Note:** For information about loading music onto your phone, see Transfer Files Between Your Phone and a Computer.

### Play Your Music

- 1. Touch > > Music to open the Music library. Your phone will find the audio files in the microSD card and phone storage.
- 2. Select **Albums**, **Artists**, **Songs**, **Playlists**, **Folders** or **GenreList** to view the songs you want to play.
- 3. Touch a song from the list to start playing in the music player.

**Note:** Adjust the volume with the volume buttons.

The following options of the music player are available:

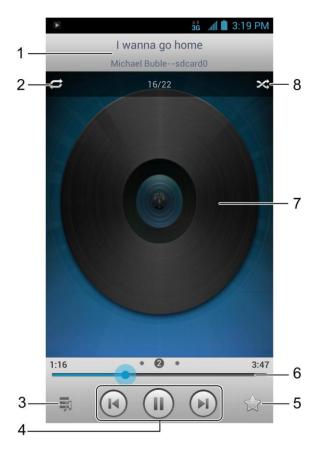

- 1. Song, album, and artist information. Touch to go back to the music library.
- 2. Touch to switch repeat mode: no repeat, repeat the current song, or repeat the current playlist.
- 3. Touch to go back to the music library.
- 4. Playback control. Skip songs or pause and resume playback.
- 5. Touch to add the current song to My favorite playlist.
- 6. Progress bar: drag or touch it to jump to any part of the song.
- 7. Album artwork. Touch to display the volume control bar to adjust the volume. Swipe left or right to view the lyric or the current playing music list.
- 8. Touch to play the current playlist in shuffle mode, where tracks are played in random order.

#### Create a Playlist

Music playlists help you organize your music files.

- 2. Select a music file in the music library. Touch next to the file to open the options menu.
- 3. Touch Add to playlist > New.
- 4. Enter the playlist name and touch Save.

### Manage Playlists

You can play, rename or delete the playlists, or add more songs to a playlist.

- 1. Touch > > Music to open the music library.
- 2. Touch Playlists to view all music playlists.
- 3. Touch next to the playlist you want to play or edit to open the options menu.
- 4. Touch Play, Delete Playlist or Rename Playlist.

**Note:** These options may not be available for certain automatically created playlists, such as **Recently added**.

To add a song to a playlist:

- 1. Touch > > Music to open the music library.
- 2. Select Albums, Artists, Songs, Playlists, Folders or GenreList to view the songs.
- 3. Touch next to a song you like to open the options menu.
- 4. Touch **Add to playlist** and then touch a playlist. The song is added to the selected playlist.

### Set a Song as Ringtone

You can set a song or audio file as your phone ringtone.

- 2. Select Albums, Artists, Songs, Playlists, Folders or GenreList to view the songs.
- 3. Touch next to a song you like to open the options menu.
- 4. Touch **Use as phone ringtone**.

**Tip:** You can also set a song as the phone ringtone when you are playing it by touching  $\Longrightarrow$  > **Use as ringtone**.

#### Use SRS Sound Effects

You can use the SRS sound effects when playing a song to enhance the sound quality.

- 1. When playing a song, touch  $\equiv$  > **SRS Setting**.
- 2. Slide the **SRS sound effects** switch to the **ON** position to enable this feature.
- 3. You can turn on **Volume boost**, select a sound effect or customize one.

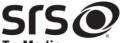

**TruMedia** is a trademark of SRS Labs, Inc. TruMedia technology is incorporated under license from SRS Labs, Inc.

SRS TruMedia<sup>TM</sup>, a feature-rich audio solution tuned specifically for mobile devices, provides a cinema-like surround headphone performance with deep, rich bass.

### Google Play Music App

The Play Music application ( ) works with Google Play Music, Google's online music store and streaming service. You can stream via mobile data or Wi-Fi and listen to favorite songs that you've added to your online Google Play Music library. You can also play audio files you've copied directly to your phone from a computer.

**Note:** For information about loading music onto your phone, see Transfer Files Between Your Phone and a Computer.

**Note:** For more information about Google Play Music, touch  $\Longrightarrow$  > **Help** in the Google Play Music screen to view the online instructions.

#### Play Your Music

- 1. Touch > > Play Music to open the Google Play Music app.
- 2. In the music library screen, swipe left or right to select **PLAYLISTS/RECENT/ARTISTS/ ALBUMS/SONGS/GENRES** and view the songs you want to play.

**Tip:** You can rotate the phone sideways to view the music library in landscape mode. In landscape mode, touch the name of current view on the top-left of the screen to select Recent, Albums, Artists, Songs, Playlists or Genres.

3. Touch a song in your library to listen to it.

- or -

While viewing a list of songs, touch the triangular menu button  $\triangle$  next to an item and touch **Play**.

Note: Adjust the volume with the volume buttons.

You can touch the album cover to view more player options. The following options of the music player are available:

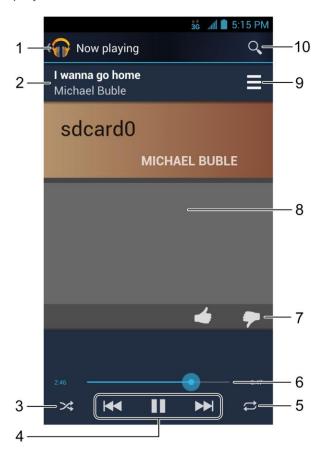

- 1. Touch to return to the music library
- 2. The song and artist names.
- 3. Touch to shuffle the order of the tracks in the current music list.
- 4. Playback control. Skip songs or pause and resume playback.
- 5. Touch to switch repeat mode: no repeat, repeat the current song, or repeat the current playlist.
- 6. Progress bar: drag or touch it to jump to any part of the song.
- 7. Rate the song being played.
- 8. Album artwork. Touch to show or hide more onscreen options.
- 9. Touch to see the current music list (queue).
- 10. Touch to search for music file.

### Create a New Playlist

Music playlists help you organize your music files.

- 1. Touch > iii > Play Music.
- 2. Touch the triangular menu button **d** to the right of an album, artist or song, and touch **Add to playlist**.
- 3. Touch **New playlist**.
- 4. Enter the playlist name and touch **OK**.

### Add a Song to a Playlist

- 1. Touch > Some > Play Music.
- 2. Touch the triangular menu button **d** to the right of an album, artist or song, and touch **Add to playlist**.
- 3. Touch the name of the playlist to add the song to it.

#### Manage Playlists

You can play, rename or delete the playlists.

- 1. Touch > iii > Play Music.
- 2. Open the Playlist library and touch the triangular menu button *I* to the right of the playlist you want to play or edit.
- 3. Touch Play, Rename or Delete.
  - You can also touch Add to queue to add the playlist to your upcoming music list if you're already listening to something else, or Keep on device to save the playlist to your phone only and not to your wider Google Play Music account.

### Search on Google Play Music for an Artist

If you find a song in the music library to your liking, you can search for all the artist's music right from the Google Play Music app.

- 1. Touch > iii > Play Music.
- 2. In the music library screen, swipe left or right to select **PLAYLISTS/RECENT/ARTISTS/ ALBUMS/SONGS/GENRES/** and locate the song you like.
- 3. Touch the triangular menu button **a** to the right of the song title and touch **Shop for artist**.

### Sprint Music Plus

With Sprint Music Plus and the Music Store, Ringtone Store, and Ringback Tone Store, you can purchase, download, and play music, ringtones, and ringback tones for your phone.

#### **Install Sprint Music Plus**

Before you use Sprint Music Plus on your phone, you must download and install the app from the Google Play Store app.

- 1. Touch > S > Play Store.
- 2. Touch and search for "sprint music plus".
- 3. Touch **Sprint Music Plus** from the results list.
- 4. Touch Install, and then touch Accept & download.

#### Access Sprint Music Plus

- 1. Touch > Sprint Music Plus.
- 2. Touch My Library, select a category, and touch a song to begin playback.
  - Touch = at any time to see additional options.
  - To stop playback and exit the application, touch = > More > Exit.

### Purchase and Download Music from the Sprint Music Plus Store

From the Sprint Music Plus Store, you can shop for songs to purchase and download to your phone.

- 1. Touch > Sprint Music Plus > Music Store.
- 2. Enter a song or artist in the search field or browse through options in the Featured, New Releases, Top Downloads, Free Songs on Sprint, or Genre pages.
- 3. Touch a song to select it. (The song information screen is displayed.)
- 4. Follow the onscreen instructions to preview or purchase the song. Touch = at any time to display the Sprint Music Plus menu.

**Tip:** For ringtones or ringback tones, touch **Ringtone Store** or **Ringback Tone Store** from the Sprint Music Plus main menu.

# Sprint ID

ID Packs are bundles of applications and content that you can download to your phone. ID Packs are installed using an application called Sprint ID.

You can easily switch from one ID Pack to another without losing any applications already installed. For example, when you install the Sprint ID Pack, Sprint applications you install such as Sprint Music Plus and Scout by TeleNav will remain in your applications.

### Install Your First ID Pack

You can follow the steps below to install the ID Packs.

**Note:** Your phone must be activated, your battery should be fully charged, and you should be in a network coverage area before you install an ID Pack.

1. Touch > Sprint ID.

**Note:** The first time you open Sprint ID, a welcome screen appears. Touch **Continue** to proceed.

- 2. Touch **Get New ID Packs** on the Choose Your ID screen.
- 3. Touch an ID Pack on the Get New ID Packs screen.
- 4. Read the information screen for a description of the ID Pack and touch **Install**.
- 5. Read the Terms and Conditions and touch **Agree** to begin the download.
- 6. Wait for the download to finish. If prompted, touch **Complete Install** to install the ID Pack.

Warning: DO NOT interrupt the download process.

### Switch ID Packs

You can switch between your installed ID Packs.

- 1. Touch > Sprint ID > Manage ID Packs.
- 2. Touch an ID Pack to replace your current pack.

- or -

Touch **Get New ID Packs** to install a new ID Pack and follow steps 3 – 6 of Install Your First ID Pack.

**Note:** Certain features of Sprint ID are subject to change. For the most up-to-date information about using Sprint ID, please visit sprint.com.

# Sprint Zone

Sprint Zone is a free application that lets you stay connected to all the latest news and information from Sprint. Included here are Sprint customer promotions, news, featured apps, and tips/tricks for your phone.

- 1. Touch > iii > Sprint Zone. Read the privacy statement and touch OK.
- 2. Navigate through the screen to find your relevant topics.
- 3. Touch a topic link to continue to that page.

# Google Play Movies & TV App

You can use the Google Play Movies & TV app to watch movies and TV shows you have rented or purchased from the Google Play Store app as well as personal videos you have stored on your phone.

- - MOVIES tab displays your recent movie rentals as well as your purchased movies.
     You can stream them for online watching or download them for offline watching.
  - TV SHOWS tab displays shows you've purchased. You can touch a show and episode to stream it for online watching or download it for offline watching.
  - PERSONAL VIDEOS tab displays videos on your phone or microSD card, including videos recorded with the phone camera and copied over to your phone. Touch one video to play it.

# Sprint TV & Movies

With Sprint TV & Movies, you can watch live TV and access movies and other on demand entertainment on the go.

### Install the Sprint TV & Movies App on Your Phone

Before you use Sprint Music Plus on your phone, you must download and install the app from the Google Play Store app.

- 1. Touch > S > Play Store.
- 2. Touch and search for "sprint tv".
- 3. Touch **Sprint TV & Movies** from the results list.
- 4. Touch Install, and then touch Accept & download.

5. When the download has completed, touch **Open**. To open the app from the home screen, touch (a) > **Sprint TV & Movies**.

#### Your Sprint TV Channel Options

The Sprint TV application offers a wide variety of accessible channels. Subscription options include comprehensive basic packages as well as a full menu of "a la carte" channels. Visit sprintchannels.mobitv.com for more information on channels and pricing.

#### Watch TV

- 1. Touch > > Sprint TV & Movies. Depending on your settings, your phone may prompt you to accept a data connection.
- 2. In the top bar, touch an option to see what's available.
  - Home to return to the Sprint TV & Movies home page.
  - Live TV to select from a list of currently available live channels.
  - On Demand to see a categorized list of available on demand programs.
  - Movies to see a selection of movies available for purchase.
  - Shop to produce premium viewing packages or individual channel access.
  - Help to view information about the Sprint TV & Movies application.
- 3. Browse through the available programming and touch a clip or channel to view the program.

**Note:** The first time you access a channel that requires a subscription, you will be prompted to purchase access. Touch **Subscribe** to purchase access, or touch **Preview** to see a preview of the selected channel.

**Tip:** For quick access, touch a featured item in the center of the screen or select a live channel from the bottom bar.

**Note:** Coverage not available everywhere. Content and lineup subject to change. Select channels also available for casual usage. Go to sprintchannels.mobitv.com for more information.

# Google Play Books App

Use the Google Play Books app to read eBooks downloaded from the Google Play Store app. You can read books online or mark them for availability offline, so you can read them when you don't have an Internet connection (such as on an airplane). You can also use Google Play Books as your starting point for browsing or searching for books online. You will need a Google Account to use the Google Play Books app.

To start reading a book:

- 1. Touch > > Play Books to view all your books.
- 2. Touch a book cover to start reading the book.

**Tip:** You can touch  $\bigcirc$  on the upper right of the screen and search for books by entering the title or author.

3. To turn pages when reading, touch on the side of the page or swipe sideways.

To access the Google Play Books options:

- 1. Touch > iii > Play Books.
- 2. Touch = to display the following options:
  - Make available offline: Download books to your phone, so that you can read the book when Internet is not available.
  - View as list / View as carousel: Change the view of your book library.
  - **Refresh**: Refresh the books displayed.
  - Accounts: Choose a Google Account for Google Play Books.
  - **Settings**: Configure settings for the Google Play Books app.
  - **Help**: View the detailed help information of Google Play Books.

# Web and Data

Your phone's data capabilities let you wirelessly access the Internet or your corporate network through a variety of connections, including Wi-Fi, Sprint 4G, Data Services (Sprint 3G Network), and Virtual Private Networks (VPN).

The following topics address your phone's data connections and the built-in Web browser. Additional data-related features can be found in Accounts and Messaging, Apps and Entertainment, and Tools and Calendar.

### Wi-Fi

Wi-Fi provides wireless Internet access over distances of up to 300 feet. To use your phone's Wi-Fi, you need access to a wireless access point or "hotspot."

The availability and range of the Wi-Fi signal depends on a number of factors, including infrastructure and other objects through which the signal passes.

#### Turn Wi-Fi On and Connect to a Wireless Network

Use the Wi-Fi setting menu to enable your phone's Wi-Fi radio and connect to an available Wi-Fi network.

- 1. Touch > Settings > Wi-Fi.
- 2. Slide the Wi-Fi switch to the **ON** position to turn Wi-Fi on. The phone will scan for available wireless networks.

The network names and security settings of detected Wi-Fi networks are displayed.

3. Touch a Wi-Fi network to connect. If you select an open network, you will be automatically connected to the network. If you select a network that is secured with a password, enter the password and then touch **Connect**.

Depending on the network type and its security settings, you may also need to enter more information or choose a security certificate.

When your phone is connected to a wireless network, the Wi-Fi icon ( ) appears in the status bar and tells you the approximate signal strength (number of bands displayed).

If **Network notification** in Wi-Fi settings is enabled, this icon ( ) appears in the status bar whenever the phone detects an available wireless network within range.

**Note:** The next time your phone connects to a previously accessed secured wireless network, you will not be prompted to enter the password again, unless you instruct the phone to forget the network or reset your phone to its factory default settings.

**Note:** Wi-Fi networks are self-discoverable, which means no additional steps are required for your phone to connect to a Wi-Fi network. It may be necessary to provide a user name and password for certain closed wireless networks.

### Check the Wireless Network Status

Check the status of your current wireless network, including speed and signal strength, through the Wi-Fi settings menu.

- 1. Touch > Settings > Wi-Fi.
- 2. Touch the wireless network that the phone is currently connected to. You will see a message box showing the Wi-Fi network name, status, speed, signal strength, and other details.

**Note:** If you want to remove a wireless network's settings, touch **Forget** on this window. You need to enter the settings again if you want to connect to this wireless network.

#### Connect to a Different Wi-Fi Network

Use Wi-Fi settings to scan for and connect to a different Wi-Fi network.

- 1. Touch > > Settings > Wi-Fi. Detected Wi-Fi networks are displayed. To manually scan for available Wi-Fi networks, touch = > Scan.
- 2. Touch another Wi-Fi network to connect to it.

**Note:** If the wireless network you want to connect to is not in the list of detected networks, touch + on the bottom right of the screen, enter the wireless network settings and touch **Save**.

### Turn on Wi-Fi Smart Mode

Smart Mode remembers the locations where you spend the most time and turns on Wi-Fi when you are near those places. The Wi-Fi networks you have used before will be connected to automatically. Smart Mode can also remember Sign In credentials for networks that require usernames and passwords.

- 1. Touch > Settings > Wi-Fi > Smart Mode.
- 2. Slide the Smart Mode switch to the **ON** position to turn this feature on.

### Connect to a WPS Network

Wi-Fi Protected Setup (WPS) is a feature that makes it easy to add your phone to the access points which supply WPS.

You can use one of the following methods to connect your phone to a wireless network using WPS.

Method one: WPS button (Recommended)

- 1. Touch > Settings > Wi-Fi and slide the Wi-Fi switch to the ON position.
- 2. Touch **5**.
- 3. Press the WPS button on the access point and the access point will recognize your phone and add it to the network.

Method two: Pin number

- 1. Touch > Settings > Wi-Fi and slide the Wi-Fi switch to the ON position.
- 2. Touch = > WPS Pin Entry.
- 3. The WPS Pin number displays on the screen. Enter the Pin number into the access point's setup page.

After entering the Pin number, your phone automatically finds the access point and configures the connection.

**Note:** For detailed information about the WPS feature of access point, please refer to its documentation.

# Sprint 4G LTE

Sprint 4G LTE provides your phone with wireless Internet access over greater distances than Wi-Fi and delivers data transfer rates of up to 30 Mbps. To connect your phone to the Sprint 4G LTE network, you need to install a UICC card in your phone and access to a Sprint 4G LTE base station.

For more information about the availability of Sprint 4G LTE in your location, visit sprint.com/coverage.

**Note:** The availability and range of Sprint 4G LTE depends on a number of factors including your distance to the Sprint 4G LTE base station, and infrastructure and other objects through which the signal passes.

### Turn Sprint 4G LTE On and Connect to the Sprint 4G LTE Network

- 1. Touch > : > Settings > Mobile networks > Network Mode.
- 2. Touch **LTE/CDMA**. The phone will scan for the Sprint 4G LTE network and will automatically connect to it if it's available.

When your phone is connected to the Sprint 4G LTE network, the signal strength icon ( **4**) tells you the approximate signal strength (number of bands displayed).

**Note:** The Sprint 4G LTE network is self-discoverable, which means no additional steps are required for your phone to connect to it.

#### Check Sprint 4G LTE Network Status

- 1. Touch > Settings > More....
- 2. Touch **4G settings**. The network provider name, signal strength, and IP address are displayed.

# Data Services (Sprint 3G and 4G Networks)

The following topics will help you learn the basics of using your data services, including managing your user name, launching a data connection, and navigating the Web with your phone.

#### **Important:**

Certain data services requests may require additional time to process. While your phone is loading the requested service, the touchscreen or QWERTY keyboard may appear unresponsive when in fact they are functioning properly. Allow the phone some time to process your data usage request.

#### Your User Name

When you buy your phone and sign up for service, you're automatically assigned a user name, which is typically based on your name and a number, followed by "@sprintpcs.com." (For example, the third John Smith to sign up for Sprint data services might have jsmith003@sprintpcs.com as his user name.)

When you use data services, your user name is submitted to identify you to the Nationwide Sprint Network. Your user name is automatically programmed into your phone. You don't have to enter it.

### Update Your User Name

If you choose to change your user name and select a new one online, or make any changes to your services, you must then update the profile on your phone.

- 1. Touch > Settings > System updates.
- 2. Touch Update Profile.

### Launch a Web Connection

Launching a Web connection is as simple as opening the browser on your phone.

- ► Touch > Browser. (Your data connection starts and you see the home page.)
  - The first time you connect, you may be prompted to enter your wireless phone number to connect to the default SprintWeb home page.

**Note:** Internet connections can be made either through the Sprint network (3G or 4G) or via Wi-Fi (configured within the **Settings** > **Wi-Fi** page).

Once complete, you are connected to the default home page.

Tip: To change the phone's default launch page to your current page, touch => Settings > General > Set homepage > Current page.

**Note:** The Browser automatically launches when a Web link is touched from within either an email or text message.

### Data Connection Status and Indicators

Your phone displays the current status of your data connection through indicators at the top of the screen. The following symbols are used:

Your phone is connected to the high-speed 4G LTE Sprint Mobile Broadband Network. When the arrows are animated, your phone is transferring data (for example, when you are opening a Web page); when the arrows are gray, your phone is connected to the network but is not currently transferring data (for example, when you are viewing a Web page that is completely open). In either state, you can receive incoming calls.

When both the arrows and the 4G icon are gray, there is no coverage and you are disconnected from the 4G LTE network.

Your phone is connected to the high-speed Sprint Mobile Broadband Network (3G). When the arrows are animated, your phone is transferring data (for example, when you are opening a Web page); when the arrows are gray, your phone is connected to the network but is not currently transferring data (for example, when you are viewing a Web page that is completely open). In either state, you can receive incoming calls.

If you do not see an indicator, your phone does not have a current data connection. To check your current connection option, touch > Settings > Mobile networks and ensure that Data enabled is checked.

# Virtual Private Networks (VPN)

From your phone, you can add, set up, and manage virtual private networks (VPNs) that allow you to connect and access resources inside a secured local network, such as your corporate network.

## Prepare Your Phone for VPN Connection

Depending on the type of VPN you are using at work, you may be required to enter your login credentials or install security certificates before you can connect to your company's local network. You can get this information from your network administrator.

Before you can initiate a VPN connection, your phone must first establish a Wi-Fi or data connection. For information about setting up and using these connections on your phone, see Launch a Web Connection and Turn Wi-Fi On and Connect to a Wireless Network.

## Set Up Secure Credential Storage

If your network administrator instructs you to download and install security certificates, you must first set up the phone's credential storage.

- 1. Touch > Settings > Security > Install from SD card.
- 2. Touch the filename of the certificate to install. Only certificates that you haven't installed are displayed.
- 3. If prompted, enter the certificate password and touch **OK**.
- 4. Enter a name for the certificate and touch **OK**.

**Note:** If you have not set a pattern, PIN, or password for your phone, you're prompted to set one up. See "Screen Lock" in Security for details.

You can now use the certificate installed when connecting to a secure network or for client authentication with apps.

### Add a VPN Connection

Use the Wireless & networks settings menu to add a VPN connection to your phone.

1. Touch > Settings > More... > VPN.

**Note:** If you have not set a pattern, PIN, or password for your phone, you're prompted to set one up. See "Screen Lock" in Security for details.

- 2. Touch Add VPN profile.
- 3. In the form that appears, fill in the information provided by your network administrator.
- 4. Touch Save.

The VPN is then added to the list on the VPN screen.

### Connect to or Disconnect from a VPN

Once you have set up a VPN connection, use the VPN menu to connect to or disconnect from the VPN.

#### Connect to a VPN

- 1. Touch > Settings > More... > VPN.
- 2. Touch the VPN that you want to connect to.
- 3. When prompted, enter your login credentials, and then touch **Connect**. When you are connected, the VPN connected icon appears in the notification area of the status bar.
- 4. Open the Web browser to access resources such as intranet sites on your corporate network.

#### Disconnect From a VPN

- 1. Touch and hold the status bar, and then drag down to open the Notifications panel.
- 2. Touch the VPN connection to return to the VPN settings screen, and then touch the VPN connection to disconnect from it.

When your phone has disconnected from the VPN, the VPN disconnected icon is displayed in the notification area of the status bar.

## Browser

Your phone's Web browser gives you full access to both mobile and traditional websites on the go, using 3G, 4G LTE, or Wi-Fi data connections.

# Learn to Navigate the Browser

Navigating through menus and websites during a data session is easy once you have learned a few basics.

**Note:** Before you access the SprintWeb home page, you may be asked to enter your 10-digit wireless phone number and touch **OK**. Entering your phone number is not required for access to other Web pages.

### Scrolling

As with other parts of your phone's menu, you'll have to drag up and down to see everything on some websites.

To scroll through a website's page:

► In a single motion, touch and drag across or up and down a page.

#### Selecting

To select onscreen items or links:

▶ Drag across a page, and then touch an onscreen link to select the link.

Links allow you to jump to Web pages, select special functions, or even place phone calls.

#### Pinching and Zooming

Zooming in and out on a Web page can be done now without the need of an onscreen zoom tool. Just use your fingers to pinch in or spread out on the screen.

#### To zoom in:

- 1. Place your thumb and index finger on the screen.
- 2. Expand them outward (spread) to zoom in.

#### To zoom out:

- 1. Place your thumb and index finger on the screen.
- 2. Bring them together (pinch) to zoom out.

#### Go Back

To go back one page:

► Touch on your phone. Repeat this process to keep going back through your Web page history of recently visited pages.

### Go to a Web Page

1. Touch the Address field (top of the browser window) and enter a new Web address.

**Tip:** If the Address field isn't visible, drag the page down a little to show it.

- As you enter the address, possible matches are displayed within an onscreen list.
   Touch an entry to launch the desired website.
- 2. Touch **Go** to launch the new page.

#### Use Multiple Browser Windows

You can open several browser windows at once and switch between multiple web pages.

To switch between windows:

- 1. Touch on the browser screen. The number in the button indicates the number of currently active browser windows.
- 2. Swipe vertically to scroll through the list of opened tabs. You can touch **Grid** to view them in grids.

3. Touch the thumbnail of the window you want to open.

**Tip:** Swipe a thumbnail horizontally or touch its X to close the window.

### Browser Menu

The browser menu offers additional options to expand your use of the Web on your phone.

#### Open the Browser Menu

The browser menu may be opened anytime you have an active data session, from any page you are viewing.

From any open Web page, you can see the onscreen options. Touch on the screen or , and you will see the browser menu.

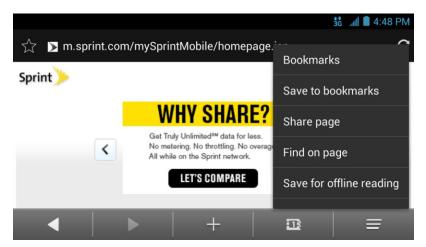

The onscreen options include:

- Touch to go back to a previously viewed page in the same window.
- Touch to go forward to the next page you have gone back from.
- 🛨: Touch to open a new browser window.
- The number in the button indicates the number of currently active browser windows. Touch the button to view the currently active browser windows as an onscreen list. Touch a window entry to launch that window.
- $\blacksquare$ : Touch to open the browser menu.
- C: Touch this button on the Address field (top of the browser window) to reload the current Web page.

• Touch this button on the Address field (top of the browser window) to add the current Web page to bookmarks or as a shortcut on the home screen.

Options available within the browser menu may include:

- Home: Open the home page.
- Bookmarks: Access and manage your bookmarks, browsing history and saved web pages.
- Add to bookmarks: Assign the current Web page as a new bookmark.
- **Share page:** Send a URL (Web page address) using Bluetooth, Email, Gmail, Google+, Messaging, Wi-Fi Direct and Beam with Twonky.
- Find on page: Search the current Web page for words.
- Save for offline reading: Save the current Web page to your phone for offline reading.
- Downloads: Open the Downloads app to view download history and ongoing download progress.
- Page info: View information of the Web page, such as its title and URL.
- **Settings:** Configure and manage your browser settings.
- **About browser:** Check the name and version of the Browser app.

## Select Text on a Web Page

You can highlight text on a Web page and copy it, search for it, or share it.

- 1. While on an active Web page, scroll to the area of the webpage containing the desired text.
- 2. Touch and hold the screen area containing the selected text.
- 3. Touch and drag the two tabs across the screen and highlight the desired text. Any selected text will appear highlighted.

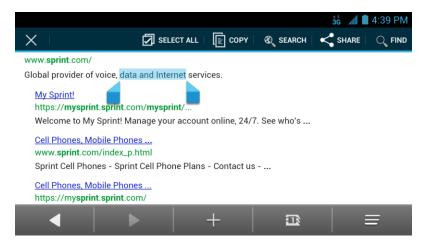

4. Select an onscreen option: Select all, Copy, Share, Find (on the current Web page) or touch to search for selected text (using Web search engine).

## Go to a Specific Website

Follow the instructions to go to a particular website by entering a URL (website address).

1. Touch the Address field and enter a website address.

**Tip:** If the Address field isn't visible, drag the Web page down a little to show it.

- As you type the address, if your desired website appears within the suggested sites list, touch the entry to begin surfing.
- 2. Touch Go.

Note: Not all websites are viewable on your phone.

## Adjust Browser Settings

You can control many of the settings for your browser through the browser settings menu, including general page settings, privacy and security, accessibility settings, advanced settings such as JavaScript and plug-ins, and bandwidth management, etc.

- 1. Touch > Some > Browser.
- 2. From any open Web page, touch == > **Settings**. You will see the browser settings menu.
- 3. You can access the following settings menus:
  - General
    - Set homepage: Set the home page for the Web browser. See Set the Browser Home Page for details.

- Launch Page: Set the Web page that opens each time you launch the Browser app.
- Form auto-fill: Allow the phone to store form data so that it can fill out similar forms in Web pages for you automatically. Remove the checkmark to disable this function.
- Auto-fill text: Set the form data for auto-fill function.

#### Privacy & security

- Clear cache: Delete all currently cached data. Touch **OK** to complete the process.
- Maintain history: Check this option to allow the phone to keep a record of your browsing history.
- Clear history: Clear the browser navigation history. Touch **OK** to complete the process.
- **Show security warnings:** Notify you if there is a security issue with the current website. Remove the checkmark to disable this function.
- **Accept cookies:** Allow sites that require cookies to save and read cookies from your phone.
- Clear all cookie data: Clear all current browser cookie files. Touch **OK** to complete the process.
- Remember form data: Allow the phone to store data from any previously filledout forms. Remove the checkmark to disable this function.
- Clear form data: Delete any stored data from previously filled out forms. Touch
   OK to complete the process.
- **Enable location:** Allow sites to request access to your current location.
- Clear location access: Clear location access for all websites. Touch **OK** to complete the process.
- Remember passwords: Store usernames and passwords for visited websites.
   Remove the checkmark to disable this function.
- Clear passwords: Delete any previously stored passwords. Touch OK to complete the process.

#### Accessibility

- **Force enable zoom:** Allow users to zoom a Web page even if the website requests to control zoom behavior.
- **TEXT SIZE**: Adjust text scaling, minimum font size, and zoom level on double-tap. You can preview the final effects.
- INVERTED SCREEN RENDERING: Transform the colors in Web pages, where black becomes white and vice versa. You can also adjust the contrast after inversion and preview the effect.

#### Advanced

- **Set search engine:** Set the search engine you want to use when entering keywords to the Address field for searching.
- Enable JavaScript: Enable JavaScript for the current Web page. Without this
  feature, some pages may not display properly. Remove the checkmark to disable
  this function.
- Enable plug-ins: Allow you to determine the way your phone handles program enhancements. Select Always on, On demand, or Off.
- Website settings: Use advanced settings for individual websites.
- Default zoom: Set the default browser viewing size. Choose from: Far, Medium, or Close.
- Open pages in overview: Provide an overview of recently opened pages.
- Auto-fit pages: Allow Web pages to be resized to fit as much of the screen as possible.
- **Block pop-ups:** Prevent popup advertisement or windows from appearing onscreen. Remove the checkmark to disable this function.
- **Text encoding:** Adjust the current text encoding.
- Browser reset: Restore your browser to its default settings.

#### Bandwidth management

- Search result preloading: Allow the Web browser to preload high confidence search results in the background under certain conditions (for example, only when connected to a Wi-Fi network).
- Load images: Display images on Web pages. Remove the checkmark to download Web pages without content images.

 Video preloading: Allow the Web browser to preload video under certain conditions (for example, only when connected to a Wi-Fi network) when the web server allows.

#### Labs

- Quick controls: Allow you to slide thumb from the left or right edge of the browser screen to open quick controls and hide the options bar on the bottom of the screen.
- Fullscreen: Use the fullscreen mode to hide the status bar and the options bar.
- **Slide Tab Transitions:** Allow you to swipe from the edge of the browser screen to reveal the next/previous tab in the currently active windows list.

**Note:** The **Quick controls** and **Slide Tab Transitions** features cannot be used at the same time.

## Create Website Settings

You can create settings for individual websites.

- 1. Touch > S > Browser.
- 2. From any open Web page, touch = > Settings > Advanced > Website settings.
- 3. Touch a website for available options.

You can also touch Clear all to delete all website data and location permissions.

### Reset the Browser to Default

You always have the option to restore your browser to its default settings.

- 1. Touch > : > Browser.
- 2. From any open Web page, touch = > Settings > Advanced > Browser reset.
- 3. Touch **OK** to complete the process.

## Set the Browser Home Page

Customize your Web experience by setting your browser's home page.

- 1. Touch > Some > Browser.
- 2. From any open Web page, touch = > Settings > General > Set homepage.
- 3. Select an option to set your browser's home page.
  - **Current page:** Set the current Web page as the home page.

- Blank page: Open browser windows without opening a Web page by default. This
  can make new browser windows open more quickly.
- Default page: Set the factory default URL as the home page.
- Most visited sites: Every new browser window displays a list of your most visited sites for you to choose from.
- **Site Navigation:** Every new browser window displays a site navigation screen with several preset websites for you to open. You can also edit the preset websites.
- Other: Type in a URL as the home page and touch OK.

### Create Bookmarks

Make browsing easier by setting up and using custom bookmarks.

From any open Web page, touch = > **Bookmarks**. Three tabs are revealed:

- **BOOKMARKS:** Displays a list of your current Web bookmarks.
- **HISTORY:** Displays a record of your browsing history.
- **SAVED PAGES:** Displays a list of Web pages that you saved previously. Touch an entry to display it.

To create a new bookmark:

- 1. Open the Web page.
- 2. Touch = > Add to bookmarks
- 3. Enter a descriptive name for the new bookmark, select account and Add to (location) and touch **OK** to store the new entry to your Bookmarks list.

#### Create Bookmarks From Other Tabs

- 1. From any open Web page, touch = > **Bookmarks**.
- 2. Touch the **HISTORY** tab.
- 3. Touch and hold an entry from the list to display an onscreen popup menu.
- 4. Touch Add to bookmarks to add the selected entry to your Bookmarks list.
- or –
- 1. Repeat steps 1 and 2 above.
- 2. Touch the star icon adjacent to a website address to add the website to your Bookmarks list.

## Create a New Homepage

Select any previously visited Web page to display as your home page.

- 1. From any open Web page, touch = > Bookmarks.
- 2. Touch either BOOKMARKS or HISTORY.
- 3. Touch and hold an entry from the list to display an onscreen popup menu.
- 4. Touch **Set as homepage** to assign the selected entry as your new homepage.

### Add Bookmarks to Your Home Screen

You can add Web bookmarks to your phone's home screen for quick access.

- 1. From any open Web page, touch = > Bookmarks.
- 2. Touch and hold an entry from the Bookmark list to display an onscreen popup menu.
- 3. Touch **Add shortcut to home** to add the selected entry to your home screen.

# Tethering and Portable Hotspot

You can share your phone's data capabilities through tethering or by activating the mobile hotspot feature to create a portable Wi-Fi hotspot.

### Share Your Phone's Data Connection via USB Cable

You can access the Internet on your computer via the USB tethering feature of your phone. The feature needs data connection on a mobile network and may result in data charges.

**Note:** Make sure you are not transferring files with the USB cable between the phone and your computer. Using USB tethering will switch the USB connection from Media Transfer mode to Phone as Modem mode. See Connect to PC.

- 1. Connect your phone to the computer with the provided USB cable. The first time, a window will pop up and prompt you to install the driver.
- 2. Double click the executable file (.exe) in the window and follow the prompts to finish the driver installation on the computer.

**Note:** If the window doesn't pop up automatically for some reason (for example, the firewall of your computer may block it), please open the new CD-ROM drive on your computer manually and find the executable file to run it.

- 3. Touch > Settings > More....
- 4. Tick the **USB tethering** check box. A new network connection will be created on the computer.

**Note:** To stop sharing your data connection, uncheck **USB tethering** or disconnect the USB cable.

#### Share Your Phone's Data Connection via Bluetooth

If your computer or other device can obtain an Internet connection via Bluetooth, you can configure your phone to share its mobile data connection with that device. The feature needs data connection on a mobile network and may result in data charges.

- 1. Pair your phone with your computer via Bluetooth.
- 2. Configure your computer to obtain its network connection via Bluetooth. For more information, please see your computer's documentation.
- 3. Touch > Settings > More....
- 4. Tick the **Bluetooth tethering** check box. Your computer is now sharing your phone's data connection.
- 5. To stop sharing your data connection, uncheck Bluetooth tethering.

# Use Your Phone as a Wi-Fi Hotspot

You can share your phone's data connection with several devices at once, by turning your phone into a portable Wi-Fi hotspot. The feature needs data connection on a mobile network and may result in data charges.

**Note:** When the portable Wi-Fi hotspot feature is enabled, you cannot access the Internet with any application on your phone via its Wi-Fi connection. You still remain connected to the Internet via your mobile data network.

- 1. Touch > Settings > Portable hotspot.
- 2. Touch **CONFIGURE** and enter the hotspot settings.
  - Network SSID: Enter or edit a network SSID (name) that other devices see when scanning for Wi-Fi networks.
  - Broadcast SSID: Enable or disable the broadcast of your network SSID. If the broadcast is disabled, other users need to get your network SSID to find the Wi-Fi hotspot.
  - Security: Select the type of security you want: Open (not recommended), WPA PSK or WPA2 PSK (other users can access your mobile hotspot only if they enter the correct password). When you select WPA PSK or WPA2 PSK, touch Password to edit the security password.
- 3. Touch **Save** to save your settings.
- 4. Slide the **Portable hotspot** switch box to the **ON** position to turn on the hotspot.

To connect a device to your mobile Wi-Fi hotspot:

- 1. Enable Wi-Fi on your device (for example, a laptop computer).
- 2. Select the Network SSID for your mobile hotspot and enter the password if prompted.
- 3. When "Connected" appears on your device, launch your Web browser to confirm you have an Internet connection.

## Wi-Fi Direct

Wi-Fi Direct allows Wi-Fi devices to connect to each other without the need for wireless access points (hotspots).

#### Connect to Another Device via Wi-Fi Direct

You can connect your phone to another device enabled with Wi-Fi Direct connection.

- 1. Touch > Settings > Wi-Fi.
- 2. If Wi-Fi is off, slide the Wi-Fi switch box to the ON position.
- 3. Touch = > Wi-Fi Direct.
- 4. Your phone will search for other devices enabled with Wi-Fi Direct connections.
- 5. Touch a device name under PEER DEVICES to connect with it.

**Note:** The target device must also have Wi-Fi Direct service activated and running before it can be detected by your phone.

- 6. The other device will receive a Wi-Fi Direct connection prompt and need to accept the request for connection. Both devices may need to enter a common PIN.
- 7. Once connected the device is displayed as "Connected" in the device list.

**Note:** You can touch **RENAME DEVICE** to edit your phone name which other devices can see when they are searching via Wi-Fi Direct.

### Send Data via Wi-Fi Direct

You can send all kinds of files to another device via Wi-Fi Direct.

- 1. Open the appropriate application and select the file or item you want to share.
- 2. Select the option for sharing via Wi-Fi Direct. The method may vary by application and data type.
- 3. Touch a device the phone has connected with or wait for it to search for new devices and touch one of them.

### Receive Data via Wi-Fi Direct

When an attempt to transfer data via Wi-Fi Direct is received, you can see a notification in the status bar. Touch **Accept** to start receiving the data.

Received files are stored automatically in a dedicated folder (WLANShare, for instance). You can access them with the **File Manager** app.

# Camera and Video

You can use the camera or camcorder to take and share pictures and videos. Your phone comes with a 13 megapixel back camera with an autofocus feature and a front-facing camera that let you capture sharp pictures and videos.

## Take Pictures

The following topics teach you how to take pictures with your phone's camera.

# Open or Close the Camera

You can open the camera through the applications list or the camera button and close it from the camera menu. In addition to using the applications list to open the camera, you may be able to launch the camera from within other applications such as Contacts or Messaging.

#### Open the Camera

#### Close the Camera

► On the camera screen, touch or or.

### Viewfinder Screen

The Viewfinder screen lets you view your subject and access camera controls and options.

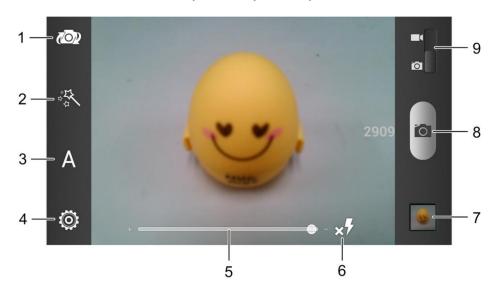

1. Switch between the front and back camera.

- 2. Select color effect (only available for the back camera).
- 3. Select scene mode (only available for the back camera).
- 4. Change the camera settings.
- 5. Slide to zoom in or out.
- 6. Change the flash mode (only available for the back camera).
- 7. View pictures and videos you have taken.
- 8. Touch the shutter button to take a picture.
- 9. Switch between the camera and camcorder.

#### Take a Picture

You can take high-resolution pictures using your phone's camera.

- 1. Touch > Section > Camera.
- 2. Before taking the photo, you can use the zoom bar on the screen to zoom in on your subject.
- 3. On the Viewfinder screen, touch the flash button to select a camera flash mode depending on your lighting conditions.

**Warning:** Keep a safe distance when using the flash. Do not point the flash toward people or animals' eyes.

4. Frame your subject on the screen.

**Tip:** Hold the phone vertically when taking portrait shots or hold the phone horizontally when taking landscape shots. Then you will not need to rotate the photo after capturing it.

- 5. You can either let the camera autofocus on the center of the screen, or you can touch another area on the screen that you want to focus on.
- 6. Touch or press the camera button to take the photo.
- 7. Touch the thumbnail at the corner of the screen and choose what you want to do with the photo you've just taken. See View Pictures and Videos for details.

## Record Videos

Record high-quality videos (up to 1080p resolution) using your phone's video camera.

1. Touch  $\Longrightarrow$  >  $\Longleftrightarrow$  > Camera.

2. Switch to the camcorder mode by sliding the switch.

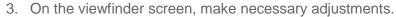

Switch between the front and back camera.

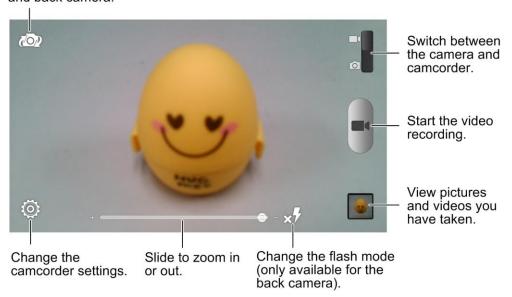

- 4. Frame your subject on the screen. You can touch any area on the screen that you want the camcorder to focus on before and during recording.
- 5. Touch or press the camera button to start capturing video. The recording duration appears.

**Tip:** During the recording, you can slide the zoom bar to zoom in or out, or touch a picture.

- 6. Touch or press the camera button to stop capturing.
- 7. Touch the thumbnail at the corner of the screen and choose what you want to do with the video you've just captured. See View Pictures and Videos for details.

# Camera and Camcorder Settings

The camera and camcorder screens let you access camera and camcorder settings.

# Camera Settings

On the camera screen, touch to display the following options.

• **Timing Photo:** Set a time delay before the camera takes a picture automatically after you touch the shutter icon, or turn off this feature.

- **Burst Mode:** Set the number of burst photos you want to take, or turn off this feature. The burst mode lets you take several pictures consecutively by touching the shutter icon. You can save the pictures you like after the picture taking.
- **Interval Mode:** Set the duration during which the camera takes several photos automatically after you touch the shutter icon. You can turn off this feature.
- **Face Mode:** Turn on or off face detection, blink detection, smile detection, and red-eye reduction.
- Image Settings: Adjust image exposure, contrast, saturation and sharpness.
- White Balance: Change white balance scenario or leave it at Auto.
- ISO: Select ISO level or leave it at Auto.
- **Geo-tagging:** Select whether to store the GPS location in your captured photos.
- Shutter Tones: Change the shutter tone.
- Composition Line: Show or hide the composition line.
- Picture Size: Set the image size for your photo.
- Picture Quality: Adjust the image quality for your photo.
- Anti-banding: Set the anti-banding value or leave it at Auto. This feature can avoid stripes on pictures you take of TV or computer screens.
- Anti-Shake: Turn on or off the anti-shake feature.
- Storage Location: Change the storage location for captured photos and videos.
- Restore Defaults: Restore default camera settings.

## Camcorder Settings

On the camcorder screen, touch to display the following options.

- Video Quality: Set the quality for your video.
- Time Lapse: Set the time interval between each frame when you shot time lapse videos.
- White Balance: Change white balance scenario or leave it at Auto.
- Geo-tagging: Select whether to store the GPS location in your recorded videos.
- Storage Location: Change the storage location for captured photos and videos.
- Restore Defaults: Restore default camera settings.

# View Pictures and Videos Using Gallery

Using the Gallery application, you can view pictures and watch videos that you've taken with your phone's camera, downloaded, or copied onto your storage card or phone memory.

For photos that are on your storage card, you can do basic editing such as rotating, cropping and more. You can also easily make a photo as your contact picture or wallpaper and share photos with your friends.

# Open Gallery

The Gallery application opens in the Albums tab where your pictures and videos are organized by albums, each album corresponding to the folder (directory) on the storage.

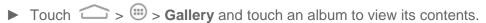

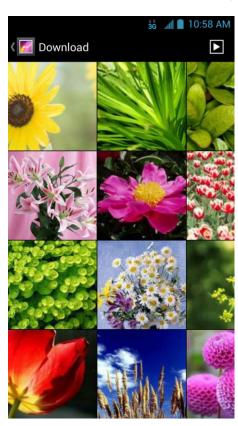

When viewing pictures in Gallery, flick left or right on the screen to view more albums. Simply touch an album to view the pictures or videos in that album.

**Note:** Depending on the number of pictures and videos stored, it may take some time for Gallery to load all of them on the screen.

### View Pictures and Videos

After selecting an album from the Gallery screen, you can browse through the pictures and videos of that album. Drag left or right across the screen to go through the pictures and videos.

Touch a picture to view it in full screen. Touch a video and then touch to launch a video player.

When viewing a picture or video in full screen, the following options are available:

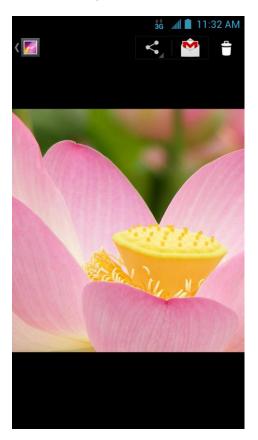

- Swipe horizontally to see more pictures or videos.
- Pinch a picture or video to make it smaller. You'll then see a filmstrip-style view of all your pictures and videos in a row. Swipe left or right to scan through them all.

**Tip:** You can delete a picture or video by swiping it up or down in the filmstrip view. If you accidentally delete one, touch **UNDO** to retrieve it.

- Touch sand select a method to share the picture.
- Touch == to access more options. You can browse the album contents in a slideshow, rotate or crop the picture, view file detail, set picture as contact icon or wallpaper, or edit picture.
- Touch the Gallery icon in the upper left corner to return to the album.

### Zoom In or Out on a Picture

There are two ways you can zoom in or out of a picture.

► Touch the screen twice quickly to zoom in when viewing a picture. Then touch the screen twice quickly again to zoom out.

– or –

▶ Use pinch and spread to zoom in or out. "Spread" the screen using your thumb and forefinger to zoom in when viewing a picture. "Pinch" the screen to zoom out. (Move fingers outward to zoom in and inward to zoom out.)

**Tip:** Pinch a picture or video further to make it smaller. You'll then see a filmstrip-style view of all your pictures and videos in a row.

### Watch Video

Watch saved videos on your phone.

- 1. Touch > Sallery and select the album containing the video you want to watch.
- 2. Touch the video thumbnail and then touch to launch the video player and watch the video.
  - Use the onscreen controls to play, pause, or jump to any part of the video.
  - Touch to share or delete the video, or set the SRS sound effects for video playing.
  - Drag the bar to adjust the screen brightness.
  - Drag the bar or press the volume buttons to adjust the volume.

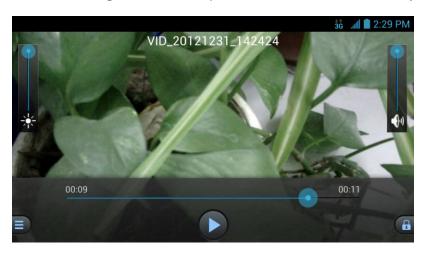

# View Pictures in Your Social Networks

Using Gallery, you can view your pictures and your social network friends' pictures (Facebook and Flickr only).

### View Pictures on Facebook

You need to be logged in to your Facebook account to view Facebook pictures. See Facebook for details.

- 1. Touch > iii > Gallery.
- 2. Touch the Facebook tab.
- 3. Touch your account name or your friend's account on the list to view the pictures in the account.

You can view pictures in your online albums the same way you view pictures on your storage card.

### View Pictures on Flickr

You need to be logged in to your Flickr account to view Flickr pictures.

- 1. Touch  $\longrightarrow$  >  $\bigoplus$  > Gallery.
- Touch the Flickr tab. You may be asked to give authorization for the application to connect to the Flickr website. If this happens, you need to give authorization to access your Flickr account.
- 3. Touch your account name or your friend's account on the list to view the pictures in the account.

You can view pictures in your online albums the same way you view pictures on your storage card.

# Working with Pictures

When you're browsing pictures in the Gallery application, you can touch  $\equiv$  to open an option menu and choose to edit the photo, rotate or crop it, and more.

#### Rotate and Save a Picture

- 1. Touch > Sallery.
- 2. Touch an album and then a picture.
- 3. Touch  $\equiv$  > Rotate left or  $\equiv$  > Rotate right.

#### Crop a Picture

- 1. Touch > : > Gallery.
- 2. Touch an album and then a picture.
- 3. Touch  $\equiv$  > Crop. A crop box then appears on the photo.

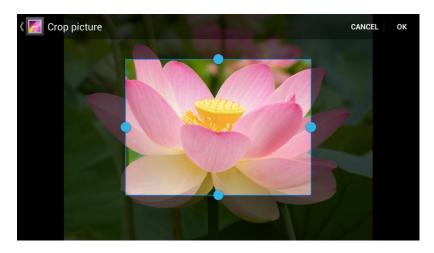

- 4. To adjust the crop box size, touch and hold the edge of the box and drag your finger inward or outward to resize the crop box.
- 5. To move the crop box to the part of the photo that you want to crop, drag the crop box to the desired position.
- 6. Touch **OK** to apply the changes to the picture.

The cropped picture is saved in the same album (directory) as the original one, which remains unedited.

#### Retouch a Picture

You can edit any photos you took and some other pictures in Gallery. The changed picture is saved in the Edited album, while the original image is never affected.

- 1. Touch > Sallery.
- 2. Touch an album and then a picture.
- 3. Touch = > Edit. The Edit screen appears.
- 4. Touch , FX, and to select edit options. Touch or ct to undo or redo the changes you make.

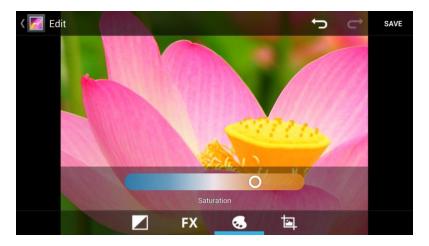

5. Touch **SAVE** to save the new picture to the **Edited** album.

# Share Pictures and Videos

The Gallery application lets you send pictures and videos using email or multimedia messages. You can share pictures on your social networks (such as Facebook, Flickr, Picasa, and Twitter) and share videos on YouTube. You can also send them to another phone or your computer using Bluetooth.

# Send Pictures or Videos by Email

You can send several pictures, videos, or both in an email message. They are added as file attachments in your email.

- 1. Touch  $\Longrightarrow$  >  $\Longrightarrow$  > Gallery.
- 2. Touch the album and then the photo or video you want to share.
  - To select multiple items, touch and hold a thumbnail in the album to turn on multiple select. Touch all the items you want to include.
- 3. Touch and then touch Gmail or Email.
- Compose your message and then touch ➤.

**Note:** If you selected **Email** and you have multiple email accounts, the default email account will be used. To change the account, touch the account name and select the desired email account.

# Send a Picture or Video by Multimedia Message

Send pictures or videos from Gallery directly to contacts using multimedia messaging (MMS). Although you can send several pictures or videos in a multimedia message, it may be better to just send one at a time, especially if the files are large in size.

- 1. Touch  $\Longrightarrow$  >  $\Longleftrightarrow$  > Gallery.
- 2. Touch the album and then the photo or video you want to share.
  - To select multiple items, touch and hold a thumbnail in the album to turn on multiple select. Touch all the items you want to include.
- 3. Touch and then touch **Messaging**. The picture or video is automatically added into the multimedia message.
- Compose your message and then touch ➤.

# Send Pictures or Videos Using Bluetooth

You can select several pictures, videos, or both and send them to someone's phone or your computer using Bluetooth.

- 1. Touch  $\bigcirc$  >  $\bigcirc$  > Gallery.
- 2. Touch the album and then the photo or video you want to share.
  - To select multiple items, touch and hold a thumbnail in the album to turn on multiple select. Touch all the items you want to include.
- 3. Touch **S** and then touch **Bluetooth**.

In the next few steps, you'll be asked to turn on Bluetooth on your phone and connect to the receiving Bluetooth device so the files can be sent. For more information, see Bluetooth.

## Share Pictures on Facebook

You can upload pictures directly from Gallery to your Facebook account. You need to be logged in to your Facebook account to upload photos. See Facebook for details. When using Facebook for Android, you can only upload one photo at a time.

- 1. Touch  $\Longrightarrow$  >  $\Longrightarrow$  > Gallery.
- 2. Touch the album and then the photo you want to share.
- 3. Touch sand then touch Facebook.
- 4. Add a caption and any other information you want for the photo and post it.
- 5. Check the status bar for the upload information.

## Share Pictures on Flickr

You need to be logged in to your Flickr account to upload pictures.

1. Touch > iii > Gallery.

- 2. Touch the album and then the photo you want to share.
  - To select multiple items, touch and hold a thumbnail in the album to turn on multiple select. Touch all the items you want to include.
- 3. Touch sand then touch Flickr.
- 4. Follow the onscreen instructions to add a description for the photo and upload it.

**Note:** If you are not logged in to your Flickr account, you will be prompted to log in. Follow the onscreen instructions to proceed.

### Share Pictures on Picasa

You can upload pictures from your phone directly to the Picasa<sup>TM</sup> photo organizing service. You need to be signed in to a Google Account to upload pictures to Picasa.

- 1. Touch  $\Longrightarrow$  >  $\Longleftrightarrow$  > Gallery.
- 2. Touch the album and then the photo you want to share.
  - To select multiple items, touch and hold a thumbnail in the album to turn on multiple select. Touch all the items you want to include.
- 3. Touch sand then touch Picasa.
- 4. Enter a caption for the photo and select the online album where you want to upload the pictures. You can touch to create a new album.
- 5. Touch **Upload**. You can view the photos online at picasaweb.google.com.

# Share Pictures or Videos on Google+

Share pictures and videos directly with your circle using Google+. You need to be signed in to a Google Account to upload a picture or video in a post on Google+.

- 1. Touch > : > Gallery.
- 2. Touch the album and then the photo or video you want to share.
  - To select multiple items, touch and hold a thumbnail in the album to turn on multiple select. Touch all the items you want to include.
- 3. Touch sand then touch Google+.
- 4. Select the account that you want to sign in with.
- 5. Add the circle you want to share the picture or video with and add some comment.
- 6. Touch ≥.

### Share Videos on YouTube

You can share your videos by uploading them to YouTube™. Before you do this, you must create a YouTube account and sign in to that account on your phone.

- 1. Touch > Sallery.
- 2. Touch the album and then touch the video you want to share.
  - To select multiple items, touch and hold a thumbnail in the album to turn on multiple select. Touch all the items you want to include.
- 3. Touch sand then touch YouTube.
- 4. Select the account that you want to sign in with.
- 5. Enter the prompted information, such as description and tags, and select a privacy option.
- 6. Touch to start the uploading.

# Tools and Calendar

Learn how to use many of your phone's productivity-enhancing features.

### Calendar

Use Calendar to create and manage events, meetings, and appointments. Your Calendar helps organize your time and reminds you of important events. Depending on your synchronization settings, your phone's Calendar stays in sync with your Calendar on the Web, Exchange ActiveSync calendar, and Outlook calendar.

#### Add an Event to the Calendar

Add events to your calendar directly from the Calendar application.

- 1. Touch  $\Longrightarrow$  >  $\bigoplus$  > Calendar.
- 2. On any Calendar view, touch to open the Event details screen.

**Note:** If you are in Day or Week view, you can also touch a spot twice to add an event to that time slot.

- 3. If you have more than one calendar, select a calendar in which to add the event:
  - Select My calendar to create an event that will appear only on your phone.
  - Select your Google Account to create a Google Calendar event. If you have several Google Calendars on the Web, select one in which to add your event.

**Note:** You can create multiple Google Calendars only in Google Calendar on the Web. After creating them in Google Calendar on the Web, you'll be able to see them in the Calendar application on your phone. For more information about creating and managing multiple Google Calendars, visit the Google website: calendar.google.com.

**Note:** If you have synchronized your phone with an Exchange ActiveSync account or Outlook on your computer, you can also select these calendars.

- Select your Outlook Account to create an Outlook Calendar event to sync with your computer.
- Select your Exchange ActiveSync Account to create an Exchange ActiveSync calendar event.
- 4. Enter a name and location for the event.
- 5. To specify the date and time of the event, do one of the following:

- If there is a time frame for the event, touch the FROM and TO dates and times to set them.
- If the event is a special occasion such as a birthday or an all-day event, set the FROM and TO dates, and then select the ALL DAY check box.
- 6. Enter the event guests and description.
- 7. If the event occurs on a regular basis, touch the **REPETITION** field and then choose how often the event occurs.
- 8. Set the event reminder time and notification method.

**Note:** You can add several reminder times in an event. Touch **Add reminder** to add another reminder.

9. When you're finished entering the details, touch **DONE**.

### Invite Guests to Your Calendar Event

If you want to invite guests to your event, you need to create and add the event in your Google Calendar.

An email invitation will be sent to your guests using your account. **My calendar** on the phone does not support this feature.

- 1. Open Calendar and create a new event. Touch the Calendar field and then select your account. See Add an Event to the Calendar.
- 2. Add details about the event, such as date and time, location, and more.
- 3. In the **GUESTS** field, enter the email addresses of everyone you want to invite to the event. Separate multiple addresses with commas.
- 4. Complete the rest of the information for the event and then touch **DONE** to add the event to your Google Calendar.

If the people to whom you send invitations use Google Calendar, they'll receive an invitation in Calendar and by email.

### Calendar Event Alerts

When your phone is turned on and you have an event alarm scheduled, your phone alerts you and displays the event summary. There are several ways your phone alerts you to scheduled events:

- By playing the assigned ringer type.
- By showing the icon on the status bar.

By showing the Alert screen.

#### **Event Reminders**

If you have set at least one reminder for an event, the upcoming event icon ( ) will appear in the notifications area of the status bar to remind you of the upcoming event.

To view, dismiss, or snooze the reminder:

- 1. Touch the status bar, and then drag down the screen to open the Notifications panel.
- 2. Touch the upcoming event name to display the event.

**Note:** If you have other pending event reminders, these events will also appear on the screen.

- 3. Do one of the following:
  - Touch Snooze all to snooze all event reminders for five minutes.
  - or –
  - Touch **Dismiss all** to dismiss all event reminders.
  - or –
  - Touch to keep the reminders pending in the notifications area of the status bar.

To set reminder settings:

► On any Calendar view, touch = > Settings > General settings and set the options in the REMINDER SETTINGS section.

#### View Calendar Events

You can display the Calendar in daily, weekly, monthly, or agenda view. To change the Calendar view, touch **Day**, **Week**, **Month**, or **Agenda** on the bottom of the calendar screen. You can also touch the date at the top left of the screen and select **Day**, **Week**, **Month**, or **Agenda**.

#### Day and Agenda Views

Day view displays a list of the events of one day. Agenda view shows all your events in chronological order. Touch an event to see its details.

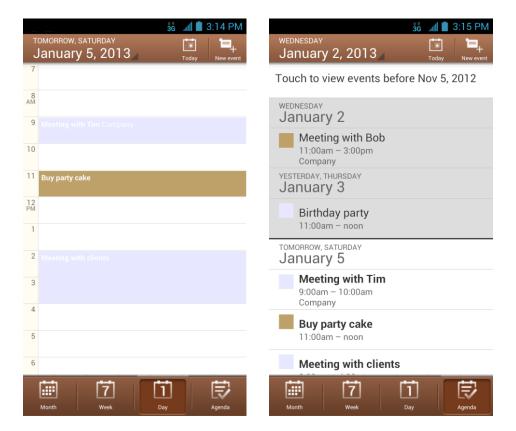

The color for the events indicate the type of calendar that includes the event. To find out what each color represents, touch = > **Settings** and select an account.

When in Day view, slide left or right across the screen to view earlier or later days.

#### Week View

Week view displays a chart of the events of one week.

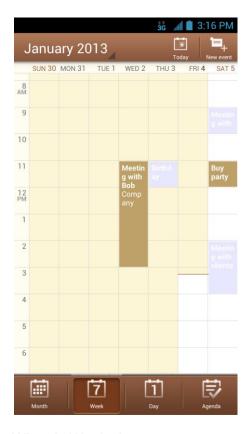

#### When in Week view:

- You can touch and hold on a time slot to create a new event at that time.
- Touch an event to view its details.
- Slide left or right across the screen to view earlier or later weeks.

#### Month View

In Month view, you'll see markers on days that have events.

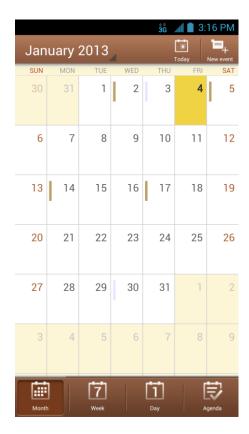

When in Month view:

- Touch a day to view the events of that day.
- Slide up or down the screen to view earlier or later months.

### Erase Calendar Events

It's easy to erase scheduled events from your calendar.

- 1. Touch  $\Longrightarrow$  >  $\Longleftrightarrow$  > Calendar.
- 2. Open the calendar event details:
  - In Agenda, Day, and Week views, touch the calendar event you want to delete.
  - In Month view, touch the date where the calendar event occurs, and then touch the calendar event.
- 3. Touch **Delete**.
- 4. In the confirmation box, touch **OK**.

- or -

If the calendar event is recurring, select **Only this event**, **This and future events** or **All events**, and touch **OK**.

### Show or Hide Calendars

If you have more than one calendar available, you can choose to show or hide a calendar from your current view.

► In any Calendar view, touch = > Calendars to display, and then select or clear a calendar to show or hide it.

The calendars are kept synchronized on your phone, whether or not you hide them.

# Choose Google Calendars to Synchronize With Your Phone

You can choose which Google Calendars to keep synchronized on your phone or which ones to stop synchronizing.

- 1. In any Calendar view, touch = > **Settings** and select a Calendar account to open the Calendar Account Settings screen.
- 2. Clear the check box behind the calendar you do not want to stay synced.

- or -

Tick the check box behind the calendar you want to stay synced.

**Note:** If the calendar auto-sync option of the Calendar account isn't enabled in the phone account settings menu, you need to enable it first before syncing.

Touch **Accounts & sync** on the Calendar Account Settings screen, select the **Auto-sync app data** check box if it isn't checked, and touch the account you need, and then select the **Calendar** auto sync option.

The calendars that you unchecked from your calendars list will no longer be synchronized on your phone, but you remain subscribed to them and can work with them in Google Calendar on the Web.

### Send a vCalendar

You can send a calendar event as a vCalendar to someone's phone or your computer using several different share methods.

- 1. Touch > Sime > Calendar.
- 2. Touch the calendar event you want to send, and then touch **Share**. In Month view, you need to touch the day when the event takes place before you can touch the event.
- 3. Choose how to send the vCalendar (MMS, Email, or Bluetooth).
  - For **MMS**, a new multimedia message window opens and automatically includes the vCalendar as an attachment. Enter your message recipients, compose your

message, and then touch . For more information, see Send a Multimedia Message (MMS).

- For **Email**, a new message window opens and automatically includes the vCalendar as an attachment. Your default email account that's selected in the Email application will be used. For more information, see Compose and Send Email.
- For **Bluetooth**, you'll be asked to turn on Bluetooth on your phone and connect to the receiving Bluetooth device so the vCalendar can be sent. For more information, see Bluetooth.

### Alarm

The Alarm application allows you to set multiple alarms on your phone.

To set an alarm:

- 1. Touch > : > Alarm.
- 2. Touch a default alarm set to configure it. Or, to create a new alarm, touch **Add alarm**.
- 3. Set up the alarm options and then touch **SAVE**.
- 4. In the Alarm screen, touch the icon beside the alarm to turn it on and the icon will turn green.

Note: You can use the phone as a bedside clock. In the Alarm screen, touch = > Bed Clock.

## Calculator

Your phone's Calculator application lets you perform basic and advanced calculations.

To use the Calculator:

- 1. Touch  $\bigcirc$  >  $\bigcirc$  > Calculator.
- 2. Enter numbers and arithmetic operators on the basic panel.

Note: Touch to delete the last number or operator you entered. Touch and hold delete all of the entered information.

3. Drag the basic panel to the left to open the advanced panel if necessary.

**Tip:** You can also hold the phone on its side to display the basic panel and the advanced panel at the same time.

4. Touch = to view the result.

# File Manager

File Manager allows you to view and manage the files stored on your phone internal storage and installed microSD card.

- 2. Touch the folder name at the top left of the screen to switch between the external microSD card storage and the internal phone storage.
  - Touch folders and files to access stored items.

  - To copy or move an item, navigate to a new location and touch PASTE.
  - Touch New directory to add a new folder in the current location.

# Google Now

You can search for information on the web or on your phone using Google Now. You can also search the web or perform certain tasks by speaking.

## Turning Google Now On or Off

You can turn Google Now on or off from within the Google Search app.

- 1. Touch > > Google or touch the search box at the top of the home screen.
- 2. Touch = > Settings.

Turn on Google Now from the Settings screen:

- 1. Touch Google Now.
- 2. In the screen that appears, touch Yes, I'm in.

Turn off Google Now from the Settings screen:

- 1. Touch Google Now.
- 2. Slide the ON/OFF switch to **OFF**.
- In the dialog that appears, decide whether you also want to turn off Location History. If so, check Also turn off Location history. Selecting this option may affect the way other Google products work.
- 4. Touch Turn off.

## Searching With Text

You can search for information by entering text.

- 1. Touch > Soogle or touch the search box at the top of the home screen.
- 2. Enter the terms you want to search for in the search box and touch the search key on the keyboard, or touch a search suggestion.

# Searching by Speaking

You can also search the web or perform certain tasks by speaking.

- 1. Touch > Soogle.
- 2. Touch the microphone icon to the right of the search box, or just say 'Google'.

**Note:** You can also touch  $\Longrightarrow$  > **Voice Search**.

3. Speak the terms you want to search for. When you're finished speaking, your speech is analyzed and the search is initiated.

## Mi-Power

You can use Mi-Power to save the battery life of your phone.

- 1. Touch > iii > Mi-Power.
- 2. The following features are available:
  - Touch Tap to optimize to optimize the battery life.
  - Touch Low battery saving or On time saving to set the auto-start option, turn off certain phone functions, or adjust backlight options to save battery life.
  - Select the check box besides Low battery saving or On time saving to enable each option.

## News & Weather

News & Weather offers weather forecasts and news stories about common topics. You can also customize the news topics that are displayed.

- 1. Touch > Some > News & Weather.
- 2. Swipe left or right to view weather forecast and news headlines under different news topics.
  - Touch a news headline to open the Web page and read more details.

**Note:** Touch  $\bigcirc$  to refresh news and forecast data. Touch  $\Longrightarrow$  > **Settings** to change the News & Weather settings.

## Qualcomm Enhanced

Using IZat, Qualcomm Atheros's location technology, Qualcomm enhanced location service helps your phone determine its location and conserve battery power when you use location-based apps. You can activate or disable IZat at any time.

- 1. Touch > : Qualcomm Enhanced.
- 2. Check **Allow** to activate IZat and start using Qualcomm enhanced location service, or uncheck it to disable the service.

## Sound Recorder

You can use Sound Recorder to record your voice memos.

To record a voice message:

- 1. Touch > Sound Recorder.
- 2. Touch to start recording. During recording, you can do the following:
  - Touch to pause or continue the recording.
  - Touch to cancel the recording.
- 3. Touch to stop recording.
- 4. Touch to play back the voice recording. Touch to delete the recording if you are not satisfied with it.

Note: To find your recordings, you can touch on the top right of the screen, or touch > Music > Playlists > My recordings.

## Timer

You can open Timer to use stopwatch or time countdown.

Touch > : > Timer. Stopwatch allows you to record lap times, while countdown allows you to set a time and count down to 0.

### Voice Dialer

Voice Dialer is speech recognition software. You can use it to dial a phone number in your contacts, open menus or launch phone functions.

- 1. Touch > Solve Dialer.
- 2. When you see "Listening", follow the onscreen examples to speak "Call ...", "Dial ..." or "Open ...." to make phone calls or open phone menus and applications.

### World Time

You can open World time to check local time for cities around the world.

- 1. Touch > Solution > World time.
- 2. Touch + at the bottom to add a new city.

## Bluetooth

Bluetooth is a short-range communications technology that allows you to connect wirelessly to a number of Bluetooth devices, such as headsets and hands-free car kits, and Bluetooth-enabled handhelds, computers, printers, and wireless phones. The Bluetooth communication range is usually approximately 30 feet.

### Turn Bluetooth On or Off

Use the Bluetooth settings menu to enable or disable your phone's Bluetooth capabilities.

- 1. Touch > Settings.
- 2. Slide the switch next to **Bluetooth** to turn it ON or OFF.

Tip: An even easier way to turn Bluetooth on or off is with the Power control widget on the home screen. To add the Power control widget, touch > > WIDGETS and touch and hold the widget thumbnail to add the widget to an empty spot on one of the home screens.

**Note:** Turn off Bluetooth when not in use to conserve battery power, or in places where using a wireless phone is prohibited, such as aboard an aircraft and in hospitals.

# The Bluetooth Settings Menu

The Bluetooth settings menu gives you access to information and controls for your phone's Bluetooth feature.

- Touch SEARCH FOR DEVICES to search for other visible in-range Bluetooth devices.
- Touch your phone name and visibility status on the top of the screen to make your phone visible or invisible.
- Touch = > Rename phone to rename your phone for Bluetooth access.
- Touch = > Visibility timeout to set how long your phone will remain visible for Bluetooth access.
- Touch = > Show received files to view all files you have received via Bluetooth.

## Change the Phone Name

The phone name identifies your phone to other devices.

- 1. Touch > Settings > Bluetooth.
- 2. If Bluetooth is off, slide the switch to the ON position.
- 3. Touch = > Rename phone.
- 4. Enter the name for your phone and then touch **Rename**.

### Connect a Bluetooth Headset or Car Kit

You can listen to music over a Bluetooth stereo headset, or have hands-free conversations using a compatible Bluetooth headset or car kit. It's the same procedure to set up stereo audio and hands-free devices.

To listen to music with your headset or car kit, the headset or car kit must support the A2DP Bluetooth profile.

- 1. Touch > Settings > Bluetooth.
- 2. If Bluetooth is off, slide the switch to the ON position.
- Make sure that the headset is discoverable, so that your phone can find the headset. Refer to the instructions that came with the headset to find out how to set it to discoverable mode.
- 4. Touch **SEARCH FOR DEVICES**. Your phone will start to scan for Bluetooth devices within range.
- 5. When you see the name of your headset displayed in the AVAILABLE DEVICES section, touch the name. Your phone then automatically tries to pair with the headset.
- 6. If automatic pairing fails, enter the passcode supplied with your headset.

The pairing and connection status is displayed below the hands-free headset or car kit name. When the Bluetooth headset or car kit is connected to your phone, the Bluetooth connected icon

is displayed in the status bar. Depending on the type of headset or car kit you have connected, you can then start using the headset or car kit to listen to music or make and receive phone calls.

**Note:** Due to different specifications and features of other Bluetooth-compatible devices, display and operations may be different, and functions such as transfer or exchange may not be possible with all Bluetooth-compatible devices.

### Reconnect a Headset or Car Kit

When you have paired a headset with your phone, you should be able to reconnect it automatically by turning on Bluetooth on your phone and then turning on the headset. However, sometimes you will need to reconnect manually, for example if you have been using your headset with another Bluetooth device.

- 1. Touch > Settings > Bluetooth.
- 2. If Bluetooth is off, slide the switch to the ON position.
- 3. Make sure that the headset is discoverable.
- 4. Touch the headset's name in the Bluetooth devices section.
- 5. If prompted to enter a passcode, try 0000 or 1234, or consult the headset or car kit documentation to find the passcode.
- 6. If you still cannot reconnect to the headset or car kit, follow the instructions in Disconnect or Unpair From a Bluetooth Device, and then follow the instructions in Connect a Bluetooth Headset or Car Kit.

## Disconnect or Unpair From a Bluetooth Device

You can manually disconnect or unpair from a Bluetooth device through the Bluetooth settings menu.

#### Disconnect a Bluetooth Device

- 1. Touch > Settings > Bluetooth.
- 2. In the PAIRED DEVICES section, touch the device to disconnect.
- 3. Touch OK.

#### Unpair From a Bluetooth Device

You can make your phone forget its pairing connection with another Bluetooth device. To connect to the other device again, you may need to enter or confirm a passcode again.

- 1. Touch > Settings > Bluetooth.
- 2. In the PAIRED DEVICES section, touch behind the device to unpair.
- 3. Touch Unpair.

## Send and Receive Information Using Bluetooth

You can use Bluetooth to transfer information between your phone and another Bluetoothenabled device such as a phone or notebook computer. The first time you transfer information between your phone and another device, you need to enter or confirm a security passcode. After that, your phone and the other device are paired, and you will not need to exchange passcodes to transfer information in the future.

#### Send Information From Your Phone to Another Device

You can send the following types of information, depending on the device you are sending to:

- Images and videos
- Calendar events
- Contacts
- Audio files
- Other files
- 1. Set the receiving device to discoverable mode. You may also need to set it to "Receive Beams" or "Receive Files". Refer to the device's documentation for instructions on receiving information over Bluetooth.
- 3. Follow the steps for the type of item you want to send:
  - Photo or video (in Camera). After capturing a photo or a video, touch the thumbnail to open it in Gallery. Then touch
     > Bluetooth.
  - Photos and videos (in Gallery). In the Gallery screen, touch and hold an album.
     Touch , and then touch Bluetooth.
  - Calendar event. In the Calendar's Day view, Agenda view, or Week view, touch the event, and then touch
     > Bluetooth.
  - Contact. On the People screen, touch the contact, and then touch = > Share > Bluetooth.

- Music track (in Music). With the track displayed on the music playing screen, touch
   Share > Bluetooth.
- Voice recording. On the main Sound Recorder screen, touch to view all recordings. Touch and hold an item and touch > Bluetooth.
- Other files. Open File Manager, find a file you need to send, touch and hold the file and then touch <> > Bluetooth.
- 4. If you are prompted to turn on Bluetooth, touch **Turn on**.
- 5. Touch the name of the receiving device.
- 6. If prompted, accept the connection on the receiving device. Enter the same passcode on both your phone and the other device, or confirm the auto-generated passcode.
- 7. On the receiving device, accept the file.

The location where the information is saved depends on the type of information and the receiving device:

- If you send a calendar event or contact, it is normally added directly to the corresponding application on the receiving device. For example, if you send a calendar event to a compatible phone, the event is shown in that phone's calendar application.
- If you send another file type to a Windows computer, it is normally saved in the Bluetooth Exchange folder within your personal document folders.
  - On Windows XP, the path may be: C:\Documents and Settings\[your username]\My Documents\Bluetooth Exchange.
  - On Windows Vista, the path may be: C:\Users\[your username]\Documents.
- If you send a file to another device, the saved location may depend on the file type. For example, if you send an image file to another wireless phone, it may be saved in a folder named "Images."

#### Receive Information From Another Device

Your phone is capable of receiving a wide variety of file types with Bluetooth, including photos, music tracks, and documents such as PDFs.

- 1. Touch > Settings > Bluetooth.
- 2. If Bluetooth is off, slide the switch to the ON position.
- 3. If your phone and the sending devices have not been paired, make sure your phone is discoverable to all nearby Bluetooth devices.

- 4. On the sending device, send one or more files to your phone. Refer to the device's documentation for instructions on sending information over Bluetooth.
- 5. If prompted, enter the same passcode on both your phone and the other device, or confirm the auto-generated passcode.
- 6. When your phone receives a file transfer request notification, slide down the notifications panel, touch the Bluetooth share notification and then touch **Accept**.
- 7. When a file is transferred, a notification is displayed. To open the file immediately, slide down the notifications panel, and then touch the relevant notification.

When you open a received file, what happens next depends on the file type:

- Media files and documents are usually opened directly in a compatible application. For example, if you open a music track, it starts playing in a music application.
- For a vCalendar file, touch **OK** to import the event to the calendar on your phone. The vCalendar is added to your Calendar events. (For more information on using the Calendar, see Calendar.)
- For a vCard contact file, touch the file to import all contacts in the vCard to your contacts list.

# Near Field Communication (NFC) Technology

NFC (Near Field Communication) technology is a short-range, wireless technology that lets you quickly and wirelessly exchange information between your phone and other NFC-enabled smartphones, smart accessories, and NFC-enabled access points. You can also use NFC technology to save, view, create, or change smart tags.

Depending on the applications that you have added to your phone, you might be able to use your phone as a transit pass or as an access pass, by tapping the back of your phone against an NFC-enabled access point, subject to applicable terms and conditions from the particular vendor.

To use NFC technology on your phone, your phone must be within approximately 0.78 in. (2 cm) of the NFC-enabled smartphone, smart accessory, NFC-enabled access point, or smart tag that you want to exchange information with. When information is transferred over an NFC connection, your smartphone vibrates.

#### Turn NFC On or Off

Use the NFC menu to enable or disable your phone's NFC capabilities.

- 1. Touch > Settings > More....
- 2. Check the NFC box to turn NFC on. Clear the check box to turn it off.

# microSD Card

A microSD™ card is an optional accessory that allows you to store images, videos, music, documents, and voice data on your phone.

### Insert a microSD Card

Remove the battery cover to insert a compatible microSD card into your phone.

1. Insert your fingernail into the slot at the bottom of the battery compartment cover and lift the cover up gently.

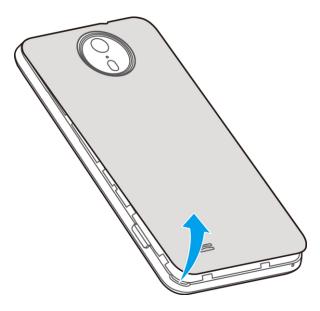

2. Hold the microSD card with the metal contacts facing downwards and the cut edge oriented as shown in the picture. Push the card into the card slot until it clicks into position. You may hear a click when the card clicks into the slot.

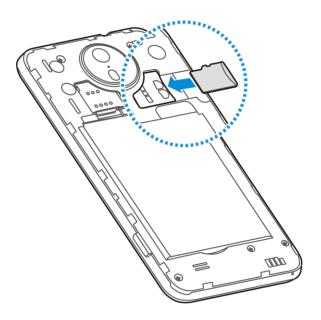

3. Replace the battery compartment cover, making sure all the tabs are secure and there are no gaps around the cover.

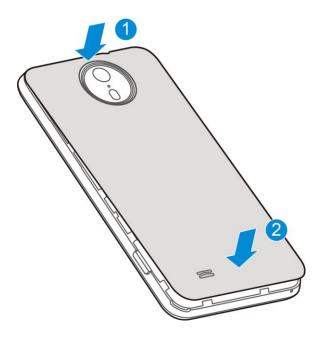

### Remove the microSD Card

Before removing your phone's microSD card, use the Storage settings menu to unseat the card.

- 1. Touch > : > Settings > Storage > Unmount external SD card to prepare the phone for card removal.
- 2. Insert your fingernail into the slot at the bottom of the battery compartment cover and lift the cover up gently.
- 3. Push the microSD card so it clicks out, and then pull the microSD card completely out of the card slot.
- 4. Replace the battery compartment cover, making sure all the tabs are secure and there are no gaps around the cover.

**Note:** You can easily damage the microSD card by improper operation. Please be careful when inserting, removing, or handling the microSD card.

**Note:** Make sure your battery is fully charged before using the microSD card. Your data may become damaged or unusable if the battery runs out while using the microSD card.

### View the microSD Card Memory

The Storage settings menu gives you access to your microSD card memory information.

### Format the microSD Card

Formatting a microSD card permanently removes all files stored on the card.

- 1. Touch > Settings > Storage.
- Scroll down the screen, touch Erase external SD card > Erase external SD card > Erase everything.

**Note:** The formatting procedure erases all the data on the microSD card, after which the files CANNOT be retrieved. To prevent the loss of important data, please check the contents before you format the card.

### Unmount the microSD Card

When you need to remove the microSD card, you must unmount the microSD card first to prevent corrupting the data stored on it or damaging the microSD card.

- 1. Touch > 5 > Settings > Storage.
- 2. Touch Unmount external SD card.
- 3. Remove the microSD card. See Remove the microSD Card.

# Transfer Files Between Your Phone and a Computer

You can use the supplied USB cable to connect your phone directly to your computer and transfer music, pictures, and other content files. For example, if you have a music album stored on your computer that you want to listen to on your phone with the music player, Google Play Music, or Sprint Music Plus, just attach your phone to the computer and copy the files to the music folder.

- 1. Connect your phone to your computer using the supplied USB/charging cable.
  - Insert the smaller end of the cable to the charger/accessory jack on the side of the phone.
  - Insert the USB end of the cable into an available USB port on your computer.
- 2. Open the Notification panel and touch **Connected** .... to open the **Connect to PC** screen. This screen may pop up automatically.
- 3. Choose one of the following options. For most transfers, you'll want to use **Media device** (MTP).

- Charge only: Charge your phone via USB.
- Install driver: Install the driver needed for connecting your phone to your PC software, as a media device or camera, or to share mobile network. You only need to install the driver on the same PC once.

**Note:** You can also install the driver on PC by running the executable file in the new CD-ROM drive.

 Media device (MTP): Transfer media files on Windows, or using Android File Transfer on Mac.

**Note:** For Windows XP, you need to install the driver and Media Player 11(or later version) when you use Media device (MTP) for the first time.

- Camera (PTP): Transfer photos using camera software, and transfer any files on computers that don't support MTP.
- 4. On your computer, navigate to the detected device (such as through the My Computer menu) and open it.
- 5. If available, select a drive (**Card** for microSD card, **Phone** for internal phone storage).
- 6. Select a folder (for example, **Music** for songs and albums) and copy files to it from your computer.
- 7. When you are done, disconnect your phone from your computer.

**Note:** You cannot access the user application space of your phone on the computer. See Storage for details.

# **Update Your Phone**

From time to time, updates may become available for your phone. You can download and apply updates through the **Settings** > **System updates** menu.

### Update Your Phone Firmware

You can update your phone's software using the **Update Firmware** option.

#### **Update Your Phone Firmware**

Once you have backed up all your data, use the **Update Firmware** option to update your phone firmware.

- 1. Touch > Settings > System updates.
- 2. Touch **Update Firmware**. (Your phone automatically downloads and installs any available updates. You may be required to power your phone off and back on to complete the software upgrade.)

3. Follow the onscreen instructions.

#### Confirm Your Current Phone Firmware

- 1. Touch > Settings > About phone.
- 2. Scroll to the bottom of the page and locate the Baseband version read-only field.

## Update Your Android Operating System

This option allows you to update the Android Operating System (OS) on your phone via an overthe-air connection.

- 1. Touch > Settings > System updates > Update ZTE Software.
- 2. Follow the onscreen instructions.

## **Update Your Profile**

This option allows you to automatically update your online user profile information. If you choose to change your user name and select a new one online, you must then update the user name on your phone.

- 1. Touch > Settings > System updates > Update Profile.
- 2. Follow the onscreen instructions.

**Note:** If your data services or account syncing ever seems to go out unexpectedly, use this feature to reconnect with the network.

## Update Your PRL

This option allows you to download and update the PRL (preferred roaming list) automatically.

- 1. Touch > Settings > System updates > Update PRL.
- 2. Follow the onscreen instructions.

# Settings

The following topics provide an overview of items you can change using your phone's Settings menus. The settings menu is grouped into categories, including General Settings, Wireless & Networks, Device, Personal, Accounts, and System, all of which are available through the main settings screen.

# General Settings

The General Settings menu provides the frequently used settings such as airplane mode, Wi-Fi, Bluetooth, mobile networks, sound, display, date & time, and language & input.

## Airplane Mode

Airplane Mode allows you to use many of your phone's features, such as Gallery, Camera, and Music, when you are on an airplane or in any other area where making or receiving calls or data is prohibited. When you set your phone to Airplane Mode, it cannot send or receive any calls or access online information.

To quickly turn Airplane Mode on or off:

▶ Press and hold the power button, and then touch Airplane mode. While in Airplane Mode, the status bar will display .

To turn Airplane Mode on or off in Settings:

- 1. Touch > Settings.
- 2. Slide the **Airplane mode** switch to the **ON** or **OFF** position. While in Airplane Mode, the status bar will display  $\checkmark$ .

### Wi-Fi Settings

The Wi-Fi settings menu lets you turn Wi-Fi on or off, set up and connect to available Wi-Fi networks, connect to other device via Wi-Fi Direct and configure advanced Wi-Fi options. For details on your phone's Wi-Fi features and settings, see Wi-Fi and Wi-Fi Direct.

# Bluetooth Settings

Your phone's Bluetooth capabilities let you use wireless headsets, send and receive pictures and files, and more. For details on your phone's Bluetooth settings, see The Bluetooth Settings Menu.

### Mobile Networks

The Mobile Networks settings menu lets you set network mode options, roaming options, and other network-specific settings.

#### **Enable Data Services**

- 1. Touch > Settings > Mobile networks.
- 2. Select the **Data enabled** box to enable data services over the mobile network. To disable data services, just clear the tick box.

**Note:** Certain data service requests may require additional time to process. While your device is loading the requested service, the touchscreen may appear unresponsive when in fact it is functioning properly. Allow your phone some time to process your data usage request.

#### Switch Network Mode

Use the Network mode option to select your preferred network mode: LTE/CDMA or CDMA.

- 1. Touch > Settings > Mobile networks > Network Mode.
- 2. Select one of the following options: LTE/CDMA or CDMA.

#### **Set Roaming Guard Notifications**

Depending on service availability and roaming agreements, your phone may be able to access voice and data services while roaming on certain digital systems.

You can set your phone to alert you when you are roaming and try to use voice or data services.

- 1. Touch > Settings > Mobile networks > Roaming Guards.
- Tick the Voice or Data box in DOMESTIC section to enable the warning messages for the domestic roaming. Or tick the Voice, Data or Outgoing SMS box in INTERNATIONAL section to enable the warning messages for the international roaming.

### Change Roaming Mode

- 1. Touch > Settings > Mobile networks > Roaming Mode.
- 2. Choose one of the following options to change the roaming mode.
  - Home Only: You can access only the home area mobile network, which is the Nationwide Sprint Network. This option also prevents roaming on other networks.
  - Automatic: You can seek service on the Nationwide Sprint Network. When Sprint service is unavailable, your phone searches for an alternate system.

### Roaming Settings

1. Touch > Settings > Mobile networks.

- 2. Select or clear the following check boxes to enable or disable voice and data services while roaming.
  - Domestic Voice: Enable or disable voice service while roaming off the Nationwide Sprint Network.
  - Domestic Data: Enable or disable data service while roaming off the Nationwide Sprint Network.
  - International Voice: Enable or disable voice service while roaming on international (non-domestic) networks.
  - International Data: Enable or disable data service while roaming on international (non-domestic) networks.

**Note:** Additional charges may apply when the voice and data services are enabled while roaming.

## Sound Settings

Adjust volumes, set up ringtone and notification sound, and select system sounds.

#### Volumes

Adjust volumes for media, tones, and alarms.

- 1. Touch > Settings > Sound > Volumes.
- 2. Adjust the volume for music, video, games, and other media, the ringtone and notification volume, and the alarm volume.
- 3. Touch **OK** to save.

**Tip:** You can adjust the media volume when a media application is in use by pressing the volume buttons. If no media application is active, press the volume buttons to adjust ringtone volume (or the earpiece volume during a call).

#### Silent Mode

You can set the phone to the silent or vibration mode by using one of the following methods.

- Touch > : > Settings > Sound > Silent mode. Select Vibrate to enable vibration mode or Mute to enable silent mode. Touch Off to turn sound on.
- Press and hold the power button and then touch to enable the silent mode, touch to enable the vibration mode, or touch to disable the silent mode.

• Press the volume buttons down when no media application is active. When the  $\Im$  icon appears in the status bar, the phone is set to the vibration mode. When the  $\Re$  icon appears in the status bar, the phone is in the silent mode.

### Phone Ringtone

You can select and assign a default ringtone for your incoming calls. If you want to assign a special ringtone for an individual contact, see Assign a Ringtone to a Contact.

- 1. Touch > Settings > Sound > Phone ringtone.
- 2. Scroll through the ringtone list and select the ringtone you want to use.
- 3. Touch **OK** to save.

#### Vibrate When Ringing

You can let the phone vibrate the same time it rings.

► Touch > Settings > Sound and tick the Vibrate when ringing check box.

#### System Sounds and Tones

The options in the SYSTEM section in sound settings let you select whether you hear tones when receiving notifications, touching numbers on the dialpad, selecting onscreen options, and more.

- - **Default notification:** Assign specific ringtone for notifications. Scroll through the ringtone list and select one as the default notification ringtone.
  - Dial pad touch tones: Play tones when using the dial pad.
  - Touch sounds: Play sound when making an onscreen selection.
  - Screen lock sound: Play sound when locking or unlocking the screen.
  - Vibrate on touch: Vibrate when touching soft keys and during certain other instances.
  - Emergency tone: Turn alert sound or vibration on or off for emergency calls.

## Display Settings

Adjusting your phone's display settings not only helps you see what you want, it can also help increase battery life.

#### Brightness

Adjust your screen's brightness to suit your surroundings.

- 1. Touch > Settings > Display > Brightness.
- 2. Tick the **Automatic brightness** check box and your phone can adjust the screen brightness automatically, or clear the check box to adjust the screen brightness manually.
- 3. Touch OK.

#### Wallpaper

Select a background image or animation for the home screen. See "Apply a New Wallpaper" in Customize the Home Screen.

#### Sleep

Use this feature to select the delay time before the screen automatically turns off.

- 1. Touch > Settings > Display > Sleep.
- 2. Select your preferred time from the list.

**Note:** Long screen backlight setting will reduce the battery life time.

#### Font Size

This feature allows you to set the font size of onscreen text, useful for users with sight problems.

- 1. Touch > Settings > Display.
- 2. Touch **Font size** and select an option: **Small**, **Normal**, **Large**, or **Huge**.

#### Pulse Notification Light

Checking this option allows your phone to notify you of new messages, missed calls, and other notifications by flashing the phone's LED light.

#### Calibration

This menu lets you calibrate the phone's accelerometer (gravity sensor) when you notice errors.

- 1. Touch > Settings > Display > Calibration.
- 2. Place the phone flat on a level surface.

3. Touch Calibration Test.

### Date & Time

Use the Date & time settings menu to set time zone, time and date format.

- 1. Touch > Settings > Date & time.
- 2. Tick the **Automatic time zone** check box to use network-provided data for time zone; or uncheck this option and touch **Select time zone** to set it manually.
- 3. Check or uncheck the **Use 24-hour format** box if you want to change the time format; touch **Choose date format** to select the date format you prefer.

## Language & Input

Your phone's language and input settings let you select a language for the phone's menus and keyboards, select and configure keyboard settings, configure speech input settings, set your phone's mouse/trackpad options, and more.

### Select Language

The language menu lets you select an onscreen language.

### Spell Checker

Your phone checks the spell of text you enter when this feature is enabled.

- 1. Touch > Settings > Language & input.
- 2. Check or uncheck the **Spell checker** box to enable or disable the spell checking feature. You can touch to set the spell checker options.

### Personal Dictionary

Your phone lets you add words to a personal phone dictionary to improve word suggestion and spell check when entering text.

- 1. Touch > Settings > Language & input > Personal dictionary.
- 2. Touch + at the top right of the screen to enter a word or phrase, as well as a shortcut to easily use that word or phrase, and choose a language for that word or phrase if needed.
- 3. Touch to save it.

#### Keyboard & Input Methods

The Keyboard and Input Methods menus let you configure your phone's text input settings.

- - Touch **Default** and select an available option to set the default keyboard.
  - Tick the check box before each input method to enable it for use. The pre-installed input methods include Android keyboard, Swype, TouchPal Keyboard, and Google voice typing (integrated into the Android keyboard). See Touchscreen Keyboards. You can also download and install other input methods.

#### Voice Search

- - Language: Select the language you use when entering text by speaking or searching by speaking.
  - **Speech output:** To turn on speech output only when you've got a headset attached to your phone, select **Hands-free only**.
  - Block offensive words: Hide offensive words when you use Google voice recognition to transcribe your voice into text.
  - Hotword detection: When this is checked, you can say "Google" when viewing the Google Now screen rather than touching the Microphone icon to initiate a voice search or action.
  - Download offline speech recognition: Select one or more additional languages for speech recognition when you don't have a network connection.
  - Personalized recognition: Make your phone to learn your voice and pronunciation to improve speech recognition accuracy.
  - Google Account dashboard: Open your Google Account dashboard in the browser, where you can manage the data Google collect from you.

#### Text-to-Speech Output

- PREFERRED ENGINE: Select the speech synthesis engine you want to use or touch to change its settings. Google Text-to-speech is the default pre-installed engine.
- **Speech rate:** Select how quickly you want the synthesizer to speak.
- Listen to an example: Play a brief sample of the speech synthesizer, using your current settings.

### Pointer Speed

This menu allows you to select how fast the pointer should move when you connect the phone with a mouse or trackpad accessory.

# Wireless & Networks Settings

This settings menu provides additional wireless and network options.

## Data Usage

The Data usage menu lets you view your phone's mobile and Wi-Fi data usage, set data limits, restrict data usage for the hotspot, and more.

To turn mobile data on or off:

Touch > Settings > Mobile networks and check or uncheck Data enabled.

To enable or disable data roaming:

- 1. Touch > Settings > Data usage.
- 2. Touch = and check or uncheck **Data roaming**.

### **Caution!** Data roaming may incur significant charges.

To set a mobile data limit:

- 1. Touch > Settings > Data usage and tick the Set mobile data limit check box.
- 2. Touch OK.

- 3. Touch the time cycle in **Data usage cycle** to change when the data limit is applied.
- 4. Slide the red bar in the diagram up or down to adjust the data limit; slide the orange bar up or down to adjust data warning.
- 5. Uncheck the **Data Usage Monitor** box if you want to receive a warning in the status bar when the warning threshold is reached.

**Note:** To view data usage for a specific time period during the current cycle, drag the white vertical bars to set the desired date range.

To see what apps have been using mobile data and set restrictions:

- 1. Touch > Settings > Data usage.
- 2. Drag the white vertical bars in the data usage diagram to select a time period.
  - A list of apps that used mobile data during the time period appears under the diagram. You can also see how much data each app used.
- 3. Touch an app in the list to view the amount of data used in the foreground and background by the app.
  - Tick the Restrict background data check box to disable background data for the app on mobile data networks.

Note: To disable background data for all apps when you are on mobile data networks, touch

> Settings > Data usage, touch and check Limit background data.

Touch OK to confirm.

Note: You can also check Wi-Fi usage. Touch > Settings > Data usage, touch and check Show Wi-Fi usage.

To restrict data usage for the mobile hotspot you connect to:

- 1. Touch > Settings > Data usage.
- 2. Touch => Mobile hotspots.
- Check the Wi-Fi networks which are mobile hotspots in the networks list. When a
  hotspot is selected, the apps on your phone can be restricted from using these networks
  when in the background. The apps may also warn before using these networks for large
  downloads.

**Note:** To select mobile hotspots, you need to turn Wi-Fi on.

To turn auto-sync data on or off:

- 1. Touch > Settings > Data usage.
- 2. Touch = and check or uncheck **Auto-sync data** to enable or disable this feature. Touch **OK** to confirm.

When auto-sync data is turned on, any changes you make to your accounts on the web will be automatically copied to your phone. Some accounts may also automatically copy any changes you make on the phone to the web. A Google Account works this way.

To choose which kinds of information to sync within each account, touch  $\bigcirc$  >  $\bigcirc$  > **Settings** and select the accounts in the **ACCOUNTS** section.

When auto-sync data is turned off, you can conserve data and battery usage, but you'll need to sync each account manually to collect recent information.

### Portable Hotspot

You can share your phone's data capabilities by activating the mobile hotspot feature to create a portable Wi-Fi hotspot. For details, see Use Your Phone as a Wi-Fi Hotspot.

### **VPN**

Use the VPN Settings menu to set up and manage Virtual Private Networks (VPNs). For details on your phone's VPN settings, see Virtual Private Networks (VPN).

# USB Tethering

You can share your phone's data capabilities with the computer via the USB tethering feature of your phone. For details, see Share Your Phone's Data Connection via USB Cable.

## Bluetooth Tethering

If your computer or other device can obtain an Internet connection via Bluetooth, you can configure your phone to share its mobile data connection with that device via the Bluetooth tethering feature of your phone. For details, see Share Your Phone's Data Connection via Bluetooth.

#### NFC

Near Field Communication (NFC) allows your phone to exchange data with another device when they touch each other. For more information, see Near Field Communication (NFC) Technology.

### Android Beam

Android Beam uses NFC to beam app content to another NFC-capable device. For example, you can bring the devices close together, and touch the phone screen to beam browser pages, contacts, videos, and more to the other device. The app determines what gets beamed.

To turn Android Beam on or off:

- 1. Touch > Settings > More... > Android Beam.
- 2. Slide the switch at the top of the screen to the **ON** or **OFF** position.

## 4G Settings

Your phone gives you access to the Sprint 4G network where available. For details on your phone's 4G features and settings, see Sprint 4G LTE.

# Device Settings

This Device Settings menu allows you to view phone and microSD card storage, check battery usage, manage apps, update phone system, and more.

## Storage

The Storage Settings menu lets you manage internal storage on your phone and provides options for your microSD card.

### **Storage Location**

This menu allows you to choose the default location for new data, such as files downloaded, photos captured, and voice recorded.

- 1. Touch > Settings > Storage > Save Location.
- 2. Touch **Phone** to store items in the phone's memory, or touch **SD card** to store items in an optional installed microSD card.

### **User Application Space**

You can install apps into the user application space. This space also stores data such as your text messages, contacts you created or synchronized to your phone, account settings, and more.

When you connect your phone to your computer, this space is not accessible from your computer.

The contents in the user application space will be erased when you do a factory reset. Make sure to back up your data before the factory reset.

To view the user application space:

#### Internal SD Card Storage (Internal Phone Memory)

The internal SD card storage is your internal phone memory where you can store your files. You can view this storage space and format (erase) this storage.

When you connect your phone to your computer, this storage is accessible and you can copy files between them.

When you do a factory reset, you can choose whether to erase this storage or not.

To view the internal phone memory space:

To erase the internal phone memory:

- 1. Touch > : > Settings > Storage and scroll to the INTERNAL SD CARD STORAGE section.
- 2. Touch Erase internal SD card > Erase internal SD card > Erase everything.

**Note:** The formatting procedure erases all the data in the storage, after which the files CANNOT be retrieved. To prevent the loss of important data, please check the contents before you format the storage.

#### External SD Card Storage (External microSD Card)

The external SD card storage options let you view the microSD card's size and available space, unmount the card for safe removal from the phone, and format (erase) the card. For details, see View the microSD Card Memory, Format the microSD Card and Unmount the microSD Card.

### **Battery**

Check how much power remains for the battery and what has been using the battery.

**Note:** You can touch an app to adjust its settings in order to save battery life. For example, touch **Screen > Display** to change screen brightness and sleep.

## **Apps**

This menu lets you control your apps, including managing and removing them, viewing running services, checking storage and memory, and more.

- 1. Touch > Settings > Apps.
- 2. Touch DOWNLOADED, ON SD CARD, RUNNING, ALL to view apps in each category.
- 3. Touch an app to see its information. You can stop the app, uninstall the app, clear data and cache, or move the app between the internal phone storage and the microSD card.

– or –

Check the user application space at the bottom of the **DOWNLOADED** and **ALL** tabs, internal SD card storage at the bottom of the **ON SD CARD** tab, or system memory at the bottom of the **RUNNING** tab.

Note: Not all apps can be uninstalled or moved.

## System Updates

The System updates menu lets you manually update your phone's PRL (Preferred Roaming List), your user profile, your Android software, and your phone firmware.

- 1. Touch > Settings > System updates.
- 2. Select an option and follow the prompts to complete the updates. For complete system update information, see Update Your Phone.

### Connect to PC

Select your USB connection type between your phone and PC. For more information, see Transfer Files Between Your Phone and a Computer.

- 1. Touch > Settings > Connect to PC.
- 2. Choose one of the following USB connection types.
  - Charge only: Charge your phone via USB.
  - Install driver: Install the driver needed for connecting your phone to your PC software, as a media device or camera, or to share mobile network. You only need to install the driver on the same PC once.

**Note:** You can also install the driver on PC by running the executable file in the new CD-ROM drive.

 Media device (MTP): Transfer media files on Windows, or using Android File Transfer on Mac.

**Note:** For Windows XP, you need to install the driver and Media Player 11(or later version) when you use Media device (MTP) for the first time.

- Camera (PTP): Transfer photos using camera software, and transfer any files on computers that don't support MTP.
- 3. Uncheck **Don't ask me again** to be prompted to select the connection type each time you connect the phone to your PC.

### Activate This Device

The Activate this device menu allows you to activate your phone if it is not activated, and check usage during the current billing period.

- - If the phone is not activated, the activation process begins. Wait till it finishes and touch **Done** to exit.
  - If the phone is already activated, the usage details of your plan during the current billing period are displayed. Touch **Check Usage** to refresh the data.

# Personal Settings

The Personal Settings menu allows you to set location services, security options, backup and restore options, and perform a factory data reset.

### Location Services

The Location services menu allows to you select how your phone determines its location by using wireless networks, GPS satellites, or both.

- - Google's location service: Use Wi-Fi and mobile networks to determine your approximate location, and allow anonymous location data to be sent to Google.
  - **GPS satellites:** Use GPS satellites to determine your accurate location.
  - Location & Google search: Improve Google search results and other services using your location information.

## Security

The Security settings allow you to increase the security of your phone with screen locks, encryption, device administration and more.

#### Screen Lock

You can protect your phone by creating a screen lock. When enabled, you need to draw a pattern or enter a numeric PIN or password to unlock the phone's screen.

To set a screen lock:

- 1. Touch > Settings > Security > Screen lock.
- 2. Touch None, Long press, Pattern, PIN, or Password.
  - If you touch Pattern, you're guided to create a pattern you must draw to unlock the screen.
  - If you touch PIN or Password, you're prompted to set a numeric PIN or a password you must enter to unlock your screen.

**Important:** Screen lock options are listed in the approximate order of the strength of their security, starting with **None** and **Long press**, which provide no security. Pattern provides minimal security, although it can be more convenient than the stronger options.

To unlock the screen:

- 1. Press the power button to wake up the screen if necessary.
- 2. Draw the pattern or enter the PIN or password to unlock the screen.

If you fail to draw the correct pattern on the screen after five attempts, you will be prompted to wait for 30 seconds before you can try again. If you still cannot recall the unlock pattern, you can touch **Forgot pattern?** and enter your Google Account user name and password to reset the screen lock.

**Note:** You must sign in or create a Google Account on your phone before using the above method to reset the screen lock.

To change the screen lock or disable it:

- 1. Touch > Settings > Security > Screen lock.
- 2. Draw the pattern, or enter the PIN/password and then touch **Next**.
- 3. Touch **None** or **Long press** to disable the screen lock.

- or -

Touch Pattern, PIN, or Password to change the screen lock.

#### Other Screen Security Options

You can set more screen security options after you set a screen lock.

- 1. Touch > Settings > Security > Screen lock.
- 2. The following options may be available:
  - Make pattern visible: Show the pattern as you draw it.
  - Automatically lock: Set the time needed for the lock protection to be activated after the screen turns off.
  - Power button instantly locks: Let the screen lock to be activated as soon as you press the power button.
  - **Vibrate on touch:** Make the phone vibrate as you draw the pattern or enter the PIN/password to unlock the phone.

Owner info: Enter the text that you want to display on the lock screen.

#### **Encrypt Phone**

You can encrypt all the data on your phone: Google Accounts, application data, music and other media, downloaded information, and so on. If you do, you must enter a numeric PIN or password each time you power on your phone.

**Warning:** Encryption is irreversible. The only way to revert to an unencrypted phone is to perform a factory data reset, which erases all your data.

Encryption provides additional protection in case your phone is stolen, and may be required or recommended in some organizations. Consult your system administrator before turning it on. In many cases the PIN or password you set for encryption is controlled by the system administrator.

Before turning on encryption, prepare as follows:

- 1. Set a PIN or password as screen lock.
- 2. Charge the battery.
- 3. Keep the phone connected to the charger.
- 4. Schedule an hour or more for the encryption process. You must not interrupt it or you will lose some or all of your data.

When you're ready to turn on encryption:

- 1. Touch > Settings > Security > Encrypt phone.
- 2. Read the information about encryption carefully.

The **Encrypt phone** button is dimmed if your battery's not charged or your phone's not plugged in. If you change your mind about encrypting your phone, touch —.

- 3. Touch **Encrypt phone**.
- 4. Enter your lock screen PIN or password and touch **Next**.
- 5. Touch **Encrypt phone** again.

The encryption process starts and displays its progress. Encryption can take an hour or more, during which time your phone may restart several times.

**Warning:** Do not interrupt the encryption process, or data may be lost.

6. When encryption is completed, you're prompted to enter your PIN or password.

#### Set Up the UICC Card Lock

The UICC card comes with a PIN. The initial PIN is provided by your mobile phone carrier. It's best to lock your UICC card as soon as you can.

To lock the UICC card with a PIN:

- 1. Touch > Settings > Security > Set up SIM/RUIM card lock.
- 2. Tick the Lock SIM card check box.
- 3. Enter the PIN you've been given and touch **OK**.

You need to enter the PIN each time you turn on your phone.

To change the PIN of UICC card:

- 1. Touch > Settings > Security > Set up SIM/RUIM card lock.
- 2. Make sure you already tick the Lock SIM card check box.
- 3. Touch Change SIM PIN.
- 4. Enter the old PIN and touch OK.
- 5. Enter and re-enter your new PIN and touch OK.

To restore a Locked UICC Card:

Put all your confidential passwords in a safe place for future use. If you enter the wrong PIN more times than allowed, your UICC card will be locked. Contact your operator for a PIN Unlock Key (PUK) to restore the UICC card.

#### Make Passwords Visible

Select whether or not phone and application passwords are visible on the screen as you enter them.

#### **Device Administrators**

You can disable the authority to be a device administrator for certain applications. If disabled, you will typically lose some authority in those applications, such as the ability to sync email or calendar events to your phone.

To select device administrators:

#### **Unknown Sources**

If you want to install apps from sources other than the Google Play Store app, you must allow the installation of apps from unknown sources first.

- 1. Touch > Settings > Security.
- 2. Tick the **Unknown sources** check box and then touch **OK**.

**Note:** To protect your phone and personal data, please download apps from trusted sources, such as the Google Play Store app.

#### **Credential Storage**

This section provides options allowing you to control how your phone accesses and stores secure certificates, passwords, and other credentials.

- - Trusted credentials: Display trusted CA certificates.
  - Install from SD card: Install certificates from the microSD card.
  - Clear credentials: Delete all certificates.

### Backup & Reset

Your phone's Backup & reset menu lets you select backup and restore options and perform a factory data reset.

#### Backup & Restore

- - Back up my data: Back up app data, Wi-Fi passwords, and other settings to Google servers after you sign in to your Google Account.
  - Automatic restore: Restore previously backed up settings and data when you reinstall an app.

#### Reset Your Phone

The Factory data reset option erases all data on your phone and restores it to original factory settings. The data removed from the phone includes your Google Account, all system and app data and settings, and all downloaded apps.

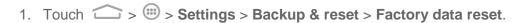

- 2. Touch **Reset phone**.
  - If you want to remove all data saved to the internal SD card storage (internal phone memory) or the installed microSD card, tick the Erase internal SD card or Erase SD card check box before touching Reset phone.
- 3. Touch **Erase everything**.

## Accounts and Sync

The Accounts menu lets you add and manage all your email, social networking, and picture and video sharing accounts.

#### Set Up a New Account

Add an Internet or corporate account on your phone.

- 1. Touch > Settings > Add account.
- 2. Touch an account type.
  - Corporate, Email, Google

**Note:** Additional account types, such as Facebook, Twitter, and LinkedIn, may appear in the Add an account menu if you have installed them on your phone. See Find and Install an App for more information.

- 3. Enter your account information and follow the onscreen prompts to continue.
  - Depending on the account type, you may need to enter an email address or user address, password, domain name, or other information. For Corporate accounts, contact your server administrator to determine what information you will need.
  - If you are setting up an email account with unique server settings or other parameters, touch Manual setup instead of Next and enter the information as prompted.
- 4. Follow the prompts to finish the setup.

#### Remove an Existing Account

Remove an account you do not need from the phone.

- 1. Touch > Settings and scroll to the ACCOUNTS section.
- 2. Touch an account type such as Corporate, Email or Google.
- 3. Touch the account you want to remove from the phone.

- 4. Touch = > Remove account.
- 5. Touch Remove account to confirm.

### Sync the Accounts Automatically or Manually

When automatic sync is turned on, changes you make to information on your phone or on the Web are automatically synced with each other.

When automatic sync is turned off, you need to sync manually to collect emails, updates, or other recent information.

To sync your accounts automatically or manually:

- 1. Touch > Settings > Data usage.
- 2. Touch = and check or uncheck **Auto-sync data** to enable or disable automatic sync. Touch **OK** to confirm.
- 3. Touch > Settings and scroll to the ACCOUNTS section.
- 4. Touch an account type such as Corporate, Email or Google. Your accounts and sync status are displayed. The cicon turns green if some or all of an account's information is configured to sync automatically, and gray if none of an account's information is configured to sync automatically.
  - When automatic sync is on, touch an account and check the items in the account you need to make them synced automatically.
  - When automatic sync is off, touch an account to open it and touch = > Sync now to sync all items in the account manually, or touch one item to sync it separately.

# System Settings

The System Settings menu allows you to set the accessibility and developer options, and view your phone information.

## Accessibility

The Accessibility options allow you to control accessibility-related apps and plugs-ins.

#### **TalkBack**

The TalkBack service menu lets you activate and configure settings for your phone's spoken feedback feature. When you touch, select, or take any action on your phone, you will hear the action or menu item spoken through the phone's speaker. This option is useful for blind and low-vision users.

- 1. Touch > Settings > Accessibility > TalkBack.
- 2. Slide the switch to **ON** and follow the onscreen prompts to turn TalkBack on.
- 3. Touch **SETTINGS** to access the TalkBack settings menu, where you can select options on when to hear feedback, set feedback options, and more.

### Additional Accessibility Options

Accessibility options in the **SYSTEM** section let you control phone behavior related to accessibility, such as power button ends call, auto-rotate screen, touch and hold delay, and installation of Web scripts.

- - Large text: Increase the text size on all your phone's screens. (For users with low vision)
  - Power button ends call: When enabled, you can press the power button to end phone calls without turning the screen off.
  - Auto-rotate screen: Change the orientation of some onscreen content based on the position of the phone.
  - Speak passwords: Get spoken feedback while typing passwords.
  - **Text-to-speech output:** Specify text-to-speech engine details and speech rate.
  - **Touch & hold delay:** Adjust the delay required for the phone to notice that you're touching and holding an item (for example, to move an app to a Home screen).
  - Enhance web accessibility: Enable this option to have the system download webspecific enhancements from Google.

## **Developer Options**

The Developer options menu lets you control phone settings that are useful when developing Android apps.

- 1. Touch > Settings > Developer options.
- 2. Slide the switch to **ON** or **OFF** to enable or disable the developer options. You can select an option to configure its settings when the switch is ON.

### About Phone

The About phone menu lets you access important phone information and view legal information.

- **Status:** View important information about your phone, including battery status, phone number, network, signal strength and more.
- Legal information: View important license and legal information.
- Model number: View the model number of your phone.
- Android version: View the Android operating system version running on your phone.
- Baseband version: View the baseband version of your phone.
- **Kernel version:** View the kernel version of your phone.
- **Build number:** View the build number of your phone.
- **HW Version:** View the hardware version of your phone.

# Index

# **FCC Notice**

This mobile phone complies with part 15 of the FCC Rules. Operation is subject to the following two conditions: (1) This device may not cause harmful interference, and (2) this device must accept any interference received, including interference that may cause undesired operation.

This mobile phone has been tested and found to comply with the limits for a Class B digital device, pursuant to Part 15 of the FCC Rules. These limits are designed to provide reasonable protection against harmful interference in a residential installation. This equipment generates, uses and can radiated radio frequency energy and, if not installed and used in accordance with the instructions, may cause harmful interference to radio communications. However, there is no guarantee that interference will not occur in a particular installation If this equipment does cause harmful interference to radio or television reception, which can be determined by turning the equipment off and on, the user is encouraged to try to correct the interference by one or more of the following measures:

- -Reorient or relocate the receiving antenna.
- -Increase the separation between the equipment and receiver.
- -Connect the equipment into an outlet on a circuit different from that to which the receiver is connected.
- -Consult the dealer or an experienced radio/TV technician for help.

Caution: Changes or modifications not expressly approved by the party responsible for compliance could void the user's authority to operate the equipment.

Caution: Operations in the band 5.15-5.25GHz are restricted to indoor use only. The FCC requires indoor use for the 5.15-5.25 GHz band to reduce the potential for harmful interference to co-channel Mobile Satellite Systems.

# RF Exposure Information (SAR)

This phone is designed and manufactured not to exceed the emission limits for exposure to radio frequency (RF) energy set by the Federal Communications Commission of the United States, Industry Canada of Canada.

During SAR testing, this device was set to transmit at its highest certified power level in all tested frequency bands, and placed in positions that simulate RF exposure in usage against the head with no separation, and near the body with the separation of 10 mm. Although the SAR is determined at the highest certified power level, the actual SAR level of the device while operating can be well below the maximum value. This is because the phone is designed to operate at multiple power levels so as to use only the power required to reach the network. In general, the closer you are to a wireless base station antenna, the lower the power output.

The exposure standard for wireless devices employing a unit of measurement is known as the Specific Absorption Rate, or SAR. The SAR limit set by the FCC is 1.6W/kg, and 1.6W/kg by Industry Canada.

This device is complied with SAR for general population /uncontrolled exposure limits in ANSI/IEEE C95.1-1992 and Canada RSS 102, and had been tested in accordance with the measurement methods and procedures specified in OET Bulletin 65 Supplement C, and Canada RSS 102. This device has been tested, and meets the FCC, IC RF exposure guidelines when tested with the device directly contacted to the body.

The FCC has granted an Equipment Authorization for this model phone with all reported SAR levels evaluated as in compliance with the FCC RF exposure guidelines. SAR information on this model phone is on file with the FCC and can be found under the Display Grant section of www.fcc.gov/oet/ea/fccid after searching on FCC ID: Q78-ZTEN9810.

For this device, the highest reported SAR value for usage against the head is 1.38 W/kg, for usage near the body is 1.50 W/kg.

While there may be differences between the SAR levels of various phones and at various positions, they all meet the government requirements.

SAR compliance for body-worn operation is based on a separation distance of 10 mm between the unit and the human body. Carry this device at least 10 mm away from your body to ensure RF exposure level compliant or lower to the reported level. To support body-worn operation, choose the belt clips or holsters, which do not contain metallic components, to maintain a separation of 10 mm between this device and your body.

RF exposure compliance with any body-worn accessory, which contains metal, was not tested and certified, and use such body-worn accessory should be avoided.

# Hearing Aid Compatibility (HAC) regulations for Mobile phones

In 2003, the FCC adopted rules to make digital wireless telephones compatible with hearing aids and cochlear implants. Although analog wireless phones do not usually cause interference with hearing aids or cochlear implants, digital wireless phones sometimes do because of electromagnetic energy emitted by the phone's antenna, backlight, or other components. Your phone is compliant with FCC HAC regulations (ANSI C63.19- 2011). While some wireless phones are used near some hearing devices (hearing aids and cochlear implants), users may detect a buzzing, humming, or whining noise. Some hearing devices are more immune than others to this interference noise and phones also vary in the amount of interference they generate. The wireless telephone industry has developed a rating system for wireless phones to assist hearing device users in finding phones that may be compatible with their hearing devices. Not all phones have been rated. Phones that are rated have the rating on their box or a label located on the box. The ratings are not guarantees. Results will vary depending on the user's hearing device and hearing loss. If

your hearing device happens to be vulnerable to interference, you may not be able to use a rated phone successfully. Trying out the phone with your hearing device is the best way to evaluate it for your personal needs.

This phone has been tested and rated for use with hearing aids for some of the wireless technologies that it uses. However, there may be some newer wireless technologies used in this phone that have not been tested yet for use with hearing aids. It is important to try the different features of this phone thoroughly and in different locations, using your hearing aid or cochlear implant, to determine if you hear any interfering noise. Consult your service provider or the manufacturer of this phone for information on hearing aid compatibility. If you have questions about return or exchange policies, consult your service provider or phone retailer.

M-Ratings: Phones rated M3 or M4 meet FCC requirements and are likely to generate less interference to hearing devices than phones that are not labeled. M4 is the better/higher of the two ratings.

T-Ratings: Phones rated T3 or T4 meet FCC requirements and are likely to be more usable with a hearing device's telecoil ("T Switch" or "Telephone Switch") than unrated phones. T4 is the better/ higher of the two ratings. (Note that not all hearing devices have telecoils in them.)

Your phone meets the M4/T4 level rating.

Hearing devices may also be rated. Your hearing device manufacturer or hearing health professional may help you find this rating. For more information about FCC Hearing Aid Compatibility, please go to http://www.fcc.gov/cgb/dro.